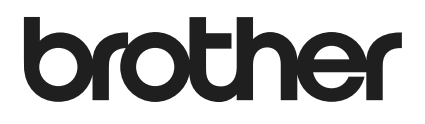

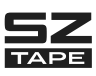

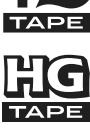

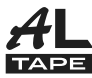

 $\epsilon$ 

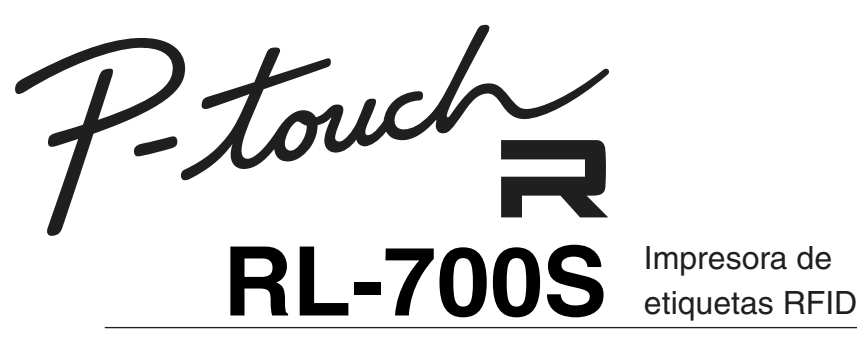

## Manual del usuario

- Lea este manual antes de utilizar la impresora.
- Tenga este manual a mano para futuras consultas.

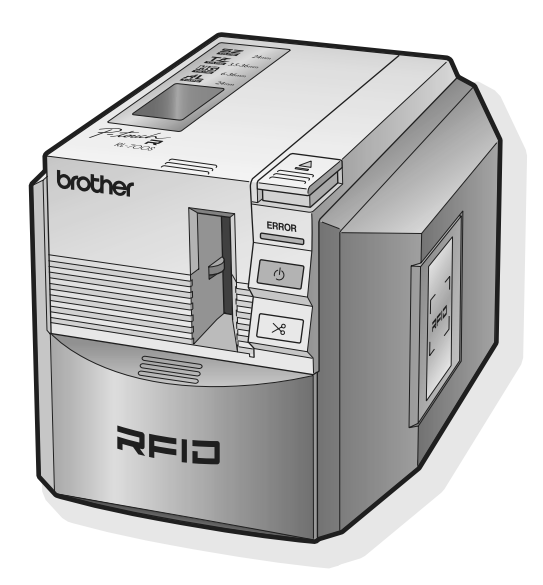

### <span id="page-1-0"></span>**Introducción**

Gracias por comprar la impresora RL-700S.

La impresora RL-700S (en adelante, la "máquina") es una impresora de etiquetas RFID que permite crear etiquetas personalizadas y leer cintas SZ de Brother (etiquetas RFID), así como escribir sobre las mismas, siempre que la impresora esté conectada a un ordenador. La máquina también puede utilizar cintas TZ, cintas HG y cintas AL que se encuentren disponibles.

### <span id="page-1-1"></span>**Información acerca de la máquina**

- La empresa no se hace responsable de los daños; de las pérdidas de equipos, medios, programas o datos; ni de las reclamaciones de terceros que tengan su origen en el uso de este producto.
- Brother Industries, Ltd. y sus proveedores ostentan la titularidad de los derechos y derechos de edición del software suministrado con la máquina (incluidos, entre otros, el programa, las imágenes, el clip art, las plantillas y el texto incorporado en el software) y de los manuales y otros documentos adjuntos, así como de todas las copias de dicho software. El usuario no está autorizado a vender, copiar, alterar, desmontar ni descompilar ninguna parte de dicho software, ni a utilizar técnicas de ingeniería inversa sobre el mismo, sin consentimiento previo por escrito de sus titulares.

### <span id="page-1-2"></span>**Información acerca del manual**

- El contenido de este manual puede ser objeto de alteraciones sin previo aviso.
- Se prohíbe la reproducción total o parcial de este manual por cualquier medio, incluidas la fotocopia o la reimpresión, sin consentimiento previo de su titulares.
- La empresa procura que la documentación proporcionada por la misma sea de la mayor calidad posible, por lo que se agradecen todas las opiniones al respecto. Si tiene algún comentario o sugerencia, no dude en ponerse en contacto con la empresa.

### <span id="page-1-3"></span>**Información acerca de las marcas comerciales**

- Microsoft<sup>®</sup>, Windows<sup>®</sup> y Windows Vista® son marcas comerciales registradas de Microsoft Corporation en EE. UU. y otros países.
- Adobe<sup>®</sup>, Acrobat<sup>®</sup> y Adobe<sup>®</sup> Reader<sup>®</sup> son marcas comerciales registradas de Adobe Systems Incorporated.
- I-CODE SLI es una marca comercial registrada de NXP Semiconductors (antes Philips
- Semiconductors).
- Los demás nombres de productos y de software mencionados son marcas comerciales o marcas comerciales registradas de sus respectivas empresas.

# brother

#### EC Declaration of Conformity

Manufacturer Brother Industries Ltd., 15-1, Naeshiro cho, Mizuho ku, Nagoya 467-8561, Japan

Plant Zhuhai Brother Industries Co., Ltd. 254 Gangchang Road, Gongbei, Zhuhai City S.E.Z. Guang Dong, China

Herewith declare that:

Products description : RFID Label Printer Model Number  $:RL-700S$ 

is in conformity with provisions of the R & TTE Directive (1999/5/EC) and we declare compliance with the following standards:

Harmonized standards applied:

Year in

Date Place

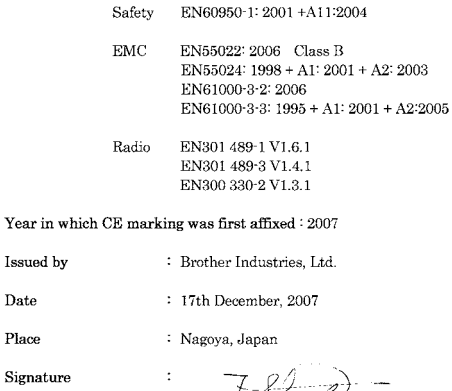

SAUP Junji Shiota

General Manager Quality Management Dept. Printing & Solutions Company

# brother

#### **Declaración CE de conformidad**

**Fabricante** 

Brother Industries Ltd., 15-1, Naeshiro-cho, Mizuho-ku, Nagoya 467-8561 (Japón)

#### Planta

Zhuhai Brother Industries Co., Ltd. 254 Gangchang Road, Gongbei, Zhuhai S.E.Z. Guang Dong (China)

Declara que:

**Descripción del producto**: **Impresora de etiquetas RFID Número de modelo** : **RL-700S**

cumple las disposiciones de la Directiva 1999/5/CE sobre equipos radioeléctricos y equipos terminales de telecomunicación y declara que se han cumplido las siguientes normas:

Normas armonizadas aplicadas:

Seguridad EN60950-1: 2001

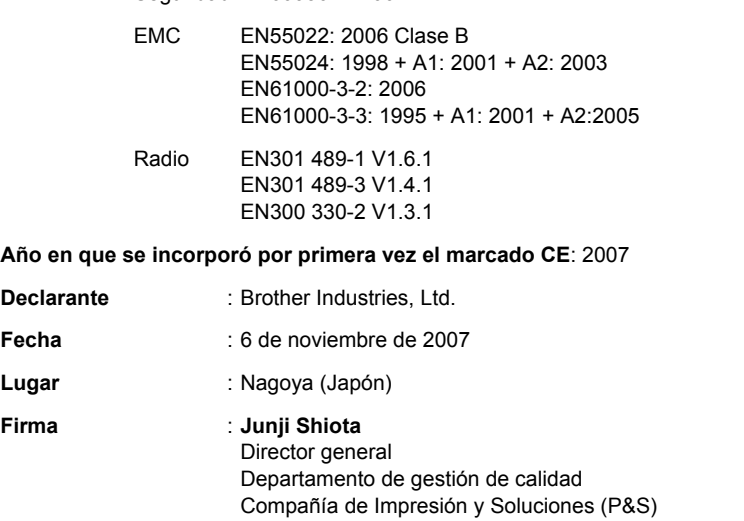

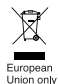

Nota: El marcado cumple la Directiva comunitaria 2002/96/CE y la norma EN50419.

Este equipo está etiquetado con el símbolo de reciclado que puede verse arriba. Esto quiere decir que al final de la vida del equipo, éste debe ser llevado a un punto de recogida específico para equipos electrónicos, y no a los contenedores normales de residuos domésticos. Esto beneficiará al medio ambiente para todos. (Sólo Unión Europea)

## <span id="page-4-0"></span>**Índice**

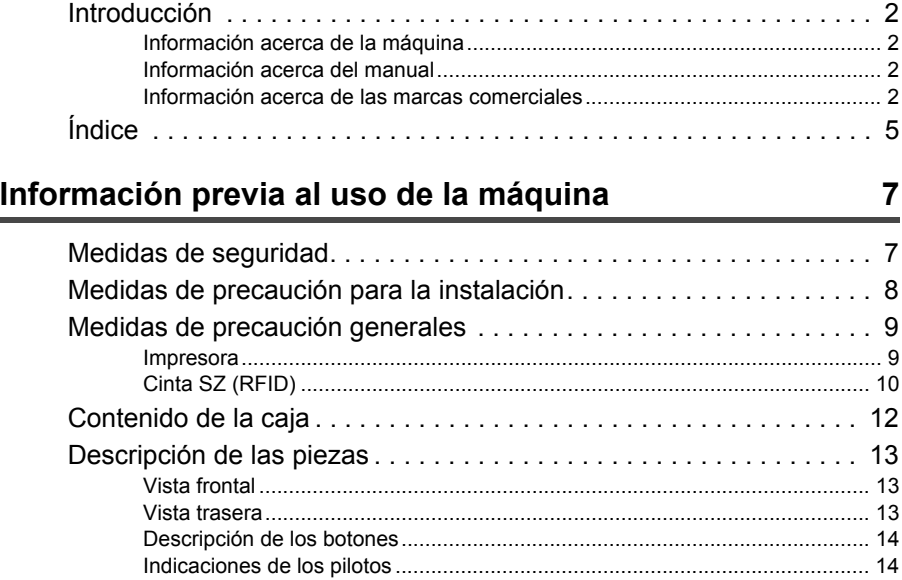

### **[Información previa a la impresión de etiquetas 15](#page-14-0)**

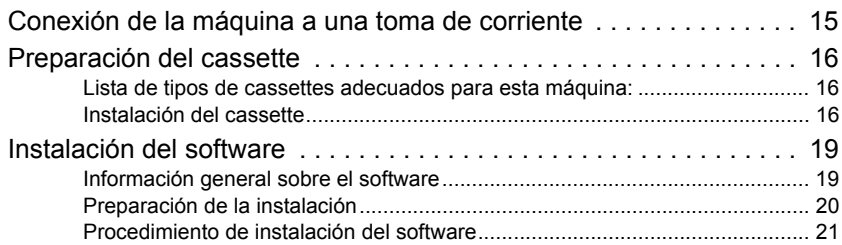

### **[Creación de etiquetas 25](#page-24-0)**

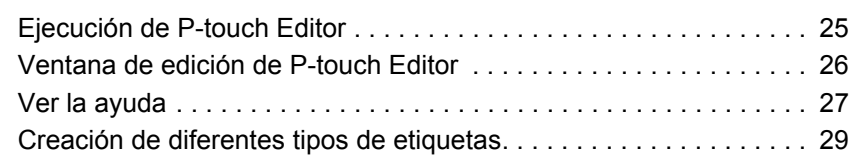

### **[Uso de etiquetas RFID 30](#page-29-0)**

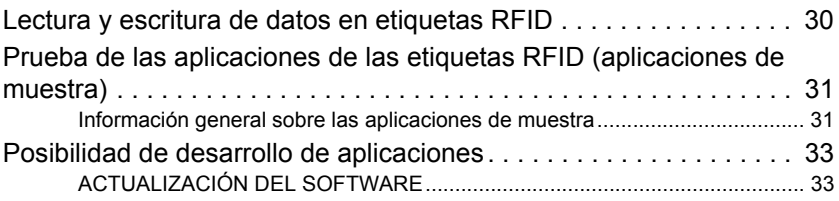

### **[Limpieza y mantenimiento 34](#page-33-0)**

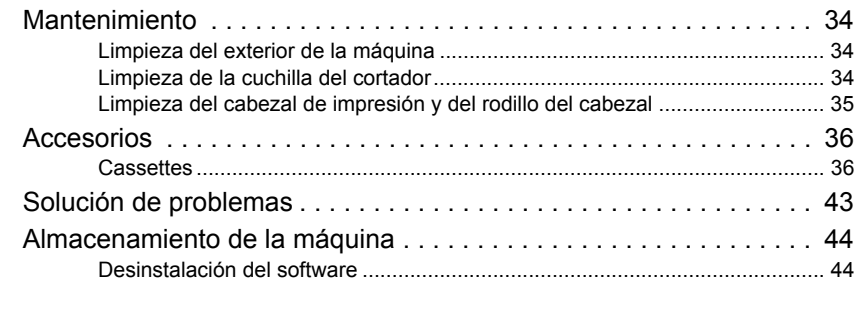

### **[Especificaciones 45](#page-44-0)**

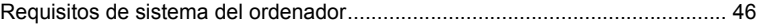

## <span id="page-6-0"></span>Información previa al uso de la máquina

### <span id="page-6-1"></span>**Medidas de seguridad**

Para evitar lesiones o daños, siga todas las advertencias y precauciones con los siguientes símbolos.

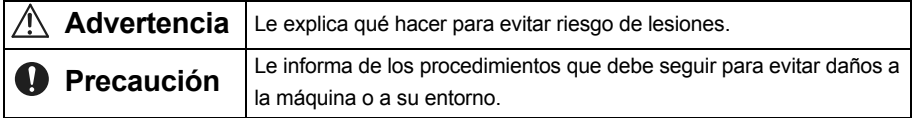

#### **Advertencia**

#### **Adaptador de CA**

- No use una tensión diferente de la especificada (220-240 V) ni un adaptador de CA que no sea el que se incluye (AD9100).
- No sobrecargue la toma de corriente eléctrica.
- No use un cable de alimentación o un enchufe dañados o modificados.
- No coloque muebles u objetos pesados sobre el cable de alimentación.
- No doble el cable de alimentación ni tire de él.
- No toque el adaptador de CA o el enchufe con las manos mojadas.
- Asegúrese siempre de que el enchufe se ha introducido totalmente y de forma segura.
- No desmonte ni modifique el adaptador de CA.
- No lo use en lugares muy húmedos.

#### **Impresora**

- No desmonte ni modifique la máquina.
- Mantenga la máquina alejada de cualquier líquido.
- No toque la máquina con las manos mojadas.
- Para la inspección interna, el ajuste o la reparación, póngase en contacto con su proveedor o con un centro de servicio técnico autorizado (la garantía que cubre la máquina no contempla los daños que se deriven de su desmontaje o modificación por parte del cliente).
- Si la impresora está averiada, entra en contacto con un líquido, se introducen objetos extraños en la misma (especialmente metálicos), o si nota olores anormales o humo que sale de la máquina, apague la impresora, desenchúfela inmediatamente y póngase en contacto con el proveedor o con un centro de servicio técnico autorizado.
- Se han utilizado bolsas de plástico para el embalaje de la máquina. Para evitar el peligro de asfixia, mantenga estas bolsas lejos del alcance de los niños.

#### **Adaptador de CA**

• Si la impresora no va a utilizarse durante un largo período de tiempo, desconecte el adaptador de CA de la impresora y del enchufe.

#### **Advertencia**

#### **Cortador de cinta**

• Para evitar lesiones, no toque el cortador de cinta.

#### **Etiquetas**

• En función de la ubicación, el material y las condiciones ambientales, puede ser difícil retirar la etiqueta, el color puede variar o puede tintar otros objetos. Compruebe la idoneidad de la superficie pegando en primer lugar una pequeña parte de la etiqueta en un lugar sin importancia de la superficie en cuestión.

### <span id="page-7-0"></span>**Medidas de precaución para la instalación**

#### **Precaución**

- No coloque la máquina en un carro, superficie o mesa inestables. El producto podría caerse causando graves daños.
- Para evitar daños, no coloque ningún objeto pesado encima de la impresora.
- No coloque RFID (etiquetas de no contacto RFID) a una distancia menor de 50 mm de la parte frontal, superior o derecha de la impresora cuando esté en funcionamiento. Si lo hace, puede interferir con la escritura de datos durante la impresión. Incluso a mayor distancia de la indicada, algunos tipos de etiquetas RFID pueden causar interferencias en la escritura. Extreme el cuidado cuando use etiquetas RFID de alta sensibilidad.
- No coloque la impresora en el campo de lectura de otros aparatos de lectura y escritura de RFID.
- La impresora es un dispositivo de comunicación que usa ondas de radio de 13,56 MHz en la banda ISM. Puede producir interferencias en función de cómo y dónde se use la impresora. Para minimizar el efecto de cualquier interferencia, le recomendamos que compruebe las interferencias junto o hacia la impresora de antemano. Extreme el cuidado cuando use la impresora cerca de un dispositivo de radioastronomía o de equipos médicos, ya que podría afectar al funcionamiento de dichos equipos.

### <span id="page-8-0"></span>**Medidas de precaución generales**

#### <span id="page-8-1"></span>**Impresora**

#### **Advertencia**

**La impresora no está diseñada ni fabricada para una utilización que requiera un nivel de seguridad extremadamente alto, como los sistemas de control de reacción nuclear de las plantas nucleares, los sistemas de piloto automático de aviones, las torres de control de tráfico aéreo, los sistemas de control de transportes públicos, los sistemas de respiración artificial, los sistemas de defensa de control de lanzamiento de misiles u otros usos que representen un riesgo directo y alto de lesiones, pérdida de la vida u otros perjuicios si no se puede garantizar la seguridad.** 

#### **Precaución**

- Use solo accesorios y consumibles de Brother  $\Xi$  (24 mm),  $\Xi$  (3,5-36 mm),  $\Xi$  (6-36 mm)  $\circ$   $\mathbf{AL}$  (24 mm).
- No introduzca ni retire la cinta por la fuerza.
- No introduzca ningún objeto extraño en la ranura de salida de etiquetas, en la entrada del adaptador de CA o en el puerto USB. No obstruya estas zonas.
- Para evitar que el cabezal de impresión se dañe, no intente imprimir etiquetas con un cassette usado o sin haber insertado el cassette.
- No toque el cabezal de impresión con los dedos.
- No use diluyente de pintura, benceno, alcohol u otro disolvente orgánico volátil para limpiar la impresora.
- Al utilizar o guardar la impresora, evite que el sol le dé directamente, que haya radiadores o fuentes de llama al descubierto cerca o que esté expuesta a temperaturas extremas, a una alta humedad o a excesivo polvo. La temperatura ambiente recomendada oscila entre 10º C y 35º C.
- Use el software incluido en el CD-ROM solo con la impresora. Consulte el contrato de licencia del CD-ROM para obtener más información.
- Use únicamente el cable USB que se incluye con la impresora.

### <span id="page-9-0"></span>**Cinta SZ (RFID)**

- Las cintas SZ pueden generar etiquetas de 53,5 mm a 100 mm de largo. Al imprimir etiquetas con una longitud menor de 100 mm, la máquina seguirá pasando la cinta como si se hubiera imprimido una etiqueta de 100 mm, de manera que la etiqueta RFID esté colocada correctamente y lista para imprimir la etiqueta siguiente.
- Cuando use cintas SZ, la máquina imprimirá un contador de etiquetas en el margen inicial de cada etiqueta en forma de XX/30 (donde "XX" es un número entre 2 y 30 que indica el número de etiquetas impresas con ese cassette).

Cuando se hayan utilizado las 30 etiquetas, la máquina imprimirá "END" para indicar que es necesario cambiar el cassette.

• Las etiquetas RFID también se encuentran en la parte inicial de las etiquetas impresas en las cintas SZ. Evite cortar o dañar esta parte, ya que puede afectar a la etiqueta RFID o inutilizarla.

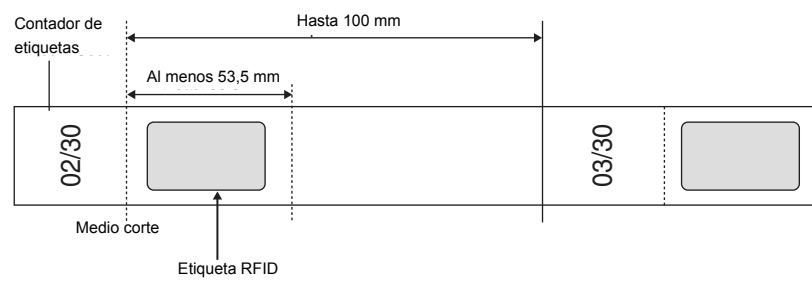

• La impresión del texto "ERROR" en la parte final de la etiqueta indica que se ha producido un error al intentar escribir los datos en la etiqueta RFID. Aparte la máquina de otros aparatos de lectura y escritura y de otros dispositivos que puedan interferir en el acceso a las etiquetas RFID y vuelva a intentar la impresión de las mismas.

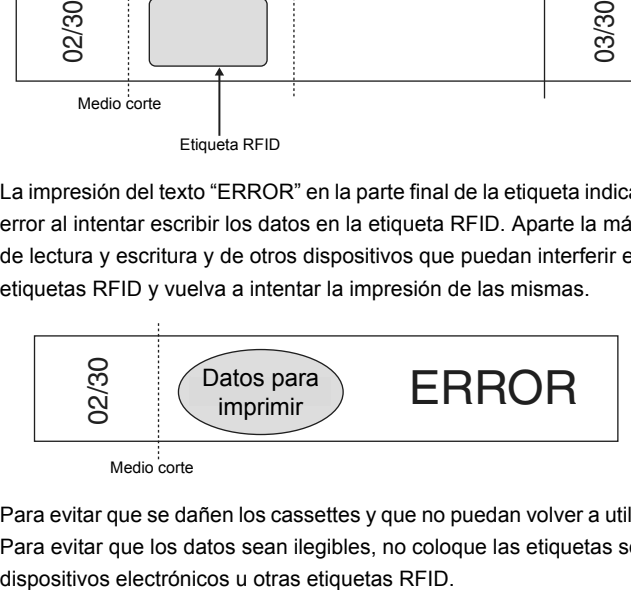

- Para evitar que se dañen los cassettes y que no puedan volver a utilizarse, no tire de la cinta.
- Para evitar que los datos sean ilegibles, no coloque las etiquetas sobre objetos metálicos,
- La lectura de los datos se puede ver afectada de forma considerable si las etiquetas se colocan directamente en superficies húmedas o cerca de las mismas. Antes de pegar las etiquetas en las superficies correspondientes, compruebe el funcionamiento de las mismas.
- No coloque cassettes de cintas SZ o etiquetas RFID a una distancia menor de 50 mm de la parte frontal, superior o derecha de la impresora cuando esta se encuentre en funcionamiento, ya que esto podría interferir en la escritura de datos durante la impresión.
- No coloque cassettes de cintas SZ en el campo de lectura de otros aparatos de lectura y escritura de RFID, ya que esto podría interferir en la escritura de datos durante la impresión.
- Para evitar que se dañen las etiquetas, no apile la cinta con otros objetos, coloque objetos sobre la misma ni la arañe con objetos duros. No pegue etiquetas en objetos que vayan a someterse a una vibración o impacto fuertes.
- Compruebe el sitio en el que vaya a pegar las etiquetas antes de hacerlo. Una vez que las etiquetas se hayan pegado en un sitio, no se pueden despegar para colocarlas en otro.
- No intente desmontar los cassettes ni las etiquetas.
- Dependiendo de las condiciones ambientales, del material y del lugar en que se encuentren los objetos etiquetados, las etiquetas pueden despegarse solas, fijarse de manera que resulte imposible despegarlas o dejar restos al despegarse. Además, el color de las etiquetas puede cambiar con el tiempo y la superficie sobre la que se encuentran puede dañarse.
- No pegue etiquetas en la piel.
- Antes de colocar el cassette, evite que queden holguras en la cinta girándola 1 ó 2 veces en la dirección que muestra la imagen.

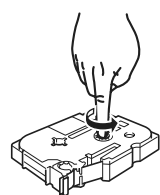

- Tenga en cuenta que el margen de la primera etiqueta impresa es mayor que el de las demás etiquetas.
- Para evitar que se dañen las etiquetas o que se produzca una pérdida de datos, no utilice las etiquetas en temperaturas extremadamente altas o bajas.
- Tenga en cuenta que si pega etiquetas en superficies curvas, disminuirá la velocidad de lectura por encontrarse curvada la antena. Las superficies muy curvadas pueden interferir en la lectura y la etiquetas puede despegarse de las mismas.
- No doble las etiquetas, ya que puede romperse la antena o dañarse la etiqueta RFID.
- Para evitar incendios, no coloque etiquetas en los microondas.
- Este producto utiliza chips RFID de tipo I-Code SLI fabricados por NXP Semiconductors. Estos chips son compatibles con aparatos de lectura y escritura de acuerdo con las normas ISO/IEC 15693 y 18000-3 (no se garantiza su funcionamiento con todos los aparatos de lectura y escritura).
- Cuando se vaya a introducir un sistema basado en etiquetas de cintas SZ, compruebe con detenimiento el entorno de uso antes del mismo para garantizar un funcionamiento correcto.
- Cuando ya no se necesiten la cinta o las etiquetas, corte la etiqueta por la parte de la etiqueta RFID o tome las medidas pertinentes para que se produzca una interferencia en la lectura o escritura de datos antes de desechar dicha cinta o etiquetas.

### <span id="page-11-0"></span>**Contenido de la caja**

Antes de utilizar el producto asegúrese de que el paquete contiene los artículos que se enumeran a continuación.

Si algún falta algún artículo o se encuentra dañado, póngase en contacto con el proveedor a quien compró el producto.

#### **RL-700S**

Impresora de etiquetas RFID

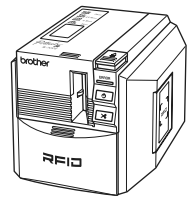

#### **Adaptador de CA**

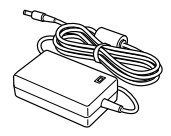

#### **Cable de alimentación**

El diseño del adaptador y del enchufe puede cambiar en función del país en el que se haya comprado la máquina.

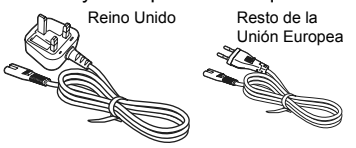

**Cable USB**

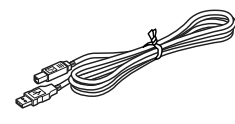

#### **CD-ROM**

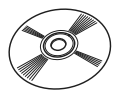

#### **Cassette de cinta SZ (cinta RFID)**

Cinta de 24 mm de caracteres negros sobre fondo blanco (cinta RFID). Sirve para imprimir un máximo de 30 etiquetas.

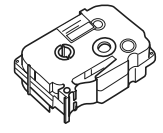

#### **Cassette de cinta TZ**

Cinta de 24 mm de caracteres negros sobre fondo blanco (no es cinta RFID) de 8 metros de longitud.

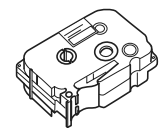

#### **Manual del usuario (este folleto)**

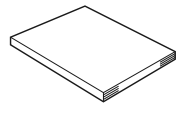

## <span id="page-12-0"></span>**Descripción de las piezas**

### <span id="page-12-1"></span>**Vista frontal**

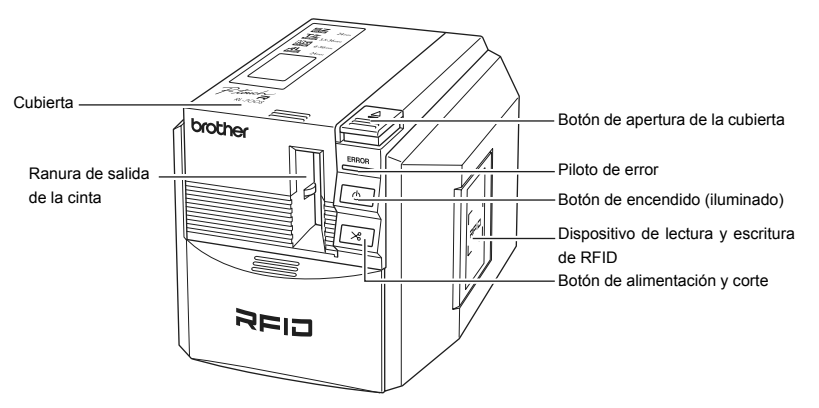

### <span id="page-12-2"></span>**Vista trasera**

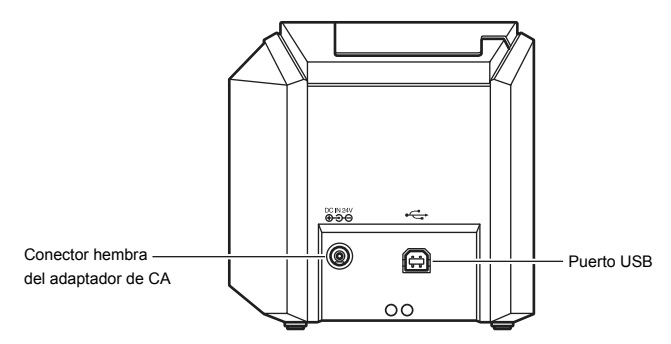

### <span id="page-13-0"></span>**Descripción de los botones**

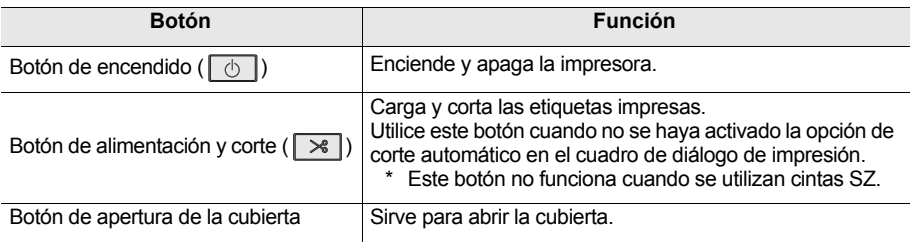

### <span id="page-13-1"></span>**Indicaciones de los pilotos**

El piloto del botón de encendido (azul) y el piloto de error (rojo) indican el estado de funcionamiento actual.

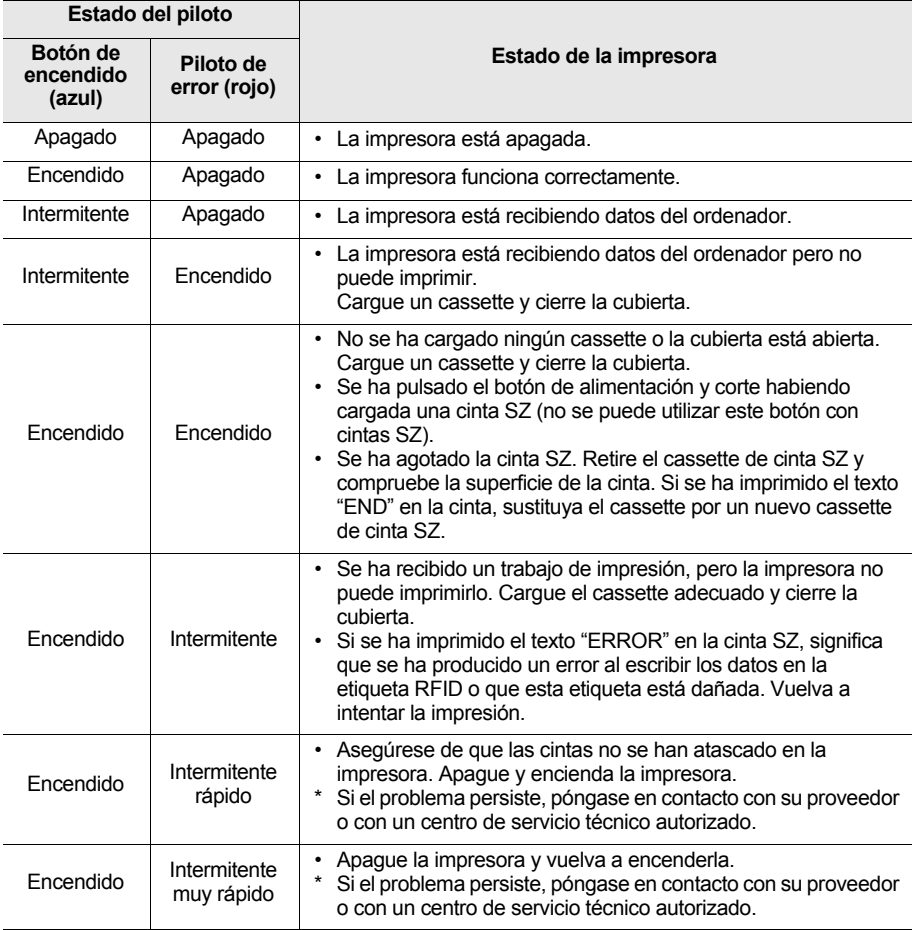

## <span id="page-14-0"></span>Información previa a la impresión de etiquetas

### <span id="page-14-1"></span>**Conexión de la máquina a una toma de corriente**

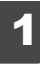

Conecte el adaptador de CA al cable de alimentación.

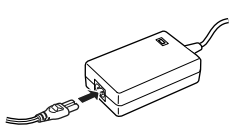

2 Enchufe el conector del adaptador de CA al conector hembra de la parte trasera de la impresora.

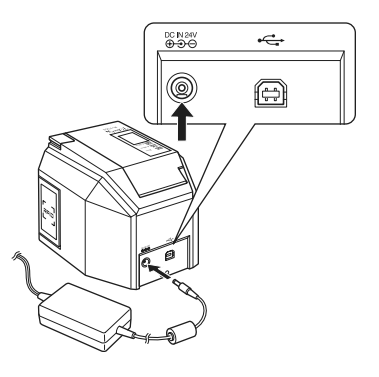

3 Conecte el enchufe del adaptador de CA a una toma de corriente doméstica.

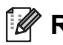

#### **Recuerde**

El diseño del adaptador y del enchufe puede cambiar en función del país en el que se haya comprado la máquina.

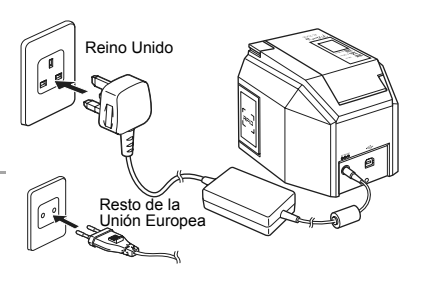

### <span id="page-15-0"></span>**Preparación del cassette**

#### <span id="page-15-1"></span>**Lista de tipos de cassettes adecuados para esta máquina:**

 $\blacksquare$  Cinta SZ (24 mm)

Cassettes de cinta de 24 mm de ancho con el logotipo SZ ( $\Xi \Xi$ ). Puede utilizar este tipo de cinta para crear etiquetas RFID.

Cinta TZ  $(3,5-36$  mm)

Cassettes de cinta de 3,5 mm, 6 mm, 9 mm, 12 mm, 18 mm, 24 mm o 36 mm de ancho con el logotipo TZ ( $T\mathcal{Z}$ ).

Permite la impresión a una velocidad de hasta 20 mm/s.

 $\Box$  Cinta HG (6-36 mm)

Cassettes de cinta de 6 mm, 9 mm, 12 mm, 18 mm, 24 mm o 36 mm de ancho con el logotipo HG  $(\frac{m}{n})$ .

Permite la impresión a alta velocidad, con una velocidad máxima de 40 mm/s. Permite una impresión de alta resolución, con una resolución máxima de 360 x 720 ppp.

 $\blacksquare$  Cinta AL (24 mm)

Cassettes de cinta de 24 mm de ancho con el logotipo AL  $($ 

### **Recuerde** \_

[la página 36 "Accesorios"](#page-35-0) si desea obtener información detallada sobre cada cassette de cinta.

### <span id="page-15-2"></span>**Instalación del cassette**

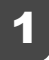

Quite el tope del cassette.

#### **Recuerde**

Puede que algunos cassettes no tengan tope.

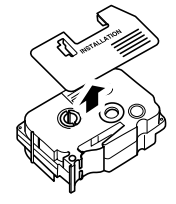

### 2 Compruebe el cassette.

Asegúrese de que el extremo de la cinta no se encuentra doblado y de que la cinta se encuentra correctamente insertada por la guía de la cinta.

Para eliminar las holguras de la cinta, gire una o dos veces la bobina con el dedo en la dirección que indica la flecha.

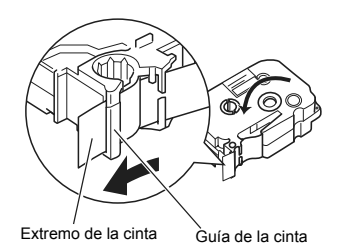

3 Pulse el botón de apertura de la cubierta para abrir la cubierta de la impresora.

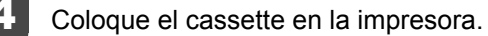

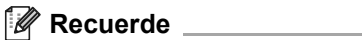

Asegúrese de colocar el cassette en la dirección correcta.

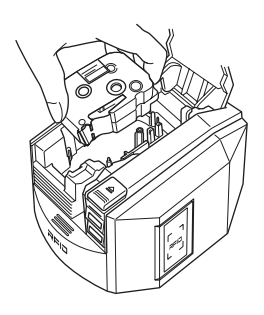

#### 5 Cierre la cubierta.

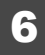

Pulse el botón de encendido.

Este botón se iluminará con color azul.

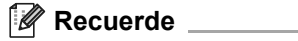

Si la cubierta no se ha cerrado correctamente o el cassette no se ha colocado de forma adecuada, se iluminará el piloto de error. En ese caso, vuelva a repetir el proceso a partir del paso 3.

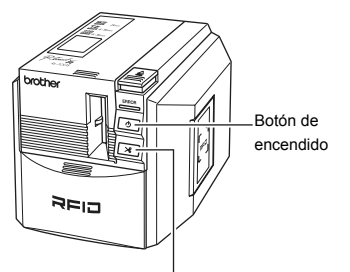

Botón de alimentación y corte

Pulse el botón de alimentación y corte.

Mediante este procedimiento se evitan las holguras de la cinta.

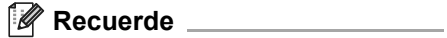

Este paso no es necesario para las cintas SZ.

#### **Precaución**

Si no utiliza la máquina durante 10 minutos, se liberará el rodillo de su sujeción. Si desconecta la máquina de la fuente de alimentación antes de que esto suceda (sin apagar primero la máquina mediante el botón de encendido), el cassette se puede quedará atascado en la impresora. Asegúrese de apagar la máquina mediante este botón antes de desconectar el adaptador de CA.

### <span id="page-18-0"></span>**Instalación del software**

### <span id="page-18-1"></span>**Información general sobre el software**

Antes de conectar la impresora al ordenador, debe instalar el software en este, incluidas las aplicaciones de software y el controlador de la impresora.

El CD-ROM contiene las siguientes aplicaciones:

#### **P-touch Editor 4.2**

Software de edición avanzado utilizado para crear diseños de etiquetas para múltiples fines. Es una aplicación independiente que permite un diseño de etiquetas sencillo. Dispone

también de muchas funciones útiles, como la interacción con aplicaciones de Microsoft® Office mediante el uso de complementos, la función de base de datos, la creación de códigos de barras y las capturas de pantalla.

También se instalan las siguientes herramientas:

- P-touch Library 2.0 Permite cargar automáticamente etiquetas impresas anteriormente que hayan sido creadas con P-touch Editor para una impresión más sencilla.
- Configuración del complemento de P-touch 4.2 Permite utilizar los iconos de complementos de Microsoft® Word, Excel, o Outlook® para crear etiquetas utilizando datos de estos programas.

#### ■ Controlador de la impresora

#### ■ RL-700S Runtime Library

Debe instalar esta librería junto con el controlador de la impresora para poder utilizar las aplicaciones de RFID.

#### **Aplicaciones de muestra de RFID**

Se trata de aplicaciones que muestran las funciones de RFID.

Se ofrecen tres tipos de aplicaciones: Etiqueta de nombre, Abrir archivo y Etiqueta de artículo. Si el ordenador no dispone de Microsoft .NET Framework 2.0 instalado, se instalará automáticamente.

#### **RL-700S SDK**

El paquete SDK (paquete de desarrollo de software) sirve para desarrollar aplicaciones de RFID que se pueden utilizar con la máquina.

Si desea obtener información técnica, consulte el manual de RL-700S SDK.

### <span id="page-19-0"></span>**Preparación de la instalación**

#### ■ Requisitos del sistema

Antes de iniciar la instalación, asegúrese de que el ordenador cumple los siguientes requisitos y de que ya se encuentra instalado el resto del software necesario.

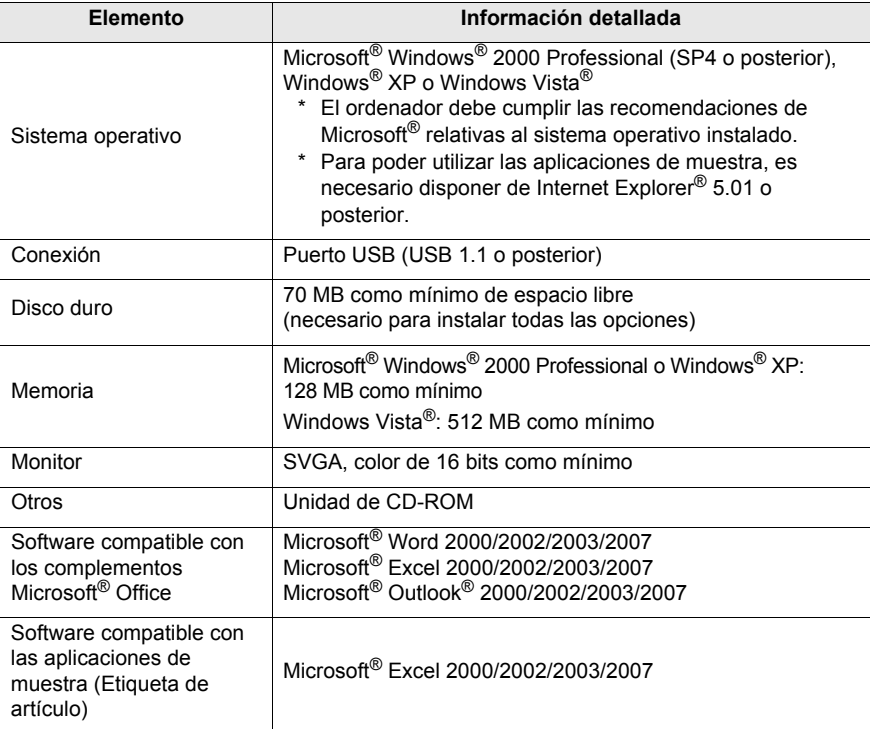

Si el ordenador no dispone de Microsoft .NET Framework 2.0, se instalará automáticamente. Para ello, se precisan 300 MB adicionales de espacio libre en el disco duro.

- Medidas de precaución para la instalación
	- No conecte el cable USB al ordenador antes de instalar el software. En caso de que este cable se conecte por accidente, haga clic en [Cancelar] cuando aparezca la siguiente pantalla y desconecte el cable USB.

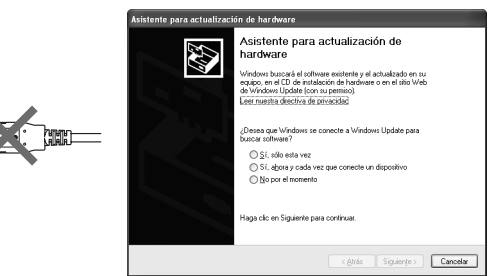

• Para poder instalar este software, debe haber iniciado sesión con derechos de administrador.

### <span id="page-20-0"></span>**Procedimiento de instalación del software**

Las pantallas de instalación son las correspondientes a Windows® XP. Algunas de estas pantallas pueden ser diferentes en otras versiones de Windows®.

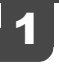

1 Tras iniciar sesión en el ordenador, inserte el CD-ROM en la unidad de CD-ROM. Seleccione el idioma de la instalación.

Se inicia el programa de instalación RL-700S Installer y aparece la pantalla "P-touch R Setup".

**Recuerde**

- Esta pantalla puede tardar unos instantes en aparecer.
- Si no se inicia automáticamente, haga doble clic en el icono "Setup.exe" del CD-ROM.

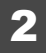

#### 2 Haga clic en **Instalación estándar**.

**Recuerde**

Si no dispone de Microsoft .NET Framework 2.0 y de Windows Installer 3.0 o versión posterior instalado en el ordenador, aparece la correspondiente pantalla de instalación. Siga las instrucciones de la pantalla para completar la instalación. Si cancela este paso, no se instalará ningún programa de software.

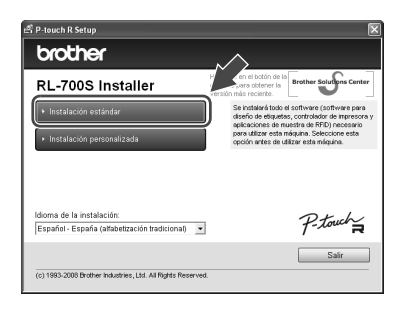

Aparece a continuación la pantalla "Contrato de licencia".

#### **Recuerde**

- Para instalar programas de forma separada, haga clic en **Instalación personalizada** y elija los programas que desee instalar.
- RL-700S SDK no se instala como parte de la **Instalación estándar**. Si desea instalarlo, pulse **Instalación personalizada** tras instalar el resto del software.
- Si desea obtener información detallada sobre RL-700S SDK, consulte los manuales de RL-700S SDK de la

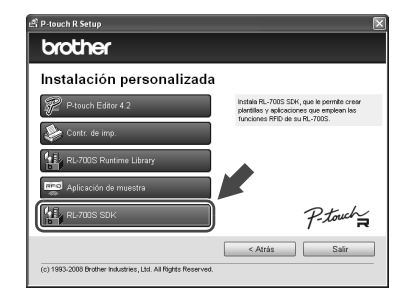

carpeta SDK. Estos manuales se encuentran en la siguiente ruta: **C:\Archivos de programa\Brother RL-700S\SDK\Doc**

Lea el contrato de licencia detenidamente. Si está de acuerdo con las condiciones del mismo, haga clic en **Sí** para continuar con la instalación.

De esta forma, se pasa a la pantalla "Información del cliente".

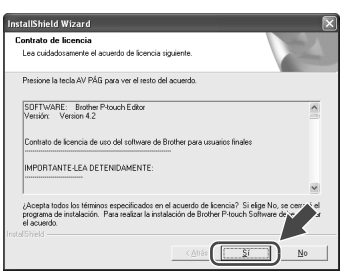

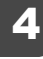

Introduzca la información solicitada por el programa de instalación y haga clic en **Siguiente**.

A esta pantalla le pueden seguir algunas otras. Deberá introducir los siguientes datos:

- Información del cliente
- Carpeta de destino
- Agregar acceso directo

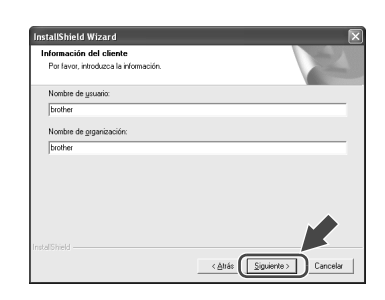

#### 5 Compruebe que la configuración sea correcta y haga clic en **Siguiente**.

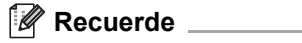

- Esta pantalla puede tardar varios minutos en aparecer.
- Si algún dato es incorrecto, haga clic en **Atrás** para modificarlo.

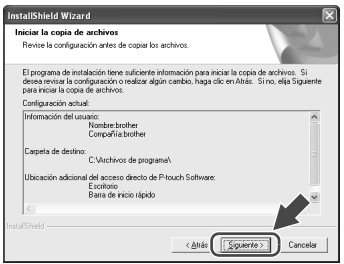

A continuación, aparece la pantalla "Configuración del complemento".

### **Recuerde** \_\_\_\_\_

En Microsoft® Windows® XP o Windows Vista®, pueden aparecer pantallas de confirmación durante la instalación del software.

Si es así, seleccione la opción Instalar de todos modos.

6 Seleccione los programas para los que desee instalar complementos y haga clic en **Siguiente**.

#### **Recuerde**

- Asegúrese de haber cerrado todas las aplicaciones de Microsoft® Office® antes de continuar.
- Si desea obtener información detallada sobre la configuración de los complementos, consulte el archivo de ayuda de P-touch Editor 4.2.
- Siga las instrucciones de la pantalla para completar la instalación.

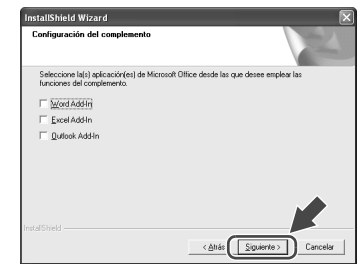

Ya se ha completado la instalación del software. Tras ello, aparece la pantalla "Instalación del controlador".

Una vez que aparezca el mensaje "Conecte el Brother RL-700S, y a continuación enciéndalo.", conecte el cable USB al puerto USB de la impresora.

### **Recuerde**

Antes de conectar el cable USB, retire la pegatina de advertencia del puerto USB de la impresora.

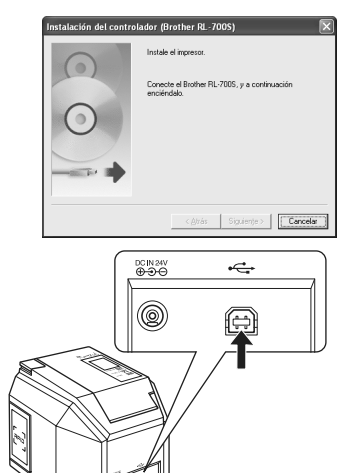

**RADIO SERVICE DE LA CARDINAL DE LA CARDINAL DE LA CARDINAL DE LA CARDINAL DE LA CARDINAL DE LA CARDINAL DE LA** 

### 8 Conecte el cable USB al puerto USB del ordenador y encienda la impresora.

Cuando el ordenador detecta la impresora, el controlador de la misma se instala de forma automática.

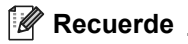

Si el ordenador no la detecta, asegúrese de que el cable USB esté conectado directamente al ordenador y no a través de un hub USB.

Tras la instalación del controlador, aparece la pantalla Registro del usuario.

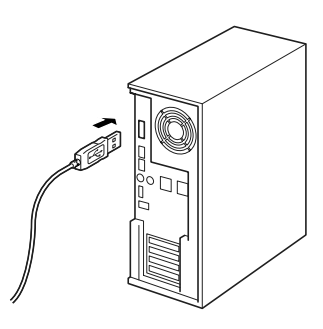

#### 9 Haga clic en **Finalizar**.

Ya se ha completado la instalación del software.

### **Recuerde**

Tras la instalación el programa, le puede indicar que reinicie el ordenador. Si es así, elija reiniciar el ordenador y haga clic en **Finalizar**.

Aparece de nuevo la pantalla "RL-700S Installer".

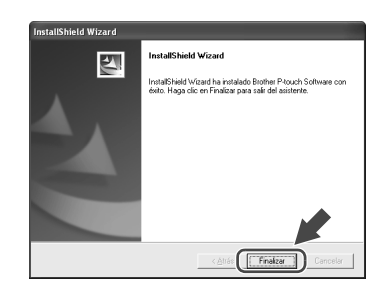

### Haga clic en Salir.

Ya ha terminado la instalación de RL-700S.

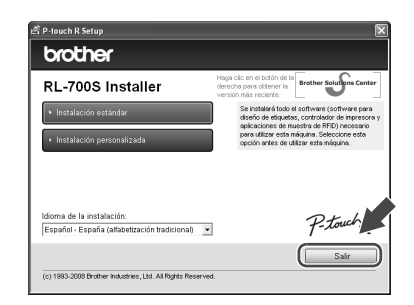

### Creación de etiquetas

<span id="page-24-0"></span>En este apartado, se explica la forma de crear etiquetas sencillas con P-touch Editor 4.2. Puede encontrar información más detallada en la Ayuda de P-touch Editor (consulte "Ver la ayuda" en la página 26).

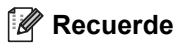

- Para crear etiquetas RFID, instale las aplicaciones de muestra de RFID que se incluyen en el CD-ROM.
- P-touch Editor no puede escribir datos en cintas SZ (con capacidad de RFID). Para utilizar la capacidad de RFID de las cintas SZ, instale y ejecute las aplicaciones de muestra de RFID incluidas en el CD-ROM.
- Puede imprimir sin escribir en una etiqueta RFID o diseñar plantillas de etiquetas para su uso en otras aplicaciones con funciones de RFID seleccionando "SZ 24mm (RFID)" en la configuración del ancho de cinta.

### <span id="page-24-1"></span>**Ejecución de P-touch Editor**

Para ejecutar P-touch Editor, haga clic en **Inicio**, coloque el cursor sobre **Todos los programas**, después sobre **Brother P-touch** y haga clic en **P-touch Editor 4.2**.

### **Recuerde**

También puede ejecutar P-touch Editor haciendo doble clic en el acceso directo del escritorio o haciendo clic en el acceso directo de la barra de inicio rápido.

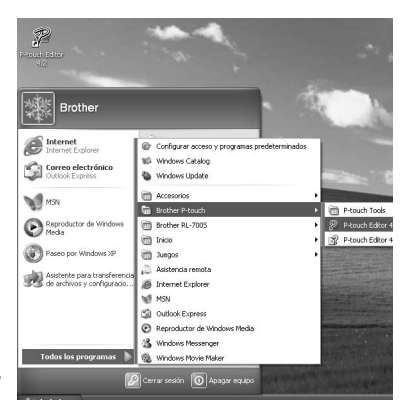

2 Elija una acción del cuadro de diálogo y haga clic en **Aceptar**.

#### **Recuerde**

Para desactivar el cuadro de diálogo de inicio, haga clic en el botón **Herramienta** de la barra de menú y, a continuación, en **Opciones**... Desactive **Mostrar cuadro de diálogo de inicio** en el cuadro **Operaciones** de la pestaña **General**.

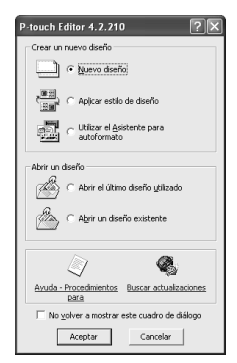

### <span id="page-25-0"></span>**Ventana de edición de P-touch Editor**

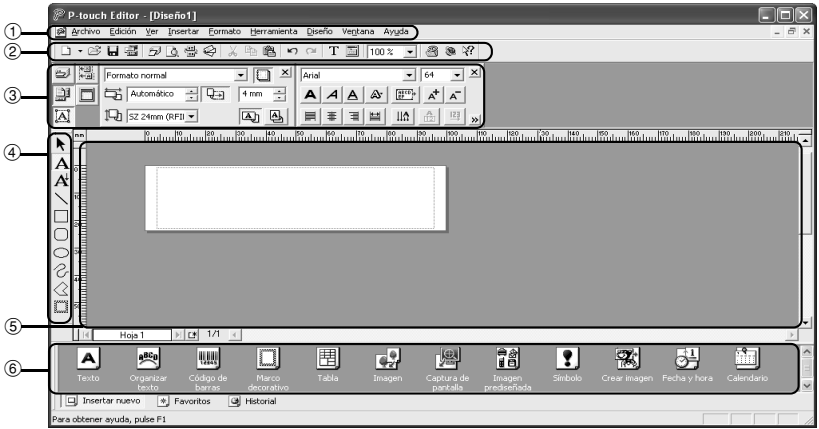

#### 1**Menú**

Los comandos se organizan en menús, como "Archivo", "Edición", "Ver" o "Insertar", según las funciones.

#### 2**Barra de herramientas estándar**

Esta barra de herramientas contiene los comandos del menú que se utilizan más frecuentemente, como "Nuevo diseño", "Abrir", "Guardar" y "Autoformato".

#### 3**Paleta de propiedades**

En esta zona, aparecen las propiedades de impresión, las propiedades del texto, las propiedades del diseño y las propiedades de la base de datos. Puede elegir entre mostrar y ocultar estas propiedades haciendo clic en el botón que se encuentra a la izquierda de la paleta.

#### 4**Barra de herramientas de dibujo**

Esta barra contiene funciones como la selección de objetos, la introducción de texto y los dibujos.

#### 5**Ventana de diseño**

En esta zona, se puede mostrar y editar el objeto insertado.

#### 6**Paleta de objetos**

Esta paleta facilita la inserción de texto, texto organizado, códigos de barras, marcos decorativos, tablas, imágenes y otros objetos.

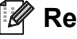

#### **Recuerde**

- Mediante el menú "Ver", se pueden mostrar y ocultar las barras de herramientas, las paletas y las ventanas.
- Cuando utilice una base de datos o lista de etiquetas, la pantalla de edición mostrará la ventana de las listas de etiquetas o de la base de datos.

### <span id="page-26-0"></span>**Ver la ayuda**

En la ayuda, encontrará instrucciones e información detallada sobre el uso de P-touch Editor.

1 Haga clic en el botón **Ayuda** de la barra de menú de la ventana de edición de P-touch Editor y, a continuación, en **Ayuda de P-touch Editor.**

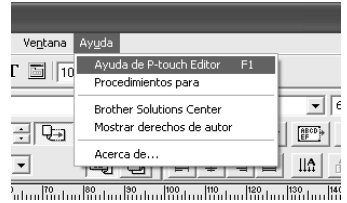

### **Recuerde**

También puede abrir la ayuda de alguna de las siguientes maneras:

- Haga clic en **Inicio**, **Todos los programas**, **Brother P-touch** y, por último, en **Ayuda de P-touch Editor 4.2**.
- Pulse la tecla F1 del teclado mientras la ventana de edición de P-touch Editor se muestre en la pantalla.

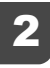

#### Ver la Ayuda de P-touch Editor

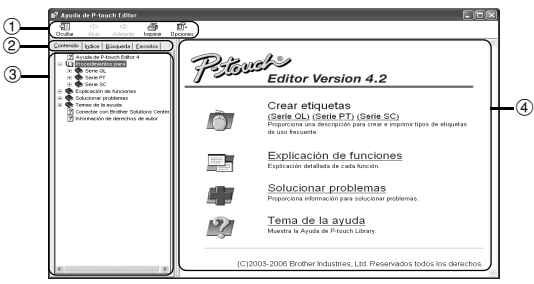

#### 1**Barra de herramientas**

Estos iconos permiten una visualización rápida del contenido de la ayuda.

#### 2**Pestañas**

Puede ver el contenido de la ayuda haciendo clic en las pestañas "Contenido", "Índice", "Búsqueda" y "Favoritos".

#### 3**Menú**

El menú muestra el contenido en función de la pestaña seleccionada.

#### 4**Zona de temas**

En esta zona se explica detalladamente el tema seleccionado.

- Procedimientos para : se explican los pasos necesarios para crear etiquetas, incluyendo ejemplos.
- Explicación de funciones: se explican las funciones de P-touch Editor en relación con cada elemento.
- Solucionar problemas : se explica la manera de solucionar problemas en la máquina.
- Tema de la ayuda : abre la Ayuda de P-touch Library.

### Imprimir la Ayuda de P-touch Editor

Se puede imprimir el contenido de la ayuda.

- 1 Seleccione en la pestaña "Contenido" los temas que desee imprimir.
- ② Haga clic en el icono  $\frac{1}{\text{mprimir}}$  de la barra de herramientas.

Aparecerá el cuadro de diálogo "Imprimir".

- 3 Seleccione una de las dos opciones en función de sus preferencias y haga clic en "Aceptar". Se abrirá entonces otro cuadro de diálogo llamado "Imprimir".
- 4 Seleccione la impresora deseada y, a continuación, haga clic en "Imprimir".

Se imprimirá así el contenido seleccionado de la ayuda.

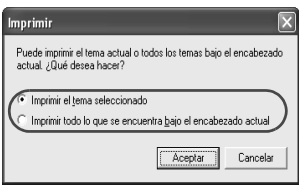

### **Recuerde**

Seleccione una impresora convencional que admita tamaños habituales de papel, como A4.

## <span id="page-28-0"></span>**Creación de diferentes tipos de etiquetas**

Los pasos para crear las siguientes etiquetas se explican en el apartado "Procedimientos para" (serie PT) de la Ayuda de P-touch Editor.

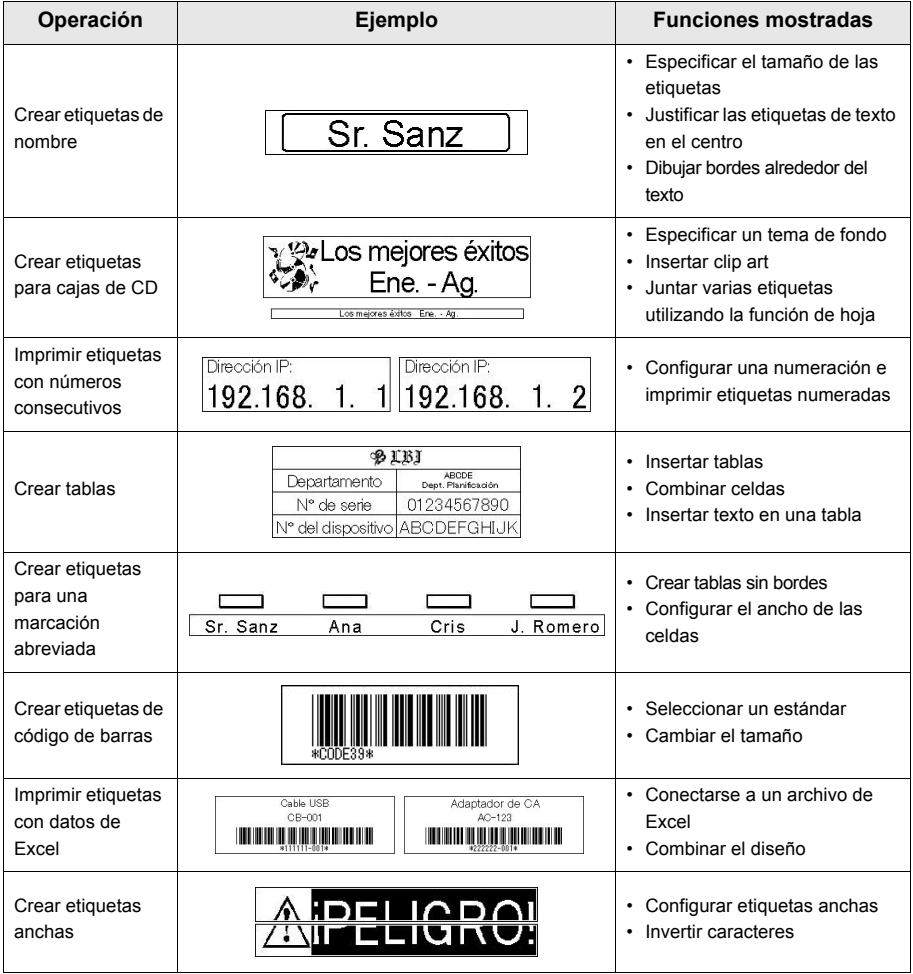

### Uso de etiquetas RFID

### <span id="page-29-1"></span><span id="page-29-0"></span>**Lectura y escritura de datos en etiquetas RFID**

La impresora dispone de un dispositivo de lectura y escritura para leer y escribir datos en etiquetas RFID.

**Para utilizar este dispositivo de la impresora, debe instalar primero la aplicación correspondiente. Antes de su uso, instale una de las aplicaciones de muestra que se suministran. Consulte "Prueba de las aplicaciones de las etiquetas RFID" en la página 30**.

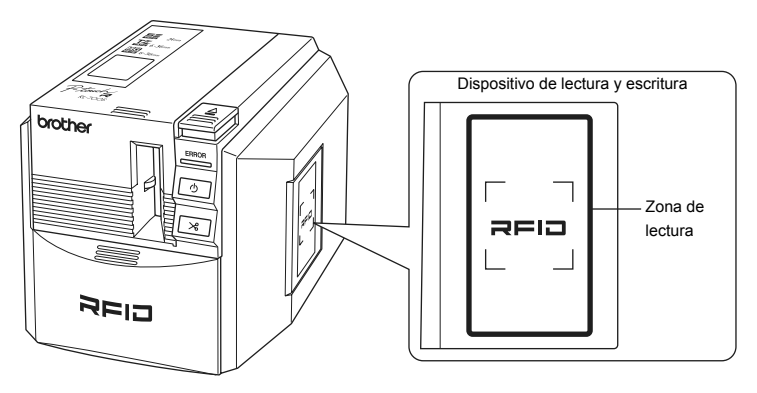

Cuando la impresora funcione como aparato de lectura y escritura, mantenga una etiqueta RFID cerca de la zona de lectura para que se lean los datos de la misma.

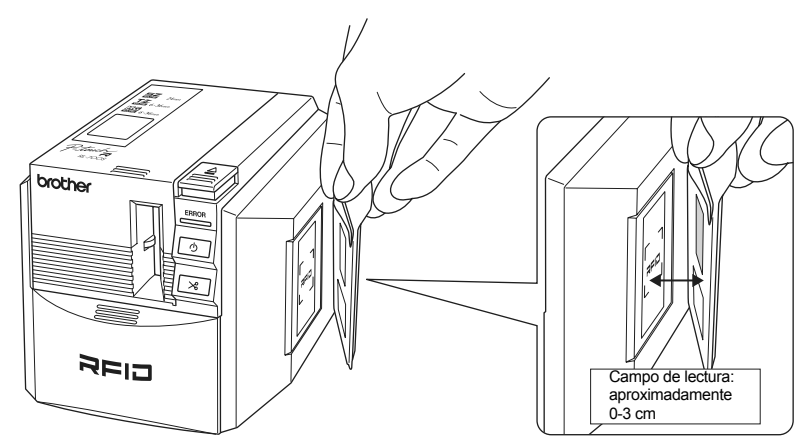

### <span id="page-30-0"></span>**Prueba de las aplicaciones de las etiquetas RFID (aplicaciones de muestra)**

Si desea ver una muestra del uso de etiquetas RFID, instale y utilice alguna de las aplicaciones de muestra del CD-ROM.

### **Recuerde**

Estos programas son aplicaciones que sirven para presentar las funciones RFID de la impresora. Son un medio para probar funciones habituales, pero no garantizan que se correspondan con el uso real del software.

### <span id="page-30-1"></span>**Información general sobre las aplicaciones de muestra**

#### Etiqueta de nombre

Se trata de una aplicación para crear etiquetas de nombre de etiqueta RFID, así como para la lectura y la escritura de los datos con la impresora.

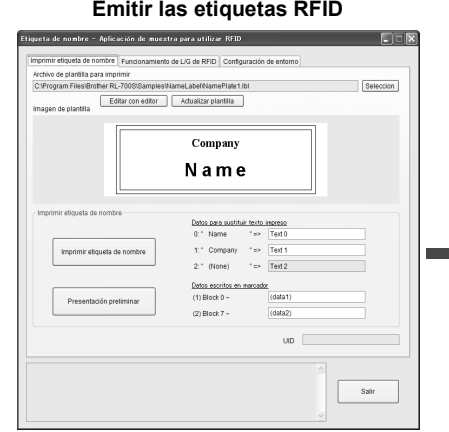

Para emitir etiquetas de nombre, elija una plantilla e introduzca la información de las etiquetas RFID. A continuación, haga clic en "Imprimir etiqueta de nombre" para imprimir las etiquetas terminadas.

**Emitir las etiquetas RFID Leer y escribir las etiquetas RFID**

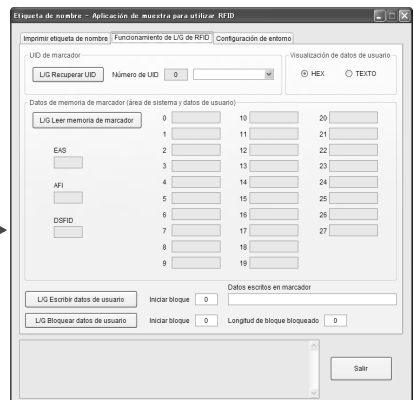

Mantenga una etiqueta cerca del dispositivo de lectura y escritura de la impresora y haga clic en el botón para leer o escribir los datos.

#### Abrir archivo

Se trata de una aplicación para abrir varios archivos (registrados anteriormente) de una sola vez al mantener la etiqueta RFID cerca del dispositivo de lectura y escritura de la impresora. Esta función es útil, por ejemplo, para aquellos casos en que varias personas realizan presentaciones en un único ordenador.

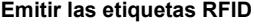

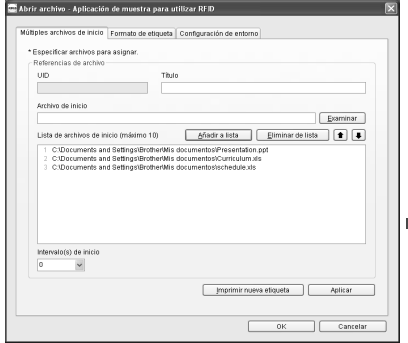

Registre los diferentes archivos que desee abrir y, a continuación, imprima las etiquetas. También puede configurar el formato de las etiquetas mediante la pestaña "Formato de etiqueta".

**Leer las etiquetas RFID** 

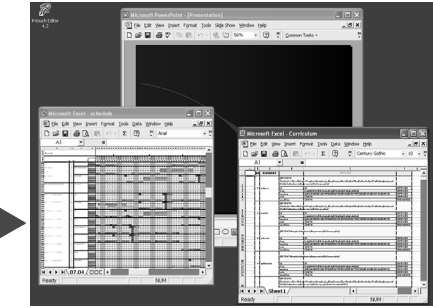

Puesto que se trata de una aplicación integrada, puede abrir los archivos registrados manteniendo la etiqueta cerca del dispositivo de lectura y escritura de la impresora.

#### ■ Etiqueta de artículo

Se trata de una aplicación para crear etiquetas RFID y gestionarlas en relación con diferentes usuarios y artículos.

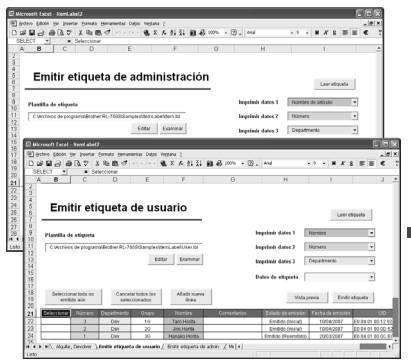

#### **Emitir las etiquetas RFID Leer las etiquetas RFID**

Registre la información de préstamos de los usuarios y los artículos y, a continuación, imprima sus etiquetas RFID.

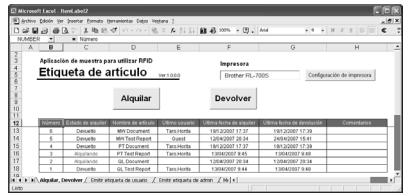

Al prestar los artículos, lea tanto la etiqueta del artículo como la del usuario del préstamo.

Al devolver los artículos, lea únicamente las etiquetas de los artículos prestados.

### <span id="page-32-0"></span>**Posibilidad de desarrollo de aplicaciones**

Se suministra el paquete SDK (paquete de desarrollo de software) para que pueda desarrollar aplicaciones que puedan hacer un uso completo de la capacidad de creación de etiquetas RFID de RL-700S.

RL-700S SDK se proporciona como una librería para su uso con sistemas operativos Microsoft Windows®. SDK se puede utilizar con lenguajes de programación como Visual Studio .net, Visual C++, Visual C#, Visual Basic for Applications (VBA), VB Script, Delphi, Notes Script y ABAP, que pueden utilizar la automatización COM.

P-touch Editor 4.2 le permite diseñar etiquetas a su gusto. Puede cambiar los diseños editándolos simplemente con P-touch Editor 4.2 y guardándolos.

Puesto que la configuración se guarda en los archivos de etiquetas, la codificación solo es necesaria para asociar los datos de salida. No se requiere ningún conocimiento especial para controlar dicha salida.

Los módulos utilizados en SDK se pueden redistribuir. Puede proporcionar a otros usuarios el software de aplicación que haya creado.

Consulte la [P. 21 "Procedimiento de instalación del software"](#page-20-0) para obtener información sobre las instrucciones de instalación.

### <span id="page-32-1"></span>**ACTUALIZACIÓN DEL SOFTWARE**

Puede descargar las últimas versiones del software y de los manuales en http://solutions.brother.com.

## Limpieza y mantenimiento

### <span id="page-33-1"></span><span id="page-33-0"></span>**Mantenimiento**

Siga las instrucciones de este apartado para que su máquina funcione con la máxima eficacia. Puede que en los ambientes con mucho polvo sea necesario realizar tareas de limpieza y mantenimiento cada menos tiempo.

### <span id="page-33-2"></span>**Limpieza del exterior de la máquina**

Limpie la suciedad y el polvo de la superficie (exterior) de la impresora con un paño blando y seco. Utilice un paño húmedo para limpiar la suciedad y las manchas resistentes.

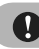

#### **Precaución**

No utilice disolventes volátiles ni productos químicos como benceno, diluyentes o alcohol. Estos productos pueden dañar o deformar la caja o la superficie de la impresora.

### <span id="page-33-3"></span>**Limpieza de la cuchilla del cortador**

Puede que sea necesario limpiar la cuchilla del cortador si las etiquetas impresas no se cortan correctamente o presentan dificultades para salir de la máquina.

- 1 Apague la impresora mediante el botón de encendido y desenchúfela de la fuente de alimentación.
- Pulse el botón de apertura de la cubierta para abrir la cubierta de la impresora.

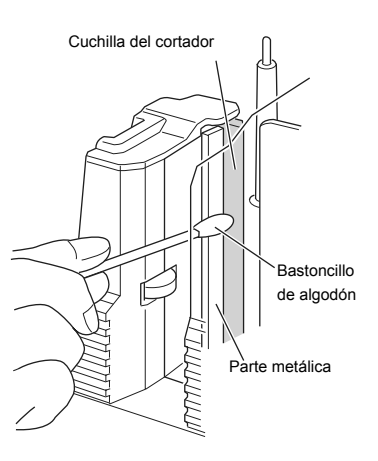

Retire el cassette.

Limpie la cuchilla del cortador con un bastoncillo de algodón.

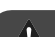

#### **Advertencia**

No toque la cuchilla del cortador.

### <span id="page-34-0"></span>**Limpieza del cabezal de impresión y del rodillo del cabezal**

Si se imprimen líneas horizontales en las etiquetas o las impresiones no son muy nítidas, puede que resulte necesario limpiar el cabezal de impresión o el rodillo del cabezal. Siga los siguientes pasos para limpiar estos componentes.

#### Limpieza del cabezal de impresión con la función de autolimpieza

- 1 Pulse el botón de apertura de la cubierta para abrir la cubierta de la impresora.
- 2 Saque el cassette.
- 3 Cierre la cubierta.
- 4 Pulse el botón de alimentación y corte. De esta forma, se llevará a cabo la autolimpieza.
- 5 Pulse el botón de apertura de la cubierta para abrir la cubierta de la impresora.
- 6 Vuelva a colocar el cassette en su lugar y cierre la cubierta.

#### Limpieza con un bastoncillo de algodón

- 1 Apague la impresora mediante el botón de encendido y desenchúfela.
- 2 Pulse el botón de apertura de la cubierta para abrir la cubierta de la impresora.
- 3 Saque el cassette.
- 4 Limpie el cabezal de impresión y el rodillo del cabezal con un bastoncillo de algodón.
- 5 Vuelva a colocar el cassette en su lugar y cierre la cubierta.

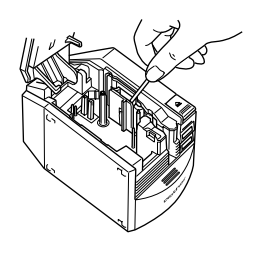

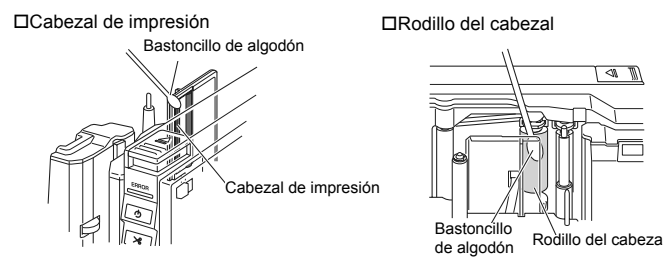

#### **Advertencia**  $\Lambda$

- No toque la cuchilla del cortador.
- Inmediatamente después de la impresión de etiquetas, el cabezal de impresión está muy caliente. No lo limpie en ese momento, ya que puede quemarse los dedos.

### **Recuerde**

Para facilitar la limpieza, se puede comprar un cinta de limpieza TZ-CL6 (con un ancho de 36 mm). Si desea obtener información detallada sobre el uso de dicha cinta, consulte la documentación proporcionada con la misma.

### <span id="page-35-0"></span>**Accesorios**

Brother recomienda el uso de accesorios de Brother (cassettes, adaptador de CA, etc.) con P-touch. El uso de otros productos puede afectar a la calidad de impresión o dañar P-touch. La disponibilidad de los accesorios puede cambiar sin previo aviso.

#### <span id="page-35-1"></span>**Cassettes**

No todos los cassettes están disponibles en todos los países.

### **Recuerde**

No utilice cintas que no contengan la marca  $\Xi$ ,  $\Xi$ ,  $\Xi$ ,  $\Xi$  o  $A$ ,

#### ■ Cintas SZ

Puede crear etiquetas RFID con esta cinta. Cada rollo de cinta contiene 30 hojas de etiquetas.

Cintas laminadas

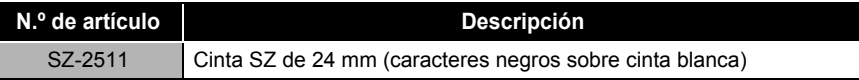

#### ■ Cintas HG (longitud: 8 m)

Esta cinta permite una impresión de alta velocidad con una velocidad máxima de 40 mm/s o una impresión de alta resolución de 360 x 720 ppp. Cintas laminadas

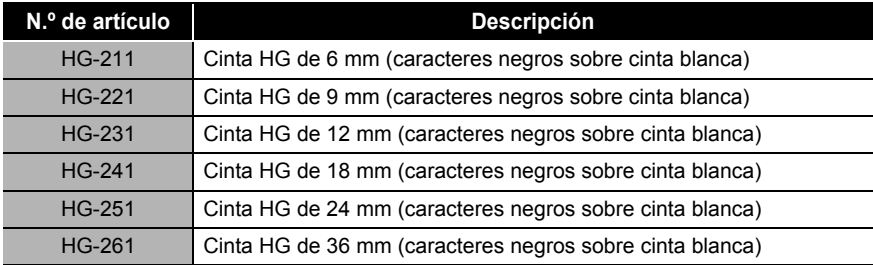

#### ■ Cintas laminadas (longitud: 8 m)

La superficie de las cintas laminadas está protegida por medio de una película transparente. De esta forma, se evita que los caracteres se emborronen o se borren si la etiqueta se moja.

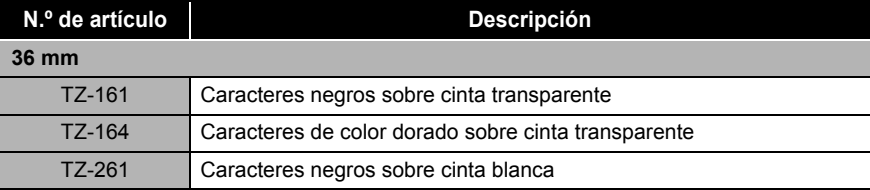
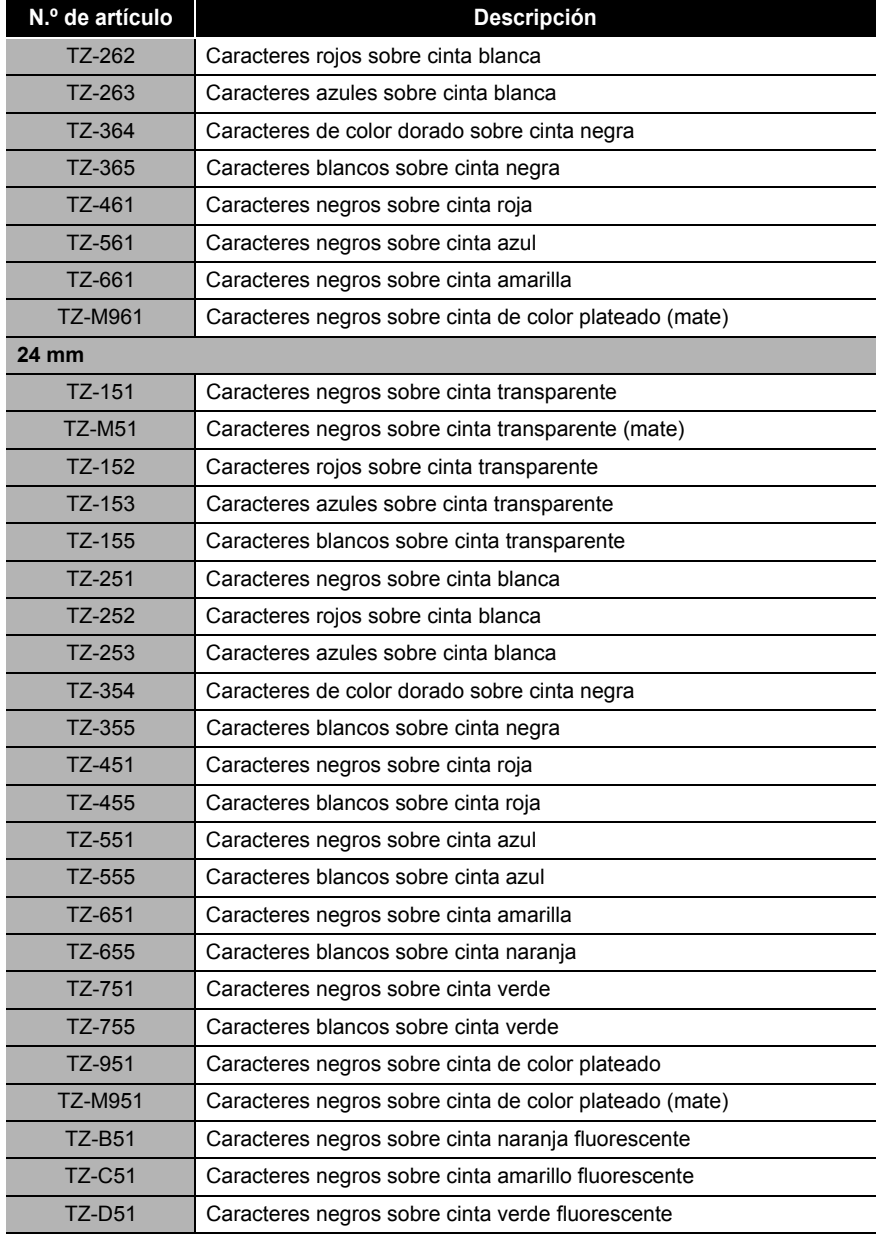

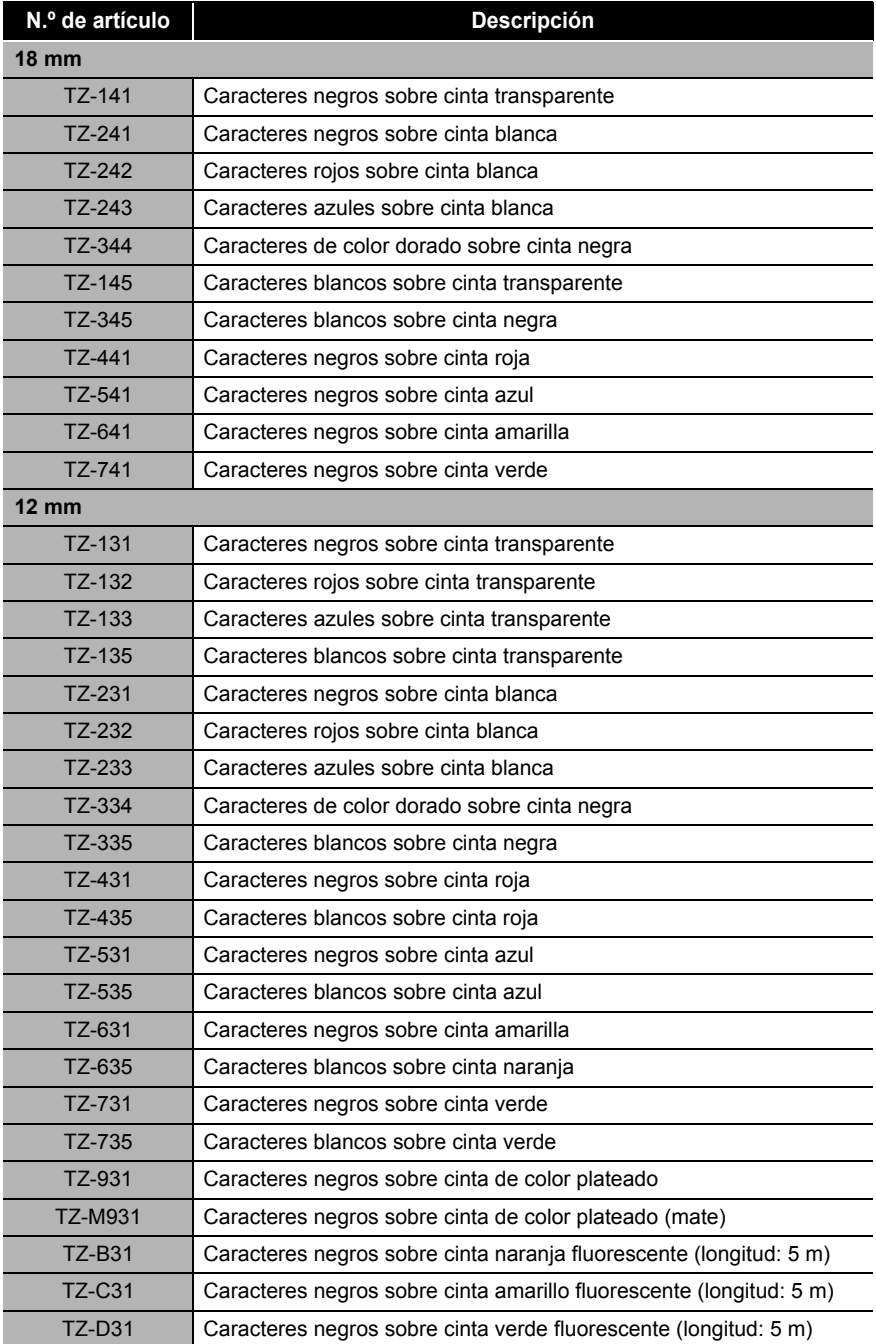

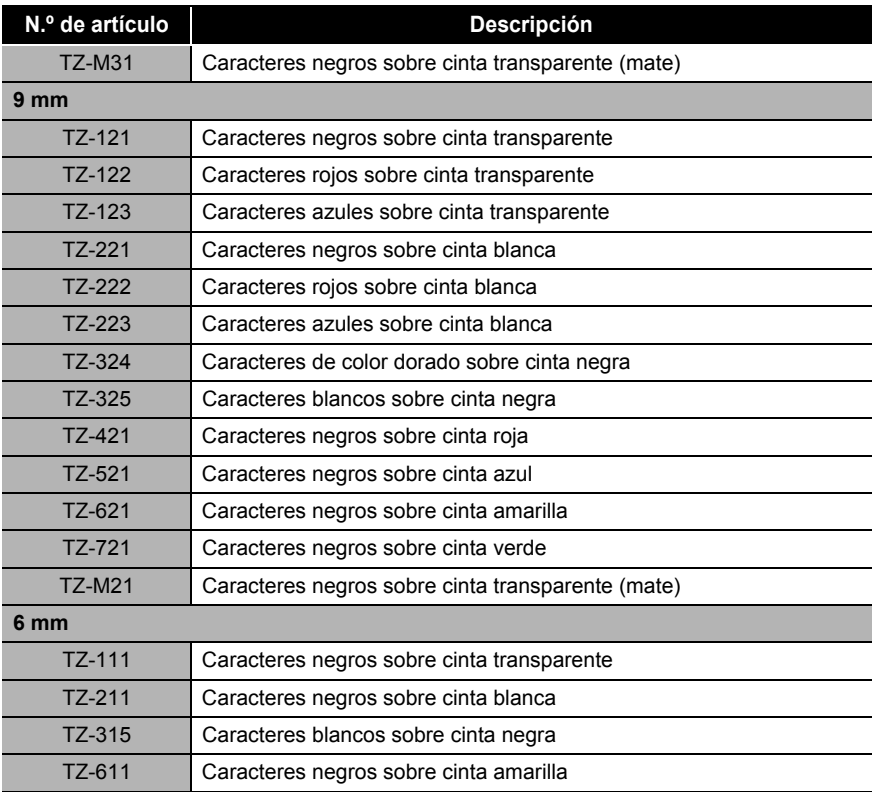

#### ■ Cintas no laminadas (longitud: 8 m)

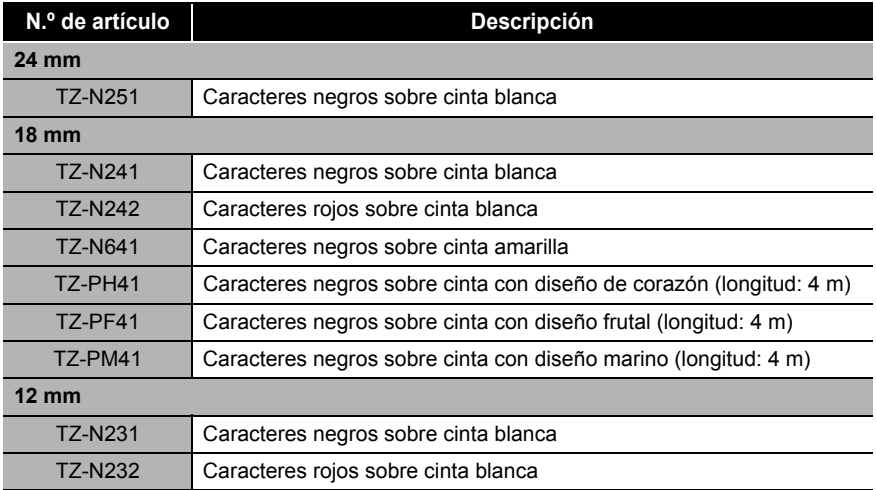

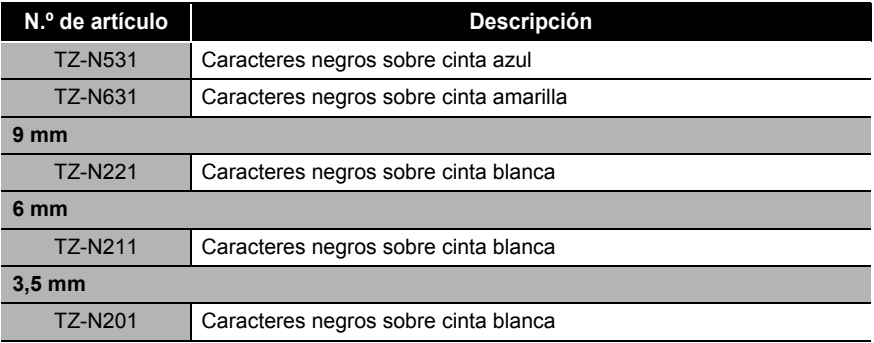

#### ■ Cintas adhesivas fuertes (longitud: 8 m)

Cintas laminadas con un adhesivo más fuerte, ideales para superficies rugosas o entornos exigentes.

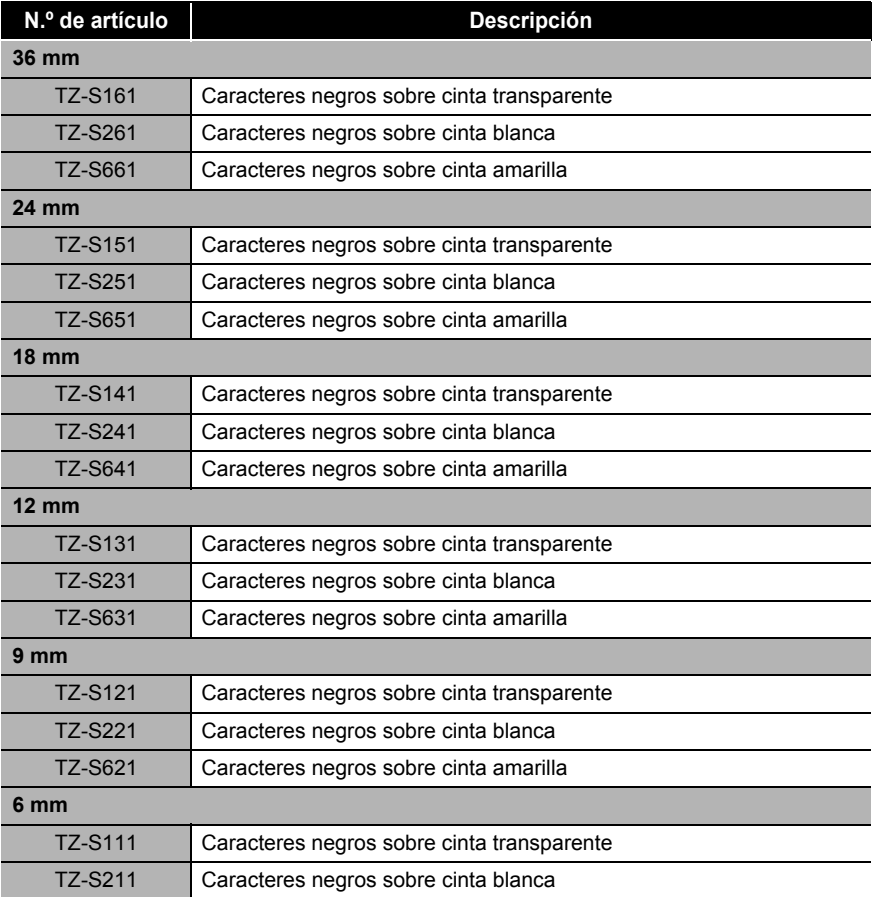

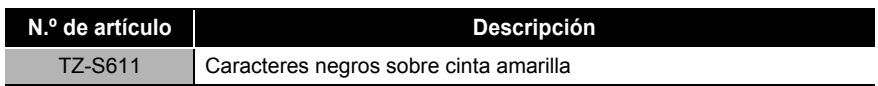

■ Cintas flexibles de identificación (longitud: 8 m)

Cintas laminadas flexibles, ideales para el etiquetado de cables de red, cables eléctricos, etc.

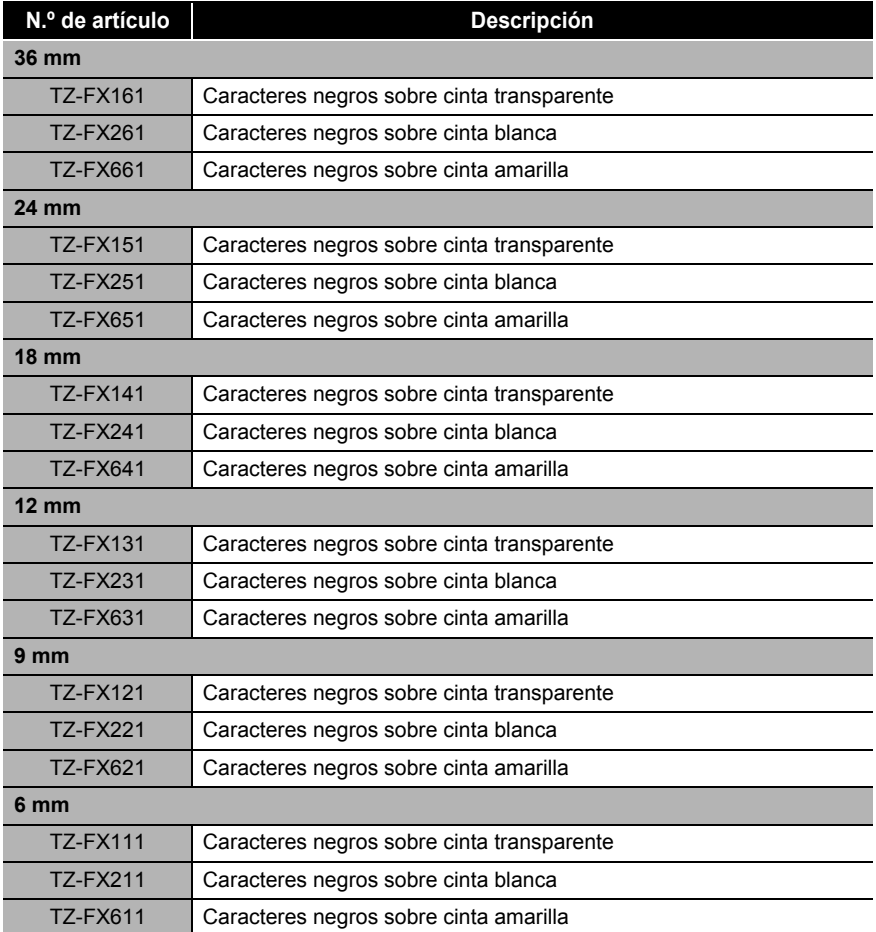

#### ■ Cinta de seguridad (longitud: 8 m)

Esta cinta deja un fondo ajedrezado cuando se retira.

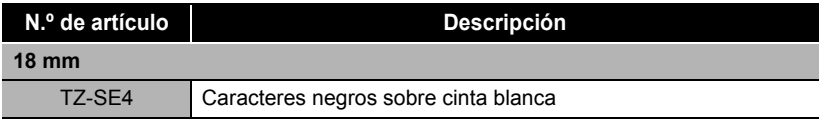

#### ■ Cinta de tela (longitud: 3 m)

Las etiquetas de tela se pueden fijar en otras telas planchándolas.

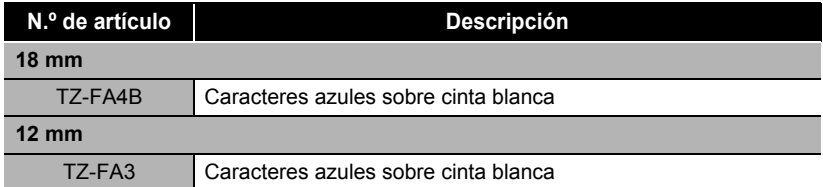

■ Cinta de papel térmico (longitud: 7 m)

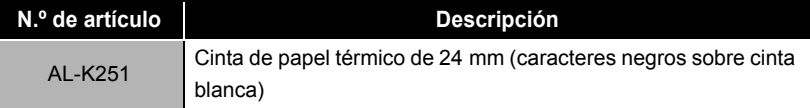

■ Cassette de limpieza del cabezal de impresión Cassette de cinta para limpiar el cabezal de impresión de P-touch.

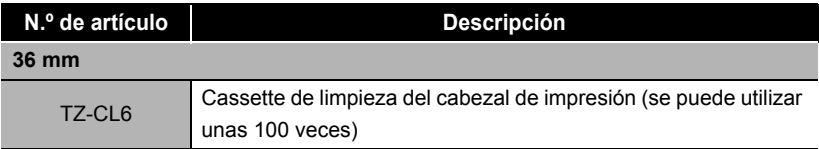

# **Solución de problemas**

Consulte el siguiente cuadro si experimenta algún problema al utilizar la máquina.

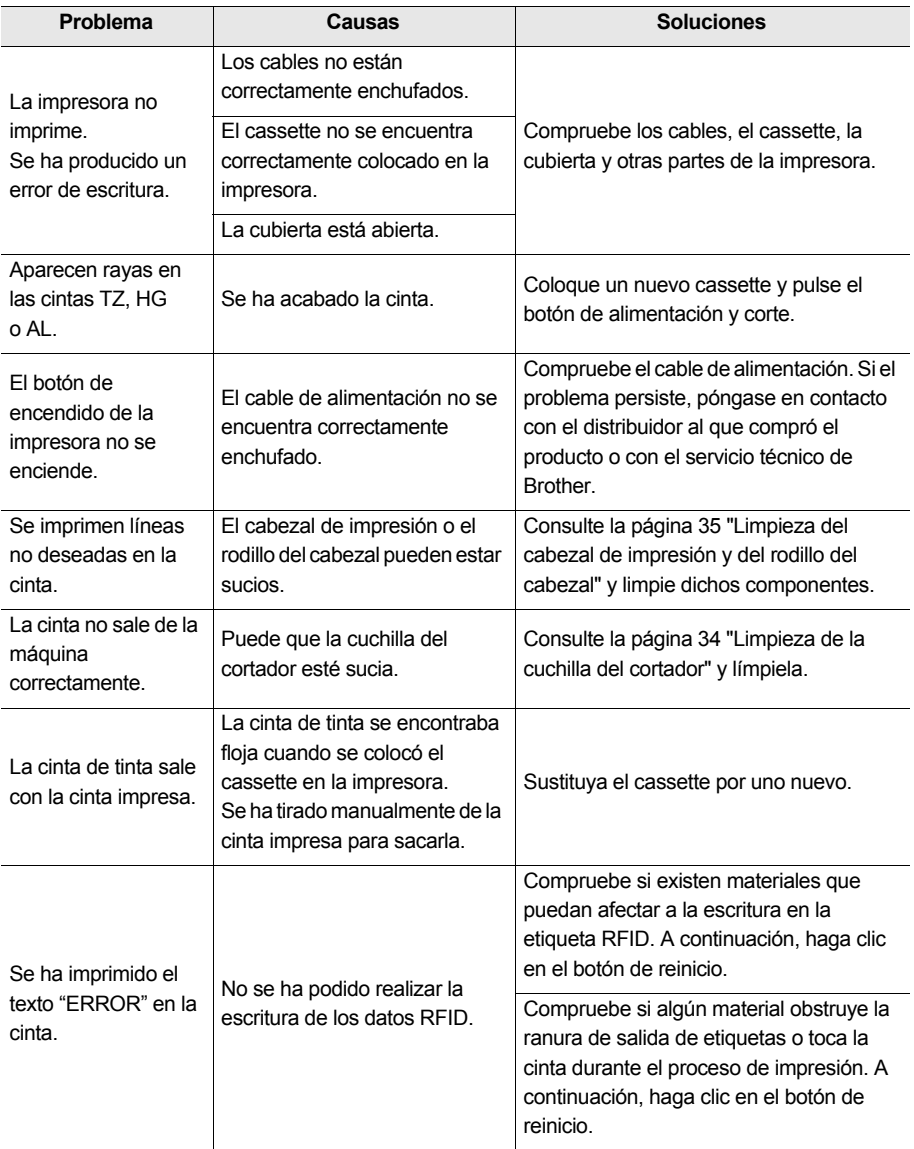

# **Almacenamiento de la máquina**

Por su seguridad, desenchufe la máquina de la fuente de alimentación si no va a utilizarla durante un período de tiempo largo.

## **Desinstalación del software**

El procedimiento para desinstalar el software varía en función del sistema operativo. Consulte la documentación de su sistema operativo para obtener información detallada sobre esta materia.

- **P-touch Editor 4.2**
- **Controlador de la impresora**
- RL-700S Runtime Library
- **Aplicaciones de muestra RFID**
- **RL-700S SDK**

# Especificaciones

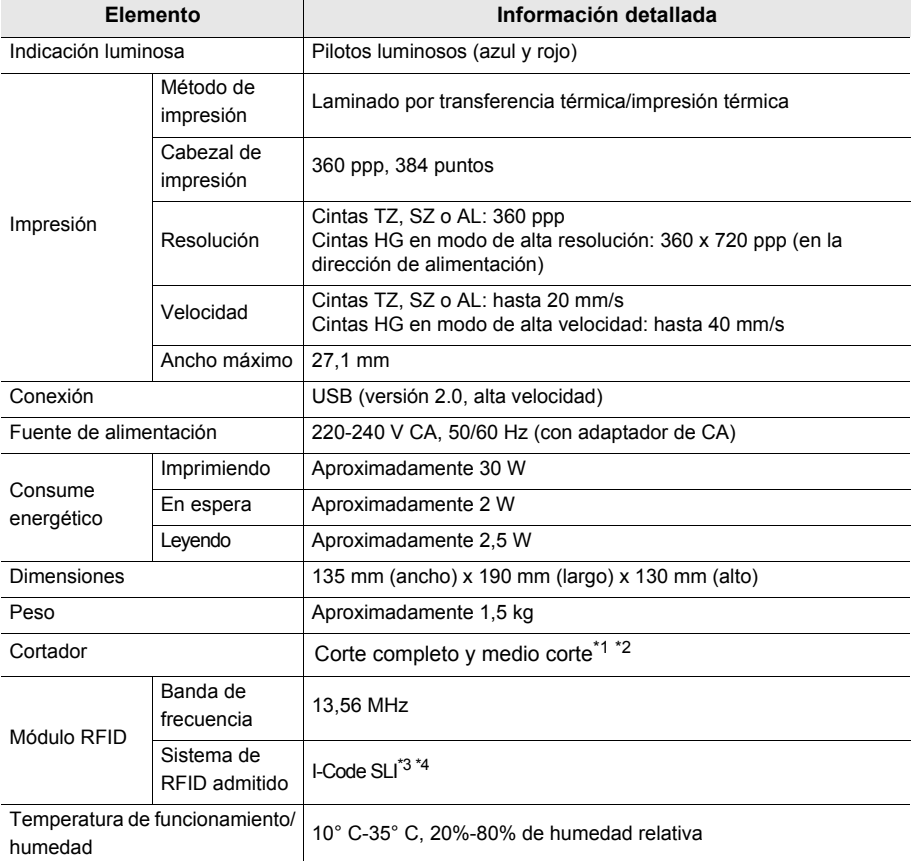

\*1. La vida útil del cortador es de aproximadamente 30.000 cortes cuando se usa el corte completo y de 20.000 cortes cuando se utiliza el medio corte.

- \*2. El medio corte solo se utiliza con cinta laminada.
- \*3. I-Code SLI es un marca comercial o marca comercial registrada de NXP Semiconductors (antes Philips Semiconductors).
- \*4. I-Code SLI cumple las normas ISO/IEC 15693 y 18000-3.

# **Requisitos de sistema del ordenador**

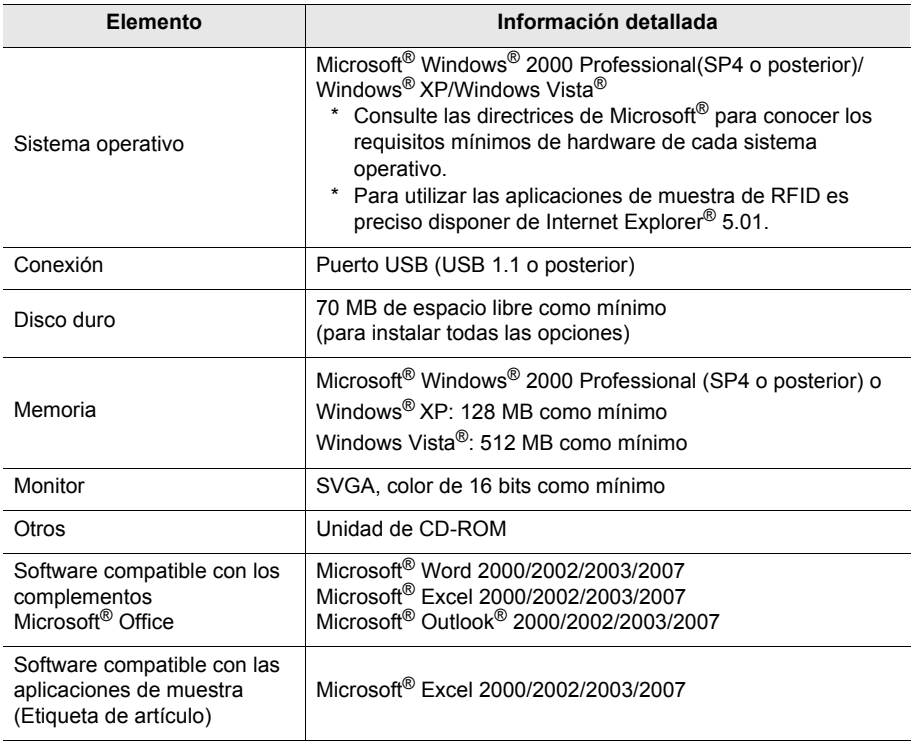

Si el ordenador no dispone de Microsoft .NET Framework 2.0, se instalará automáticamente. Para ello, se precisan 300 MB adicionales de espacio libre en el disco duro.

# **brother**

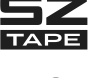

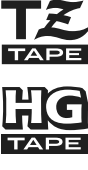

 $\epsilon$ 

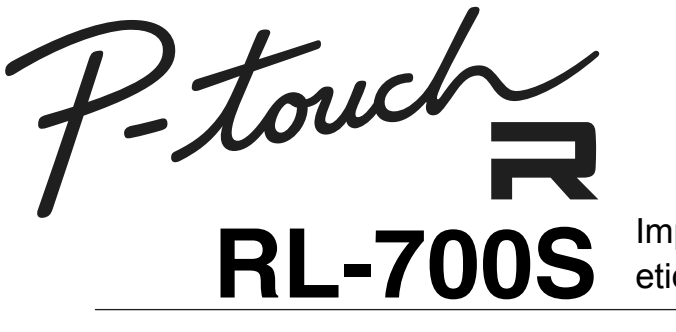

Impressora de etiquetas RFID

# Manual do utilizador

- Leia este manual antes de utilizar a impressora.
- Guarde este manual num local adequado para consultas futuras.

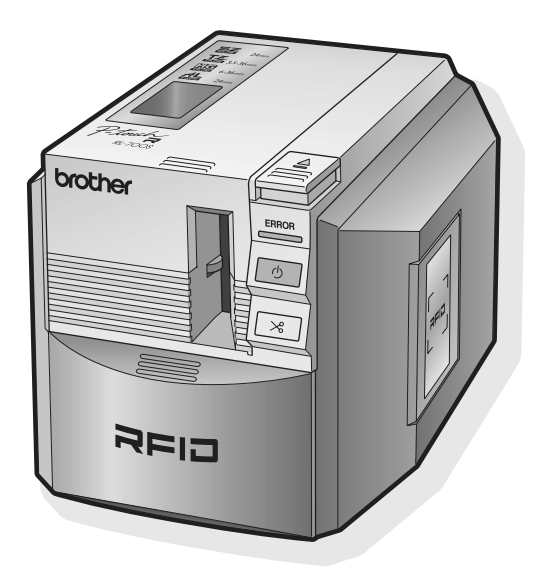

# <span id="page-47-0"></span>**Introdução**

Obrigado por ter adquirido a RL-700S.

A RL-700S (doravante denominada "esta máquina") é uma impressora de etiquetas RFID que permite criar facilmente etiquetas personalizadas e ler/escrever fitas SZ Brother (etiquetas RFID) quando a impressora está ligada a um computador. A máquina também pode utilizar fitas TZ, fitas HG e fitas AL facilmente disponíveis.

## <span id="page-47-1"></span>**Sobre a máquina**

- Não nos responsabilizamos por quaisquer danos, perda de qualquer equipamento, suportes, programas ou dados, nem por quaisquer reclamações feitas por terceiros, resultantes da utilização deste produto.
- Os direitos e direitos de autor do software incorporado (incluindo mas não se limitando ao programa, imagens, clipart, modelos e texto incorporado no software), dos manuais e outros documentos anexos, assim como de cópias do software, são propriedade da Brother Industries, Ltd e dos seus distribuidores. O utilizador não pode revender, duplicar, alterar, replicar, desmontar ou descompilar qualquer parte do software mencionado sem autorização prévia por escrito.

## <span id="page-47-2"></span>**Sobre o manual**

- O conteúdo deste manual está sujeito a alterações sem aviso prévio.
- Nenhuma parte deste manual pode ser reproduzida sob qualquer forma, incluindo fotocópia e reimpressão, sem aviso prévio.
- Temos como objectivo produzir uma documentação com a melhor qualidade possível, por isso contamos com o seu feedback. Se quiser fazer algum comentário ou tiver sugestões, contacte-nos.

## <span id="page-47-3"></span>**Sobre as marcas comerciais**

- Microsoft<sup>®</sup>, Windows® e Windows Vista® são marcas comerciais registadas da Microsoft Corporation nos EUA e noutros países.
- Adobe $^{\circledR}$ . Acrobat $^{\circledR}$  e Adobe $^{\circledR}$  Reader $^{\circledR}$  são marcas comerciais registadas da Adobe Systems Incorporated.
- I-CODE SLI é uma marca comercial registada da NXP Semiconductors (antiga Philips Semiconductors).
- Todos os restantes nomes de software e produtos mencionados são marcas comerciais ou marcas comerciais registadas das respectivas empresas.

# brother

#### **Declaração de conformidade CE**

**Fabricante** 

Brother Industries Ltd. 15-1, Naeshiro-cho, Mizuho-ku, Nagoya 467-8561, Japão

Fábrica

Zhuhai Brother Industries Co., Ltd.

254 Gangchang Road, Gongbei, Zhuhai City S.E.Z. Guang Dong, China

Declaram que:

**Descrição dos produtos** : **Impressora de etiquetas RFID Número do modelo** : **RL-700S**

está em conformidade com as disposições da Directiva R&TTE (1999/5/CE) e declaram o cumprimento das seguintes normas:

Normas harmonizadas aplicadas:

Segurança EN60950-1: 2001

- CEM EN55022: 2006 Classe B EN55024: 1998 + A1: 2001 + A2: 2003 EN61000-3-2: 2006 EN61000-3-3: 1995 + A1: 2001 + A2:2005
- Rádio EN301 489-1 V1.6.1 EN301 489-3 V1.4.1 EN300 330-2 V1.3.1

**Primeiro ano em que foi atribuída a marca "CE"** : 2007

**Edição** : Brother Industries, Ltd.

**Data** : 6 de Novembro de 2007

**Local** : Nagoya, Japão

**Assinatura** : **Junji Shiota** Director-geral Departamento de Gestão de Qualidade Printing & Solutions Company

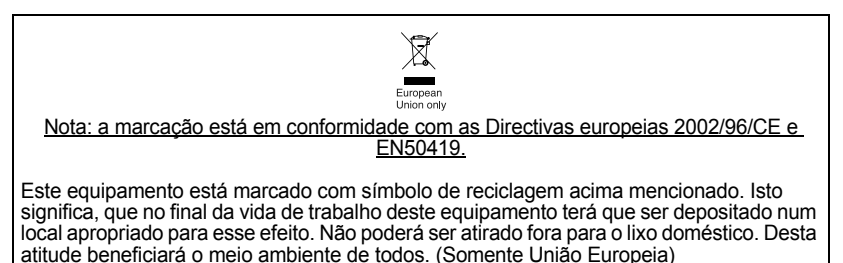

# <span id="page-49-0"></span>Índice

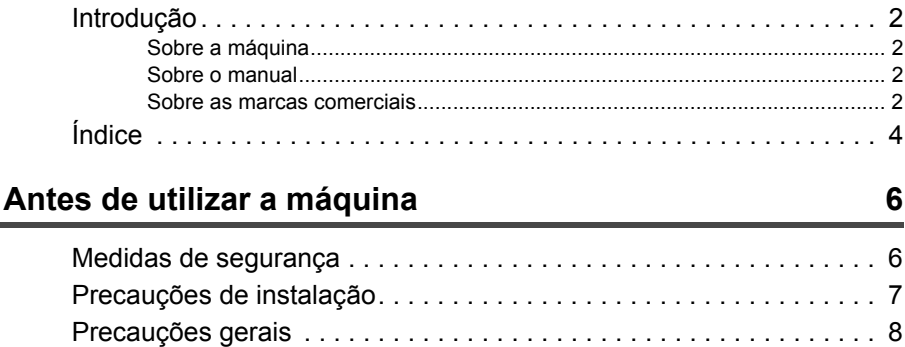

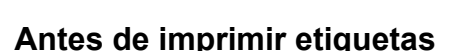

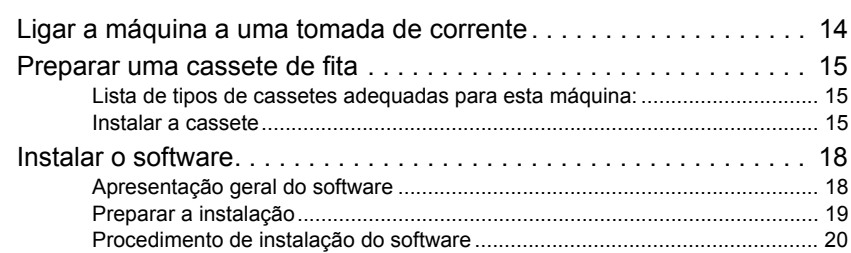

## **Criar etiquetas**

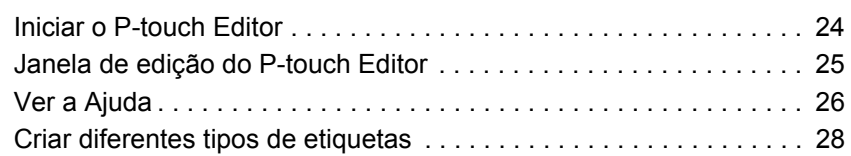

## 14

# 24

# **[Utilizar etiquetas RFID 29](#page-74-0)**

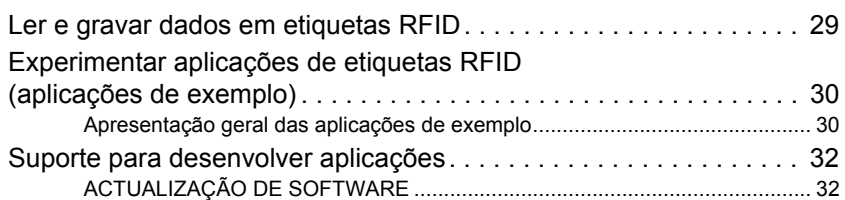

# **[Limpeza e manutenção 33](#page-78-0)**

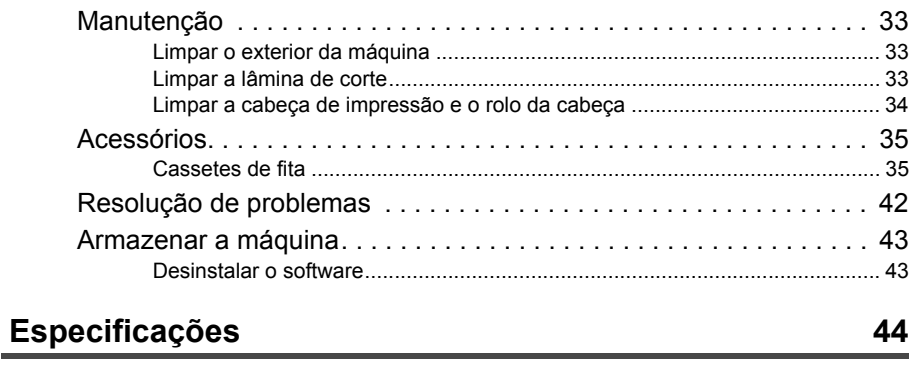

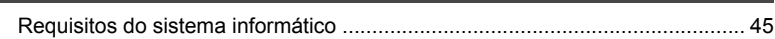

# <span id="page-51-0"></span>Antes de utilizar a máquina

# <span id="page-51-1"></span>**Medidas de segurança**

Para evitar danos físicos ou materiais, siga todos os avisos e informações com a indicação de cuidado com os seguintes símbolos.

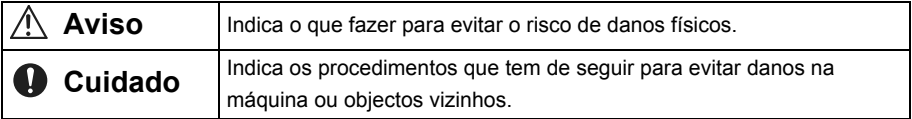

## **Aviso**

#### **Adaptador CA**

- Não utilize tensões ou adaptadores que não sejam a tensão especificada (220- 240 V) e o adaptador CA incluído (AD9100).
- Não sobrecarregue a tomada eléctrica.
- Não utilize cabos de alimentação ou fichas danificados ou modificados.
- Não coloque mobiliário ou objectos pesado sobre o cabo de alimentação.
- Não dobre nem puxe o cabo de alimentação.
- Não toque no adaptador CA ou na ficha de alimentação com as mãos molhadas.
- Certifique-se sempre de que a ficha de alimentação está inserida totalmente e de modo seguro na tomada eléctrica.
- Não desmonte ou modifique o adaptador CA.
- Não o utilize em locais de muita humidade.

#### **Impressora**

- Não desmonte nem modifique a máquina.
- Mantenha os líquidos afastados da máquina.
- Não toque na máquina com as mãos molhadas.
- Para inspecção interna, ajustes ou reparações, contacte o seu distribuidor ou centro de assistência autorizado. (A garantia fornecida com a máquina não cobre danos resultantes da desmontagem ou modificação feita pelo cliente.)
- Se a impressora for danificada, entrar em contacto com líquidos, se objectos estranhos entrarem no seu interior (especialmente objectos metálicos), ou caso se aperceba de odores estranhos ou fumo a sair da máquina, desligue imediatamente a máquina no botão e na ficha e entre em contacto com o seu distribuidor ou centro de assistência autorizado.
- São utilizados sacos de plástico para embalar a máquina. Para evitar perigo de asfixia, mantenha estes sacos afastados de bebés e crianças.

#### **Adaptador CA**

• Se for prevista a não utilização da impressora por um longo período de tempo, desligue o adaptador CA da impressora e da tomada eléctrica.

### **Aviso**

#### **Cortador de fita**

• Para evitar danos físicos, não toque no cortador de fita.

#### **Etiquetas**

• Dependendo do local, do material e das condições ambientais, poderá ser difícil remover a etiqueta, a cor da etiqueta pode alterar-se ou ser transferida para outros objectos. Teste primeiro a aptidão da superfície, colocando um pequeno pedaço da etiqueta numa área pouco visível da superfície prevista.

# <span id="page-52-0"></span>**Precauções de instalação**

#### **Cuidado**

- Não coloque a máquina num carro, suporte ou mesa instáveis. O produto pode cair, ficando consideravelmente danificado.
- Para evitar danos, não coloque objectos pesados em cima da impressora.
- Não coloque RFID (etiquetas RFID sem contacto) a 50 mm da parte frontal, superior ou direita da impressora quando esta está em funcionamento. Se o fizer, poderá interferir na gravação de dados durante a impressão. Mesmo para além deste limite, determinados tipos de códigos RFID podem interferir na gravação. Tenha extremo cuidado ao utilizar etiquetas RFID de alta sensibilidade.
- Não coloque a impressora no intervalo de leitura de outros leitores/gravadores RFID.
- A impressora é um dispositivo de comunicação que utiliza ondas rádio de 13,56 MHz na banda ISM. Pode gerar interferência, dependendo de como e onde a impressora é utilizada. Para minimizar os efeitos de eventuais interferências, recomendamos que verifique antecipadamente as interferências na impressora ou causadas por ela. Tenha extremo cuidado ao utilizá-la perto de equipamentos médicos ou de radioastronomia, uma vez que a impressora pode prejudicar o funcionamento do equipamento.

# <span id="page-53-0"></span>**Precauções gerais**

#### <span id="page-53-1"></span>**Impressora**

#### **Aviso**

**A impressora não foi concebida nem fabricada para aplicações que exijam um nível de segurança extremamente elevado, como sistemas de controlo da reacção nuclear das centrais nucleares, sistemas de piloto automático de aeronaves, torres de controlo de tráfego aéreo, controlo de condução dos sistemas de transporte público, sistemas de suporte vital, controlo de lançamento de mísseis dos sistemas de defesa ou outras aplicações que constituam um risco significativo e directo de danos físicos, morte ou danos materiais, se não for possível assegurar a segurança.** 

#### **Cuidado**

- Utilize apenas acessórios e materiais genuínos da Brother (marca  $\Xi$  (24 mm),
	- $\frac{12}{15}$  (3.5 mm 36 mm),  $\frac{126}{15}$  (6 36 mm) ou  $\frac{41}{15}$  (24 mm).
- Não exerça força para inserir ou retirar a fita.
- Não introduza objectos estranhos na ranhura de saída de fita, na entrada do adaptador CA ou na porta USB. Não obstrua estas áreas.
- Para evitar danificar a cabeça de impressão, não tente imprimir etiquetas com cassetes de fita usadas ou sem introduzir a cassete de fita.
- Não toque na cabeça de impressão com os dedos.
- Não utilize diluente, benzeno, álcool ou outros solventes orgânicos voláteis para limpar a impressora.
- Evite utilizar ou armazenar a impressora sob a luz solar directa, perto de aquecedores ou fontes de calor, ou onde esteja exposta a temperaturas demasiado altas ou baixas, muita humidade ou pó excessivo. O intervalo de temperatura ambiente recomendado é de 10°C -  $35^{\circ}$ C.
- O software incluído no CD-ROM deve ser utilizado apenas com a impressora. Para mais informações, consulte o Contrato de Licença no CD-ROM.
- Utilize apenas o cabo USB incluído com a impressora.

# <span id="page-54-0"></span>**Fita SZ (RFID)**

- As fitas SZ produzem etiquetas de 53,5 mm a 100 mm de comprimento. Ao imprimir etiquetas de comprimento inferior a 100 mm, a máquina continua a alimentar a fita como se fossem impressas etiquetas de 100 mm. Deste modo, o código RFID fica devidamente posicionado e pronto a imprimir a etiqueta seguinte.
- Quando utiliza fitas SZ, a máquina imprime a numeração na margem inicial de cada etiqueta no formato XX/30 ("XX" é um número entre 2 e 30, que indica o número de etiquetas que foram impressas com essa cassete).

Quando acabarem as 30 etiquetas, a máquina imprime END, indicando que a cassete precisa ser substituída.

• Os códigos RFID situam-se na parte inicial das etiquetas impressas na fita SZ. Evite cortar ou danificar esta parte, uma vez que pode comprometer ou desactivar o código RFID.

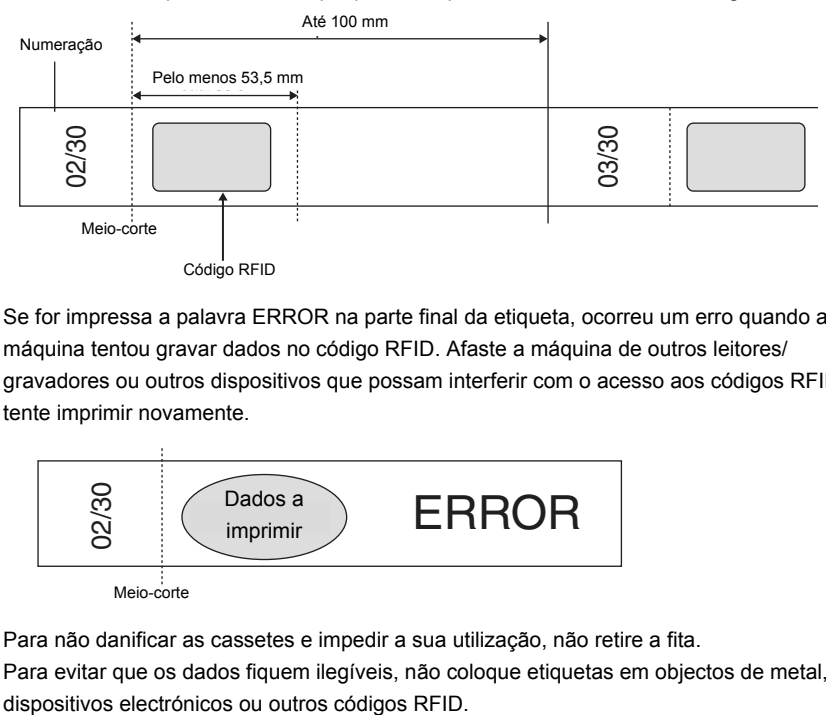

• Se for impressa a palavra ERROR na parte final da etiqueta, ocorreu um erro quando a máquina tentou gravar dados no código RFID. Afaste a máquina de outros leitores/ gravadores ou outros dispositivos que possam interferir com o acesso aos códigos RFID e tente imprimir novamente.

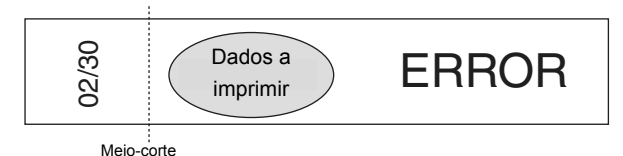

- Para não danificar as cassetes e impedir a sua utilização, não retire a fita.
- Para evitar que os dados fiquem ilegíveis, não coloque etiquetas em objectos de metal,
- A leitura de dados pode ser significativamente comprometida se as etiquetas forem colocadas directamente sobre superfícies húmidas ou na sua proximidade. Teste o funcionamento antes de colocar etiquetas nas superfícies.
- Não coloque cassetes de fita SZ ou códigos RFID a 50 mm da parte frontal, superior ou direita da impressora quando esta está em funcionamento. Isto pode interferir com a gravação de dados durante a impressão.
- Não aproxime as cassetes de fita SZ do intervalo de leitura de outros leitores/gravadores RFID. Isto pode interferir com a gravação de dados durante a impressão.
- Para evitar danificar etiquetas, não agrupe a fita, não coloque objectos sobre ela, nem a risque com objectos duros. Não coloque etiquetas em objectos onde estarão sujeitas a fortes vibrações ou impactos.
- Verifique previamente onde irá colocar as etiquetas. As etiquetas não poderão voltar a ser colocadas noutro local depois de serem descoladas.
- Não tente desmontar as cassetes ou as etiquetas.
- Dependendo das condições ambientais, do local e do material dos objectos etiquetados, as etiquetas podem descolar, tornar-se inamovíveis ou deixar resíduos. Para além disso, a cor da etiqueta pode alterar com o tempo e a superfície por baixo pode ficar danificada.
- Não coloque etiquetas na pele.
- Antes de colocar a cassete, retire qualquer folga existente na fita enrolando-a no sentido indicado 1 ou 2 voltas.

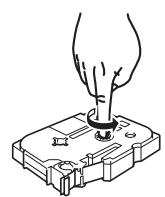

- Tenha em atenção que a margem da primeira etiqueta impressa é maior do que a das outras etiquetas.
- Para evitar danos nas etiquetas ou perda de dados, não utilize as etiquetas em temperaturas extremamente altas ou baixas.
- Tenha em atenção que colocar etiquetas sobre superfícies curvas diminui a taxa de leitura uma vez que a antena fica dobrada. As superfícies demasiado curvas podem interferir na leitura e a fita pode descolar.
- Não dobre as etiquetas, pois pode partir a antena ou danificar o código RFID.
- Para evitar a ocorrência de fogo, não coloque as etiquetas em fornos microondas.
- Este produto utiliza chips RFID I-Code SLI fabricados pela NXP Semiconductors. Estes chips são compatíveis com leitores/gravadores em conformidade com as normas ISO/ IEC 15693 e 18000-3. (Não é garantido o funcionamento com todos os leitores/gravadores).
- Ao iniciar um sistema baseado em etiquetas de fita SZ, verifique cuidadosamente o ambiente de utilização para assegurar um funcionamento correcto antes da utilização.
- Quando a fita ou as etiquetas deixarem de ser necessárias, corte a parte do código RFID ou tome outras medidas para impedir a leitura ou gravação de dados antes da eliminação.

# <span id="page-56-0"></span>**Conteúdo da caixa**

Certifique-se de que todos os seguintes itens estão incluídos na embalagem antes de utilizar o produto.

Se algum dos itens estiver em falta ou danificado, contacte o distribuidor onde adquiriu o produto.

#### **RL-700S**

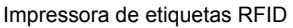

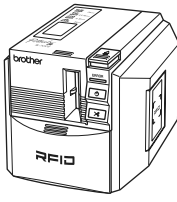

**Adaptador CA**

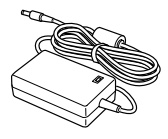

#### **Cabo de alimentação**

O modelo do adaptador e da ficha pode diferir consoante o país onde a máquina foi adquirida.

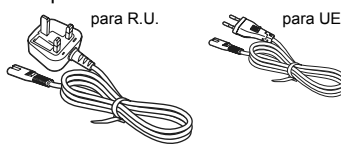

**Cabo USB**

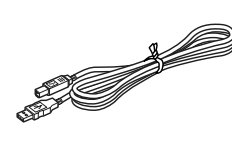

#### **CD-ROM**

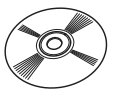

#### **Cassete de fita SZ (fita RFID)**

24 mm, preto sobre branco (fita RFID). Produz até 30 etiquetas.

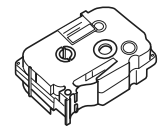

#### **Cassete de fita TZ**

24 mm, preto sobre branco (fita não RFID). 8 metros de comprimento.

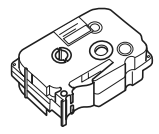

#### **Manual do utilizador (este folheto)**

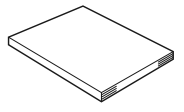

# <span id="page-57-0"></span>**Descrição das peças**

# <span id="page-57-1"></span>**Dianteira**

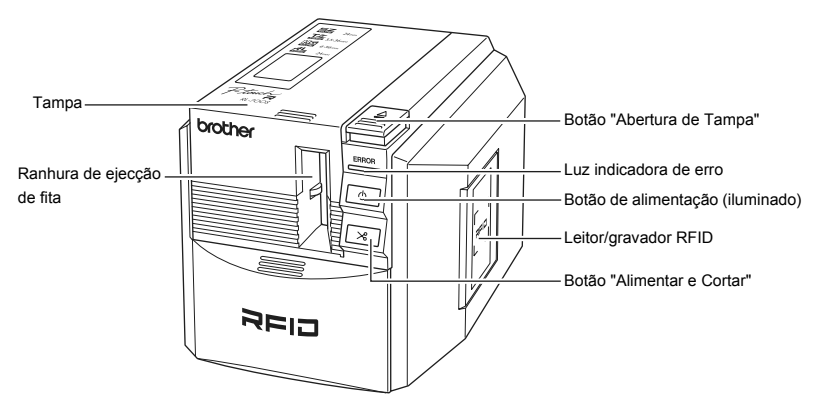

# <span id="page-57-2"></span>**Traseira**

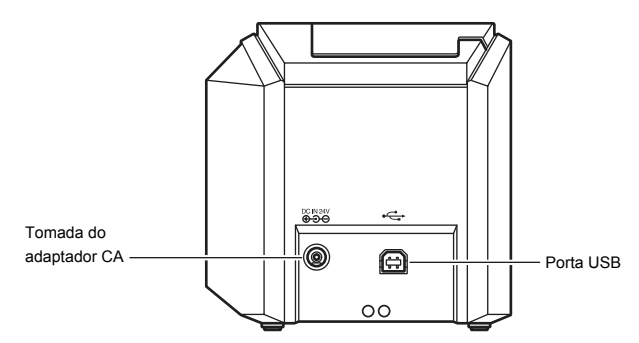

# <span id="page-58-0"></span>**Descrição dos botões**

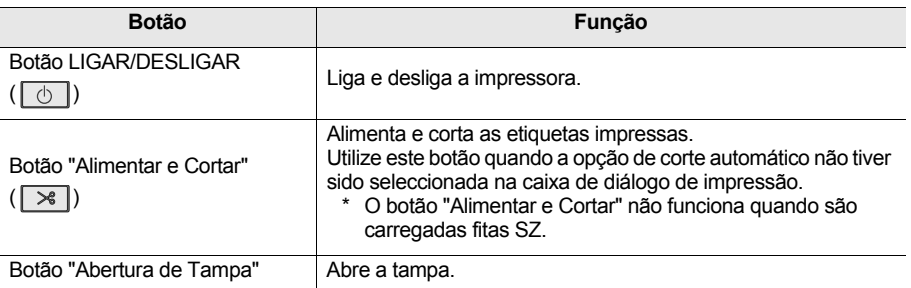

# <span id="page-58-1"></span>**Iluminação**

A luz do botão LIGAR/DESLIGAR (azul) e a luz indicadora de erro (vermelha) indicam o estado de funcionamento actual.

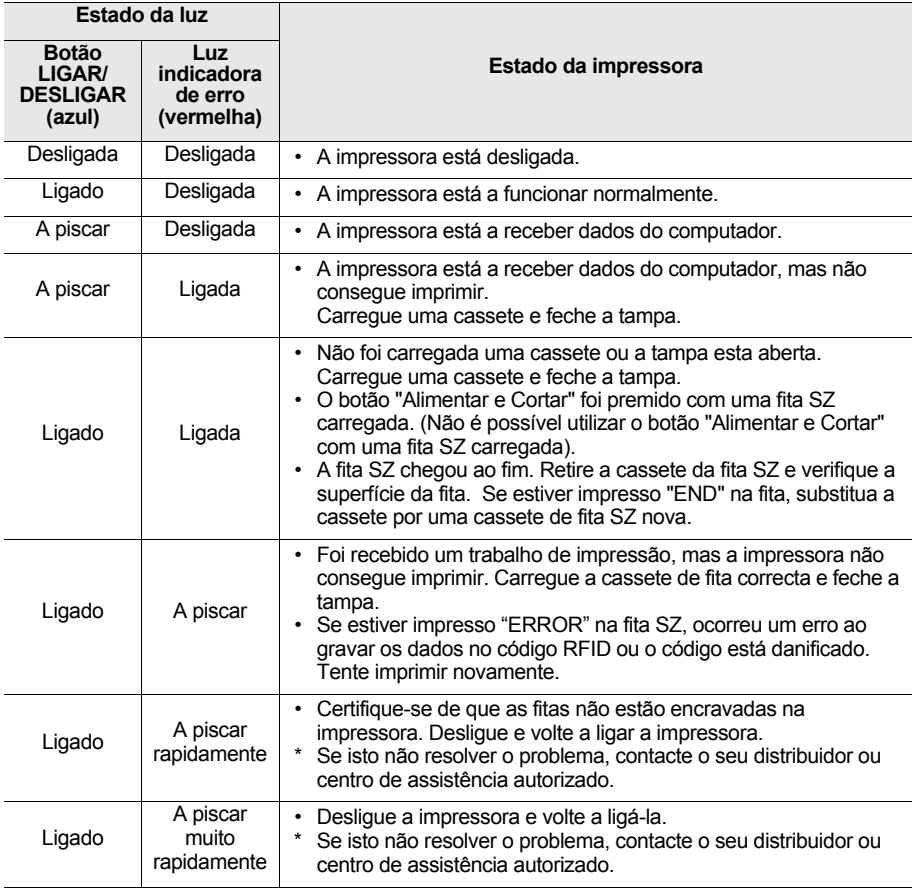

# <span id="page-59-0"></span>Antes de imprimir etiquetas

# <span id="page-59-1"></span>**Ligar a máquina a uma tomada de corrente**

**1** Ligue o adaptador CA ao cabo de alimentação.

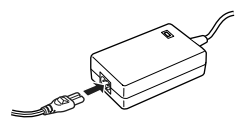

2 Ligue a ficha do adaptador CA na tomada do adaptador CA da parte traseira da impressora.

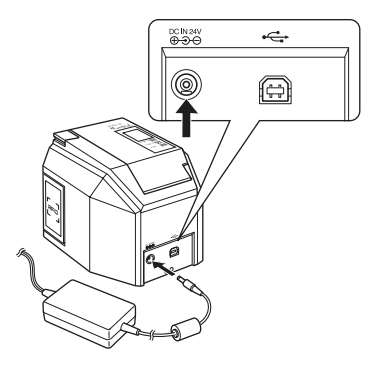

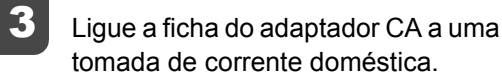

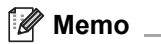

O modelo do adaptador e da ficha pode diferir consoante o país onde a máquina foi adquirida.

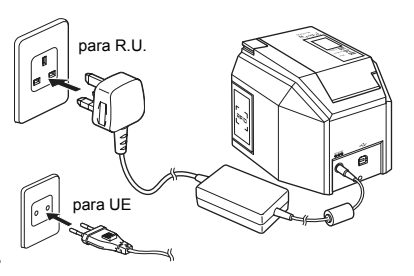

# <span id="page-60-0"></span>**Preparar uma cassete de fita**

### <span id="page-60-1"></span>**Lista de tipos de cassetes adequadas para esta máquina:**

 $\blacksquare$  Fita SZ (24 mm)

Cassetes de fita com 24 mm de largura e com o logótipo SZ ( $\Xi \Xi$ ). Pode utilizar esta fita para criar etiquetas RFID.

Fita TZ  $(3,5 a 36 mm)$ 

Cassetes de fita com 3,5 mm, 6 mm, 9 mm, 12 mm, 18 mm, 24 mm ou 36 mm de largura e com o logótipo TZ ( $\mathbf{T} \mathbf{Z}$ ).

Permite imprimir a uma velocidade de até 20 mm/seg.

 $\blacksquare$  Fita HG (6 a 36 mm)

Cassetes de fita com 6 mm, 9 mm, 12 mm, 18 mm, 24 mm ou 36 mm de largura e com o logótipo HG ( $\mathbb{H}$ O). Permite uma impressão de alta velocidade até 40 mm/seg.

Permite um impressão de alta resolução de até 360 x 720 dpi.

 $\blacksquare$  Fita AL (24 mm) Cassetes de fita de 24 mm com o logótipo AL  $($ 

**Memo**

[Consultar página 35 "Acessórios"](#page-80-0) para mais informações sobre as cassetes de fita.

## <span id="page-60-2"></span>**Instalar a cassete**

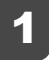

Retire o batente da cassete de fita.

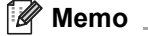

Algumas cassetes podem não ter batente.

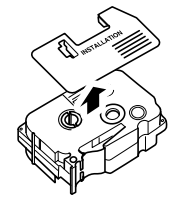

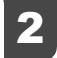

## 2 Verifique a cassete de fita.

Certifique-se de que a extremidade da fita não está dobrada e de que a fita está colocada através do respectivo guia. Para retirar a folga da fita, enrole a bobina colectora com o dedo, no sentido da seta, uma ou duas voltas.

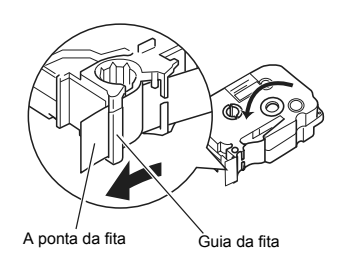

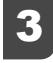

3 Prima o botão "Abertura de Tampa" para abrir a tampa da impressora.

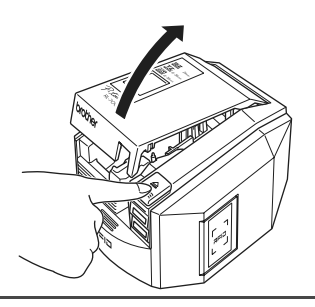

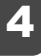

Coloque a cassete de fita na impressora.

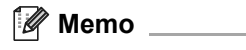

Certifique-se de que posiciona a cassete de fita no sentido correcto.

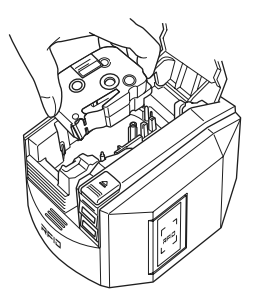

## 5 Feche a tampa.

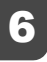

#### Prima o botão LIGAR/DESLIGAR.

O botão LIGAR/DESLIGAR acende a azul.

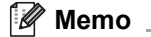

Se a tampa não estiver devidamente fechada ou se a cassete de fita não estiver devidamente colocada, a luz indicadora de erro acende. Repita os passos a partir do 3.

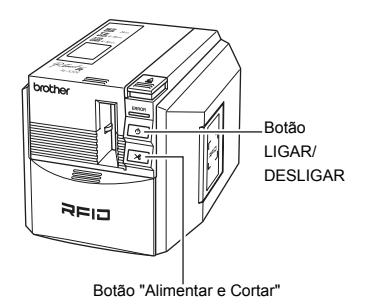

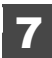

7 Prima o botão "Alimentar e Cortar".

Este procedimento retira a folga existente na cassete de fita.

**Memo** ĪG

Este passo não é necessário para as fitas SZ.

## **Cuidado**

Se não utilizar a máquina durante 10 minutos, a máquina irá libertar o suporte do rolo. Se desligar a alimentação da máquina antes de isso acontecer (sem desligar primeiro a máquina com o botão), a cassete de fita poderá ficar presa no interior da impressora. Certifique-se de que desliga a máquina utilizando o botão de alimentação antes de desligar o adaptador CA.

# <span id="page-63-0"></span>**Instalar o software**

# <span id="page-63-1"></span>**Apresentação geral do software**

Antes de ligar a impressora ao computador, é necessário instalar o software no computador, incluindo as aplicações do software e o controlador da impressora.

Estão incluídas no CD-ROM as seguintes aplicações.

#### **P-touch Editor 4.2**

Software avançado de edição para criar modelos de etiquetas para vários objectivos. P-touch Editor é uma aplicação autónoma para criação de modelos de etiquetas fáceis.

Também tem várias características práticas como a interacção com a aplicação Microsoft® Office utilizando suplementos, função de base de dados, criação de códigos de barra e captura de ecrã.

Também estão instaladas as seguintes ferramentas.

- P-touch Library 2.0 Carregue de imediato etiquetas impressas anteriormente, criadas pelo P-touch Editor, para imprimi-las com facilidade.
- P-touch 4.2 Definições do suplemento

Utilize os ícones adicionais do Microsoft® Word, Excel ou Outlook® para criar etiquetas utilizando dados desses programas.

#### **Controlador da impressora**

#### ■ RL-700S Runtime Library

Tem de instalar esta biblioteca juntamente com o controlador da impressora para poder utilizar as aplicações RFID.

#### **Aplicações de exemplo RFID**

Aplicações de exemplo que apresentam as funções RFID. São fornecidos três tipos de aplicações: NameLabel, FileOpen e ItemLabel. Se o seu PC não tiver instalado o Microsoft .NET Framework 2.0, este será automaticamente instalado.

#### **RL-700S SDK**

O SDK (Kit de desenvolvimento de software) serve para desenvolver aplicações RFID para utilizar com a sua máquina.

Para informações técnicas mais pormenorizadas, consulte o manual RL-700S SDK.

# <span id="page-64-0"></span>**Preparar a instalação**

#### Requisitos de sistema

Antes da instalação, certifique-se de que o seu computador cumpre estes requisitos e de que já se encontra instalado o restante software necessário.

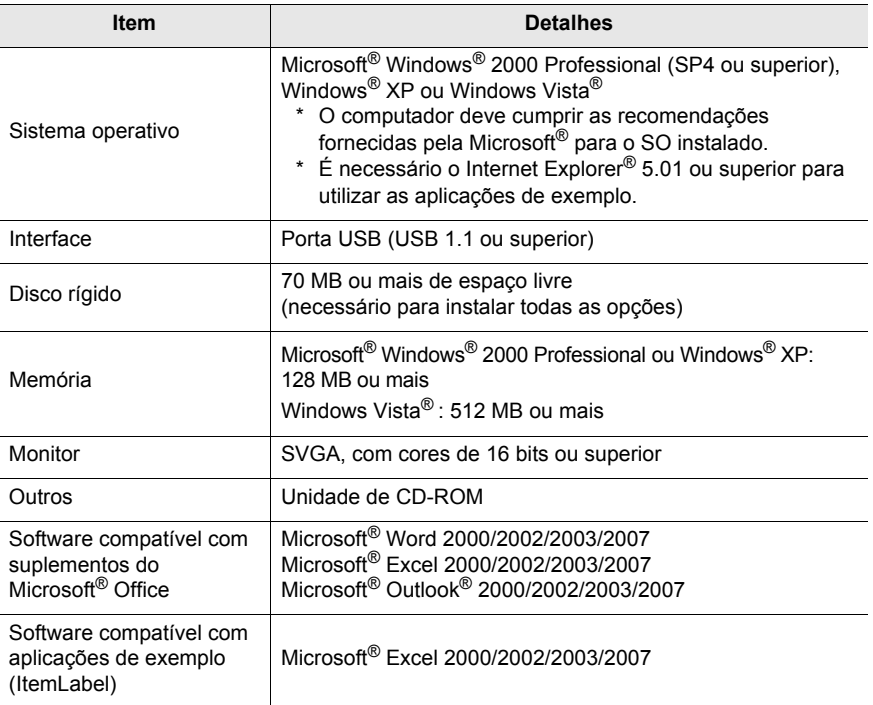

Se o seu PC não tiver instalado o Microsoft .NET Framework 2.0, este será automaticamente instalado. Para tal, é necessário um espaço livre adicional de 300 MB no disco rígido.

#### Precauções de instalação

• Não ligue o cabo USB ao computador antes de instalar o software. Se o cabo USB for ligado acidentalmente, clique em [Cancelar] quando aparecer o seguinte ecrã e desligue o cabo USB.

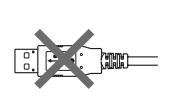

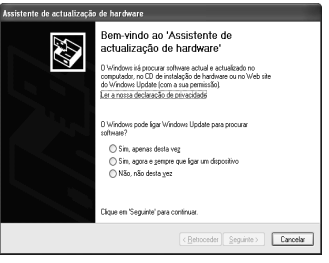

• Tem de ter sessão iniciada como administrador para poder instalar este software.

#### <span id="page-65-0"></span>**Procedimento de instalação do software**

Os ecrãs de instalação são retirados do Windows® XP. Alguns ecrãs podem ser diferentes noutras versões do Windows®.

1 Inicie o computador e introduza o CD-ROM na respectiva unidade. Seleccione o idioma que pretende instalar.

O RL-700S Installer inicia e é apresentado o ecrã P-touch R Setup.

## **Memo**

- Poderá demorar algum tempo para ser apresentado este ecrã.
- Se não iniciar automaticamente, faça duplo clique no ícone "Setup.exe" no CD-ROM.

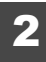

#### 2 Clique em **Instalação standard**.

#### **Memo**

Se o Microsoft .NET Framework 2.0 e o Windows Installer 3.0 ou superior não estiverem instalados no seu computador, será apresentado o ecrã de instalação. Siga as instruções no ecrã para concluir a instalação. Se cancelar este passo, o software não será instalado.

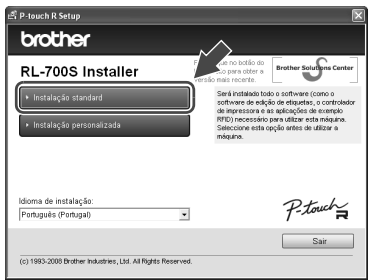

É apresentado o ecrã do Contrato de licença.

# **Memo**

- Para instalar programas individualmente, clique em **Instalação personalizada** e seleccione os programas que pretende instalar.
- O RL-700S SDK não é instalado na **Instalação standard**. Use a **Instalação personalizada** após instalar outro software.
- Para mais informações sobre o RL-700S SDK, consulte os manuais do RL-700S SDK na pasta SDK. Os manuais do RL-700S SDK estão instalados no sequinte caminho.

**C:\Programas\Brother RL-700S\SDK\Doc**

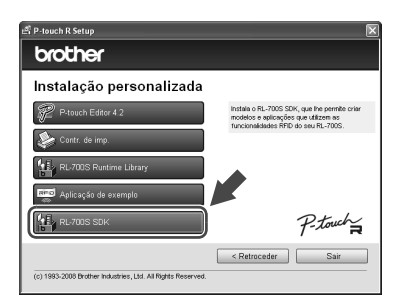

Leia o contrato de licença com muita atenção. Se concordar com os termos e condições do contrato de licença, clique em **Sim** para continuar a instalação.

É apresentado o ecrã Dados sobre o cliente.

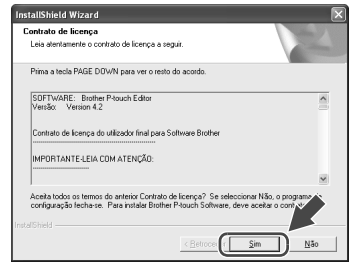

tallShield Wiza .<br>Dados sobre o cl us suure u cile<br>iia os seus dados  $N$ ome do utilizador</u> **Brother** Nome da empresa **Brother** 

Introduza as informações pedidas pelo assistente de instalação e clique em **Seguinte**.

De seguida, poderão aparecer vários ecrãs. Terá que fornecer as seguintes informações:

- Dados sobre o cliente
- Escolher o local de destino
- Adicionar atalho

### 5 Verifique se as definições estão correctas e clique em **Seguinte**.

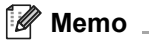

- Poderá demorar algum tempo para apresentar este ecrã.
- Se as informações estiverem incorrectas, clique em **Retroceder** para as alterar.

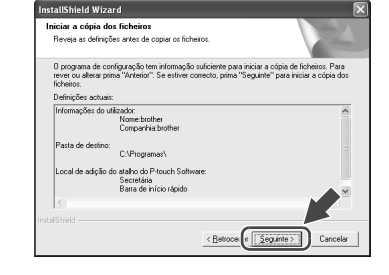

Segui

É apresentado o ecrã Definições do suplemento.

## **Memo**

No Microsoft® Windows® XP ou Windows Vista®, ecrãs de confirmação poderão ser apresentados durante a instalação do software.

Neste caso, escolha a opção para instalar mesmo assim.

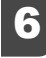

6 Seleccione os programas onde deseja instalar os suplementos e clique em **Seguinte**.

#### **Memo**

- Certifique-se de que fechou todas as aplicações do Microsoft® Office® antes de continuar.
- Para mais informações sobre como configurar suplementos, consulte o ficheiro de Ajuda do P-touch Editor 4.2.
- Siga as instruções no ecrã para concluir a instalação.

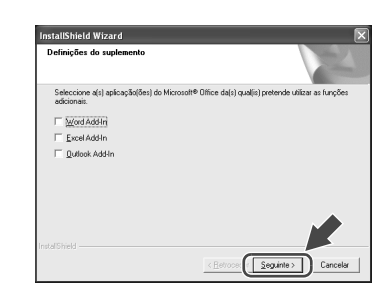

O software é então instalado. Quando a instalação terminar, é apresentado o ecrã Configuração do Controlador.

Quando for apresentada a mensagem "Ligue Brother RL-700S e, então, accione-o.", ligue o cabo USB à porta USB da impressora.

#### **Memo**

Antes de ligar o cabo USB, retire o autocolante de aviso da porta USB da impressora.

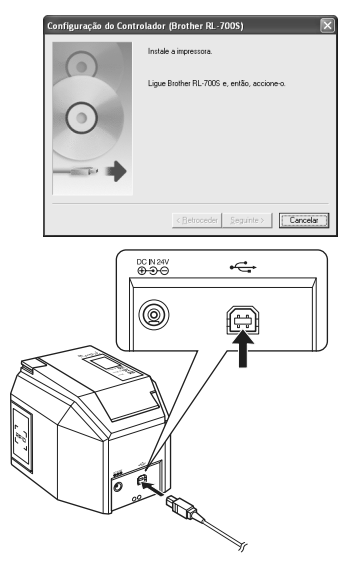

## 8 Ligue o cabo USB à porta USB do computador e ligue a impressora.

Quando o computador detectar a impressora, o controlador da impressora é automaticamente instalado.

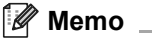

Se a máquina não for detectada, certifique-se de que o cabo USB está ligado directamente ao computador e não através de um hub USB.

Depois de instalado o controlador, é apresentado o ecrã Registo do utilizador on-line.

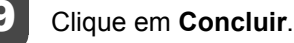

A instalação do software está então concluída.

**Memo**

Após a instalação, poderá ser solicitado que reinicie o computador. Se for o caso, seleccione reiniciar o computador e clique em **Concluir**.

É apresentado o ecrã RL-700S Installer.

#### 10 Clique em **Sair**.

A instalação da RL-700S está então concluída.

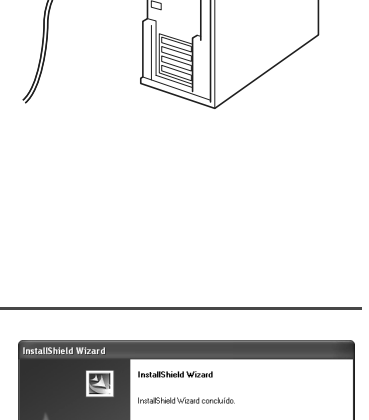

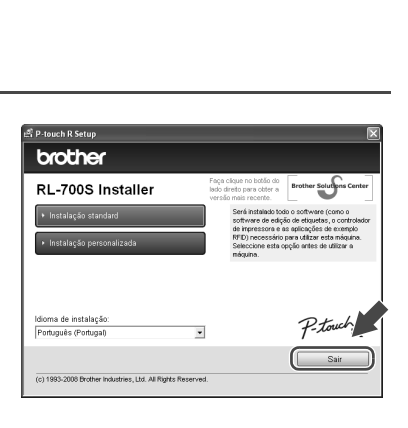

**F** Conclui

# Criar etiquetas

<span id="page-69-0"></span>Esta secção explica como criar etiquetas simples utilizando o P-touch Editor 4.2. Encontra informações mais detalhadas na Ajuda do P-touch Editor [\(consulte "Ver a Ajuda" na página 26\)](#page-71-0).

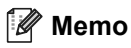

- Para criar etiquetas RFID, instale as aplicações de exemplo fornecidas no CD-ROM.
- O P-touch Editor não consegue gravar dados em fitas SZ (com capacidade RFID). Para utilizar a capacidade RFID das fitas SZ, instale e execute as aplicações de exemplo fornecidas no CD-ROM.
- É possível imprimir sem gravar num código RFID ou criar modelos de etiquetas para utilizar noutras aplicações com capacidade RFID, seleccionando "SZ 24 mm (RFID)" na Definição de largura da fita.

# <span id="page-69-1"></span>**Iniciar o P-touch Editor**

Para iniciar o P-touch Editor, clique em **Iniciar** e, em seguida, aponte para **Todos os programas**, **Brother P-touch** e clique em **P-touch Editor 4.2**.

#### **Memo**

Também é possível iniciar o P-touch Editor com um duplo clique no atalho do ambiente de trabalho ou clicando no atalho na barra de iniciação rápida.

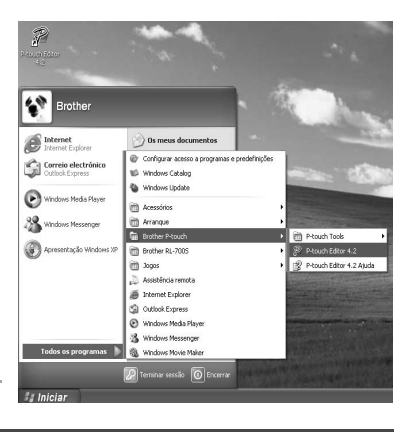

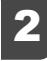

Seleccione uma acção na caixa de diálogo e clique em **OK**.

## **Memo**

Para desactivar a caixa de diálogo de iniciação, clique em **Ferramentas** na barra de menu e, em seguida, em **Opções**...Desmarque **Mostrar caixa de diálogo de arranque** na caixa **Operações** na página **Geral**.

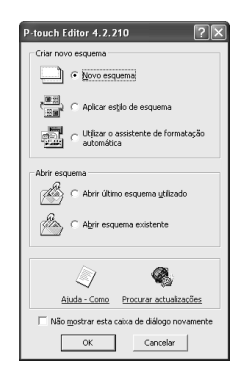

# <span id="page-70-0"></span>**Janela de edição do P-touch Editor**

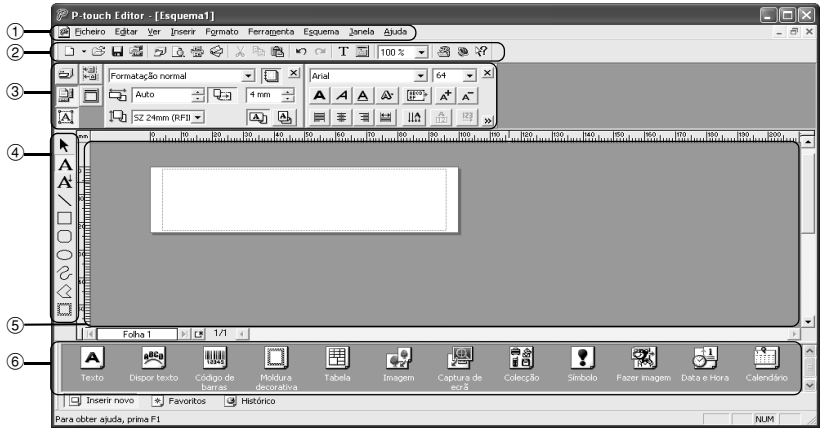

#### 1**Menu**

Os comandos estão categorizados em menus como Ficheiro, Editar, Ver e Inserir, de acordo com as funções.

#### 2**Barra de ferramentas padrão**

Esta barra de ferramentas inclui os comandos dos menus que são utilizados com maior frequência, como por exemplo Novo esquema, Abrir, Guardar e Formatação automática.

#### 3**Paleta de propriedades**

As propriedades de impressão, propriedades da página, propriedades do esquema e propriedades da base de dados aparecem nesta parte. Pode seleccionar mostrar ou ocultar as propriedades clicando no botão à esquerda da paleta de propriedades.

#### 4**Barra de ferramentas de desenho**

A barra de ferramentas inclui funções como Selecção de objecto, Introdução de texto e Desenho.

#### 5**Janela de esquema**

Pode visualizar e editar o objecto inserido nesta área.

#### 6**Paleta de objectos**

A palleta de objectos facilita a introdução de texto, texto ordenado, códigos de barras, molduras decorativas, tabelas, imagens e outros objectos.

# **Memo**

- Pode ver ou ocultar barras de ferramentas, paletas ou janelas no menu Ver.
- Quando utiliza uma base de dados ou lista de etiquetas, o ecrã de edição mostra a janela da base de dados/listas de etiquetas.

# <span id="page-71-0"></span>**Ver a Ajuda**

Aqui pode encontrar informações e instruções detalhadas sobre como utilizar o P-touch Editor.

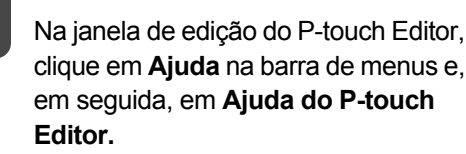

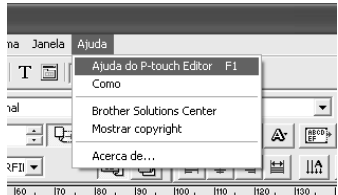

ا بینما ۱۹۹۰ بینما روز استان ۱۹۹۰ بینما برای ۱۹۹۰ بینما برای ۱۹۹۰ بینما برای ۱۹۹۰ برای ۱۹۹۰ برای ۱۹۹

# **Memo**

Também pode iniciar a Ajuda através dos seguintes passos.

- Clique em **Iniciar**, **Todos os programas**, **Brother P-touch** e, em seguida, **P-touch Editor 4.2 Ajuda**.
- Com a janela de edição do P-touch Editor no ecrã, prima a tecla F1 do teclado.

Utilize a Ajuda do P-touch Editor.

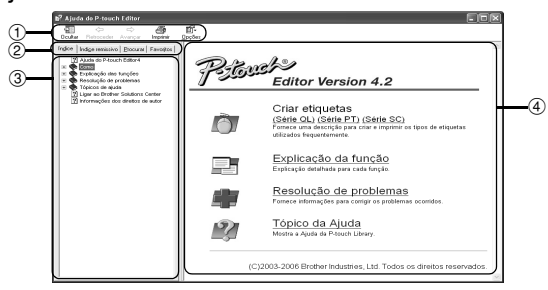

#### 1**Barra de ferramentas**

Estes ícones facilitam a visualização rápida do conteúdo da Ajuda.

#### 2**Separadores**

Pode pesquisar o conteúdo da Ajuda através de "Índice" "Índice remissivo", "Procurar" ou "Favoritos".

#### 3**Menu**

O menu mostra o conteúdo de acordo com o separador seleccionado.

#### 4**Área dos tópicos**

Nesta área, o item seleccionado é explicado detalhadamente.

- Como : são utilizados exemplos de caso para explicar os passos para criar etiquetas.
- Explicação da função : são explicadas as funções do P-touch Editor para cada item.
- Resolução de problemas: ajuda a resolver os problemas da máquina.
- Tópico da Ajuda : mostra a Ajuda da P-touch Library.
#### Imprima a Ajuda do P-touch Editor.

É possível imprimir o conteúdo da Ajuda.

- 1 Seleccione os tópicos a imprimir no separador "Índice".
- ② Clique em ৣ∰ na barra de ferramentas.

Aparece a caixa de diálogo "Imprimir tópicos".

3 Especifique os tópicos que quer imprimir e clique em "OK".

Aparece a caixa de diálogo "Imprimir".

4 Seleccione a impressora pretendida e, em seguida "Imprimir".

O conteúdo seleccionado da Ajuda será impresso.

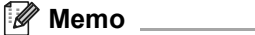

Seleccione uma impressora padrão que suporte formatos de papel convencionais, como A4.

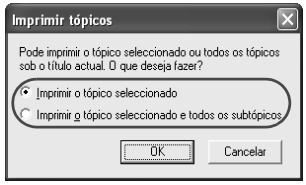

## **Criar diferentes tipos de etiquetas**

Os passos para criar os seguintes tipos de etiquetas são explicados na secção "Como" (série PT) da Ajuda do P-touch Editor.

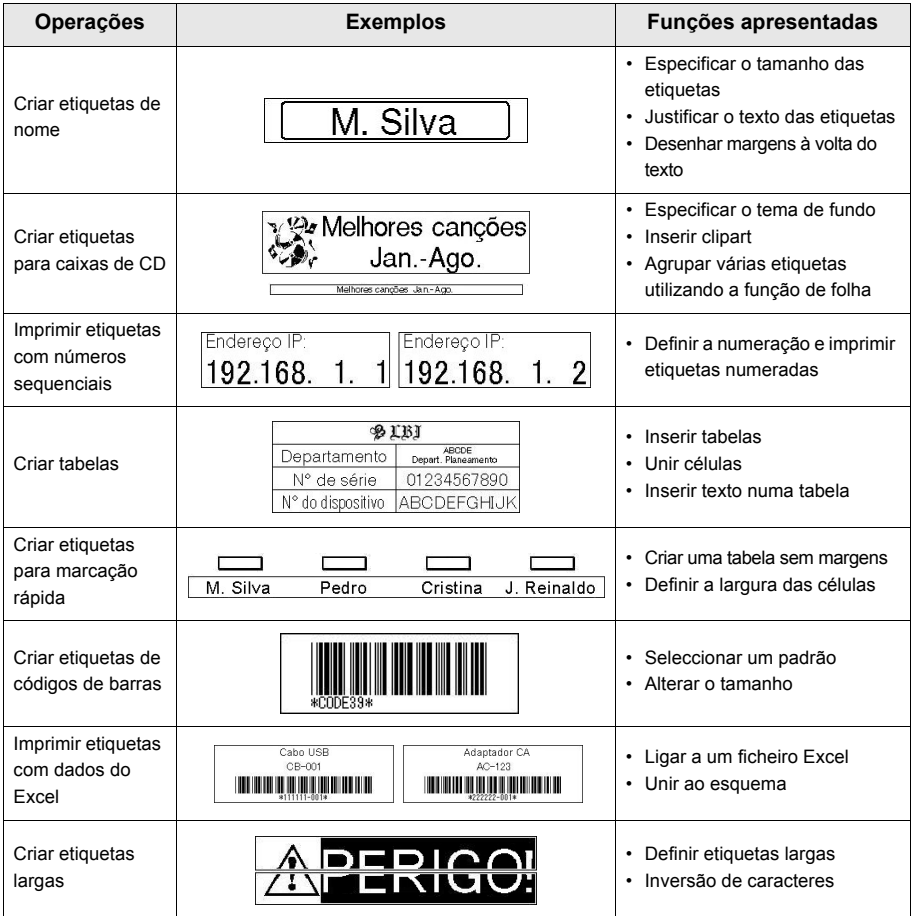

# Utilizar etiquetas RFID

## **Ler e gravar dados em etiquetas RFID**

A impressora tem um leitor/gravador incorporado para ler e gravar dados de etiquetas RFID. **Para utilizar o leitor/gravador da impressora, tem de instalar primeiro uma aplicação de suporte. Instale uma das aplicações de exemplo incluídas antes de utilizar. Consulte a [página 30](#page-75-0), Experimentar aplicações de etiquetas RFID**.

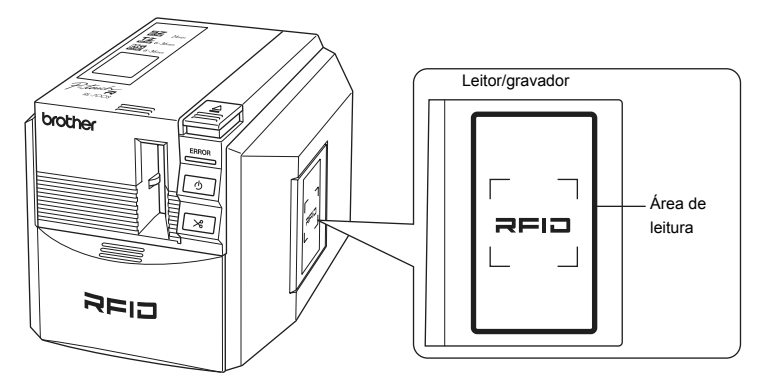

Quando a impressora estiver a funcionar como leitor/gravador, mantenha uma etiqueta RFID perto da área de leitura para ler os dados da etiqueta RFID.

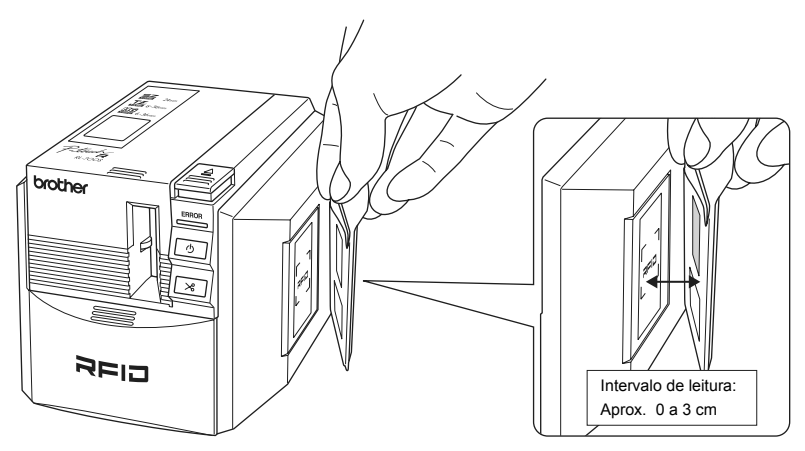

## <span id="page-75-0"></span>**Experimentar aplicações de etiquetas RFID (aplicações de exemplo)**

Para uma introdução sobre como utilizar as etiquetas RFID, tente instalar e utilizar uma das aplicações de exemplo do CD-ROM.

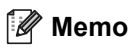

Estes programas são aplicações de exemplo para apresentar as funções RFID da impressora. São fornecidos como uma maneira de experimentar funções comuns, mas não oferecem garantia em relação à utilização real.

## **Apresentação geral das aplicações de exemplo**

■ NameLabel

Uma aplicação para criar etiquetas de nome de código RFID, ler e gravar dados com a impressora.

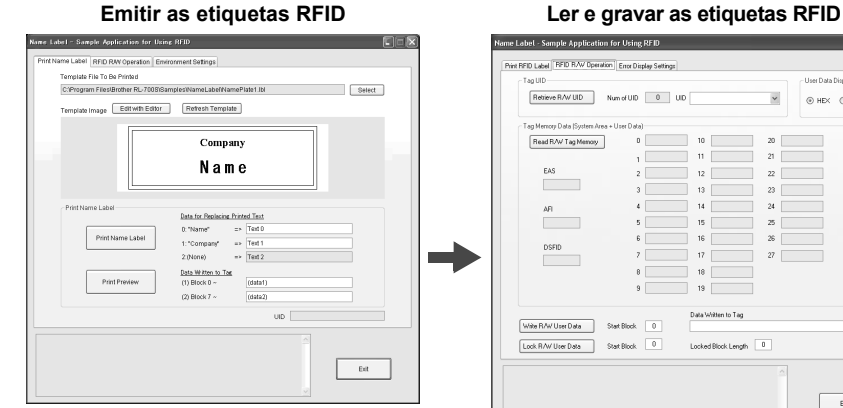

Para emitir etiquetas de nome, seleccione um modelo e introduza as informações nos códigos RFID. Clique, em seguida, em "Print Name Label" para imprimir as etiquetas finais.

-<br>Name Label - Sample Anglication for Urion PEID  $F = F$ 

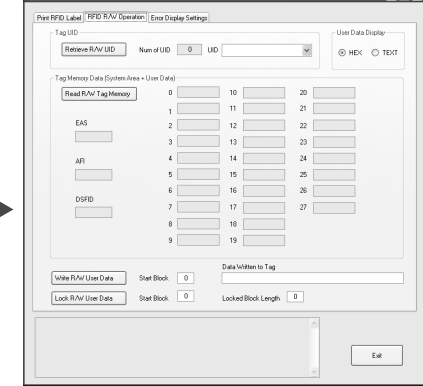

Mantenha uma etiqueta perto do leitor/ gravador da impressora e clique no botão para ler ou gravar os dados.

#### ■ FileOpen

Uma aplicação para abrir vários ficheiros (registados anteriormente) de uma só vez ao manter a etiqueta RFID perto do leitor/gravador da impressora.

Por exemplo, esta função é útil quando várias pessoas fazem apresentações num único computador.

#### **Emitir as etiquetas RFID** Ler as etiquetas RFID

#### <sup>4</sup> FileDpen - Sample Application for Using RFID **Startup Multiple Files** | Lahal Format | Fruir :<br>Specify any files to assign<br>File References  $\frac{UD}{\sqrt{2}}$  $\overline{\phantom{a}}$ Startup file Browse<sup>1</sup> Add to List | Delete from list | | | | **Photos dia list di Madagasi** moup ne receive meansuring<br>2 C:\Documents and Settings\BrotherMr Documents\Presentation.p<br>2 C:\Documents and Settings\BrotherMr Documents\Cumbulum.at<br>3 C:\Documents and Settings\BrotherMr Documents\cyhodrila.ndo Startup Interval (s) Printnew label | Apply  $OR$  Cancel

Registe os vários ficheiros que pretende abrir e, em seguida, imprima as etiquetas. Também pode definir o formato da etiqueta.

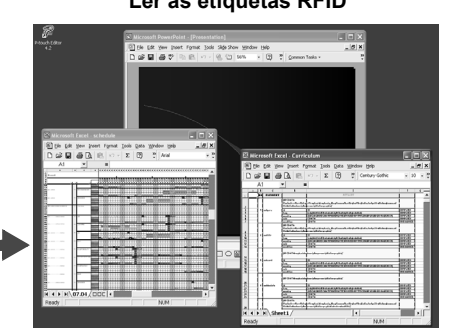

Como esta aplicação é um programa residente, pode abrir os ficheiros registados mantendo a etiqueta perto do leitor/gravador da impressora.

#### ■ ItemLabel

Uma aplicação para criar etiquetas RFID e gerir as etiquetas RFID para utilizadores e itens.

#### .<br>Cleds.linett . Ismit theorie  $(16 \times 50)$  is the pressure of  $100^2$ <br>  $\frac{1}{20}$  ( $\frac{1}{100}$   $\frac{1}{300}$   $\frac{1}{300}$   $\frac{1}{300}$   $\frac{1}{300}$   $\frac{1}{300}$   $\frac{1}{300}$   $\frac{1}{300}$   $\frac{1}{300}$   $\frac{1}{300}$   $\frac{1}{300}$   $\frac{1}{300}$   $\frac{1}{300}$   $\frac{1}{300}$  ▙▆<br>△<mark>△</mark>-●-▄;░░░░░░░░░░░░  $\overline{ }$ for Union RFID Reader<br>England RL-7005 **Item Label** Peader Sating Lend Return tindegüen 1 .<br>Icresoft Excel - ItemLabel2 ] (Hr Edit Your Inseet Format Tools Data Window 1980)<br>1 GBF <mark>(GH</mark> (BH (R) v\*1 × 12 (CH) → 21 | And<br>SELECT <u>→ | Select</u><br>|A<u>I B |</u> C | D | E  $\cdot \cdot \cdot \cdot \mathfrak{u} \times \mathfrak{u} \equiv \mathfrak{w} \oplus \mathfrak{g} \bullet \times \mathfrak{g} \oplus \cdot \mathfrak{d} \cdot \frac{10}{\Delta}.$  $\mathbf{u}$ Issue User Label **Builder** Printfield Base 1999 Label Template<br>| C:Program Fire/Brother/IV/7000/Eamples/IbmLabel/Urac.ht Print Data 2 | NATON 60 Store Tag Data | | ц. Seath Northfield Countries - Anthenine  $\footnotesize \begin{tabular}{l|c} \hline \textbf{Prerem} & \textbf{breLabel} \\ \hline \end{tabular}$

Registe informações de empréstimo para utilizadores e itens e, em seguida, imprima as respectivas etiquetas RFID.

#### **Emitir as etiquetas RFID Ler as etiquetas RFID**

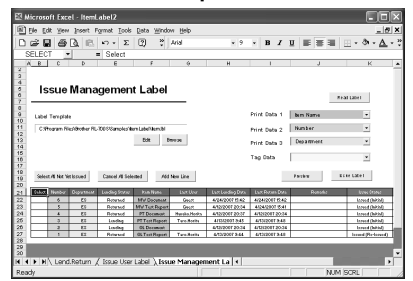

Ao emprestar os itens, faça a leitura das etiquetas do utilizador e do item de empréstimo.

Ao devolver os itens, faça a leitura apenas das etiquetas do item.

## **Suporte para desenvolver aplicações**

O SDK (Kit de desenvolvimento de software) é fornecido para que possa desenvolver aplicações que aproveitem ao máximo a capacidade de criar etiquetas RFID da RL-700S.

O RL-700S SDK é fornecido como uma biblioteca para utilizar nos sistemas operativos Microsoft Windows®.

Este SDK pode ser utilizado com linguagens de desenvolvimento como Visual Studio .net, Visual C++, Visual C#, Visual Basic for Applications (VBA), VB Script, Delphi, Notes Script e ABAP, que beneficiam da automatização COM.

O P-touch Editor 4.2 permite-lhe desenhar etiquetas ao seu gosto. Pode alterar os modelos bastando editar com o P-touch Editor 4.2 e depois guardar.

Uma vez que todas as definições são memorizadas nos ficheiros das etiquetas, só é necessário codificar para associar dados de emissão. Não são necessários conhecimentos especiais para controlar a emissão.

Os módulos utilizados no SDK podem ser redistribuídos. Pode fornecer aos utilizadores o software de aplicação que criou.

Consulte a [página 20 "Procedimento de instalação do software"](#page-65-0) sobre as instruções de instalação.

## **ACTUALIZAÇÃO DE SOFTWARE**

Pode descarregar as versões mais recentes do software e dos manuais em http://solutions.brother.com.

# Limpeza e manutenção

## **Manutenção**

Siga as instruções desta secção para manter a máquina a funcionar com a máxima eficiência. Os ambientes com muito pó podem exigir intervalos mais curtos para os procedimentos de limpeza e manutenção.

## **Limpar o exterior da máquina**

Limpe a sujidade e o pó na superfície (exterior) da impressora com um pano macio e seco. Utilize um pano húmido para limpar a sujidade e as nódoas mais persistentes.

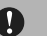

## **Cuidado**

Não utilize solventes voláteis ou químicos como benzeno, diluente e álcool. Caso contrário, pode deformar ou danificar a caixa ou a superfície da impressora.

## <span id="page-78-0"></span>**Limpar a lâmina de corte**

Poderá ser necessário limpar a lâmina de corte se as etiquetas impressas não forem cortadas devidamente ou se tiverem dificuldade em sair da máquina.

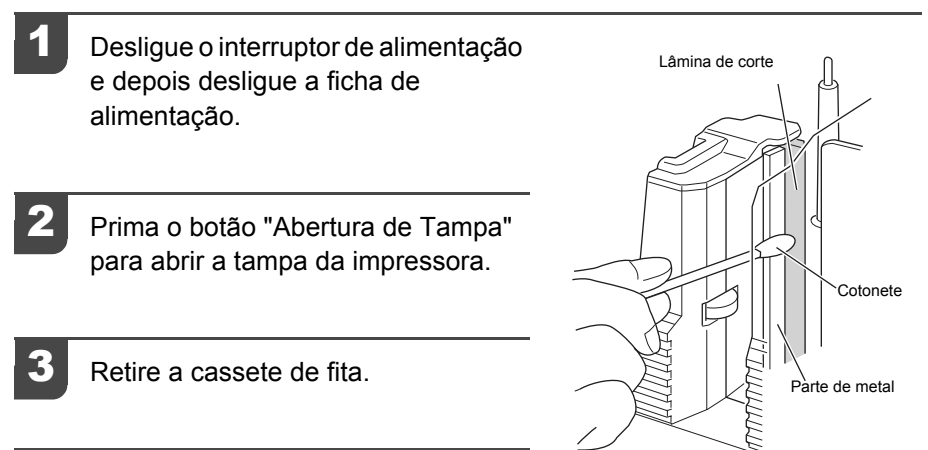

Limpe a lâmina de corte com um cotonete.

#### **Aviso**  $\bigwedge$

Não toque na lâmina de corte.

## <span id="page-79-0"></span>**Limpar a cabeça de impressão e o rolo da cabeça**

Se as etiquetas tiverem linhas horizontais ou as impressões não saírem muito nítidas, a cabeça de impressão ou o rolo da cabeça podem precisar de limpeza. Siga os passos em baixo para limpar a cabeça de impressão e o rolo da cabeça.

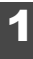

#### Limpe a cabeca de impressão com a função de limpeza automática.

- 1 Prima o botão "Abertura de Tampa" para abrir a tampa da impressora.
- 2 Retire a cassete de fita.
- 3 Feche a tampa.
- 4 Prima o botão "Alimentar e Cortar". Será feita a limpeza automática.
- 5 Prima o botão "Abertura de Tampa" para abrir a tampa da impressora.
- 6 Volte a colocar a cassete de fita e feche a tampa.

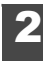

#### Limpar com um cotonete.

- 1 Desligue o interruptor de alimentação e a ficha CA.
- 2 Prima o botão "Abertura de Tampa" para abrir a tampa da impressora.
- 3 Retire a cassete de fita.
- 4 Limpe a cabeça de impressão e o rolo da cabeça com um cotonete.
- 5 Volte a colocar a cassete de fita e feche a tampa.

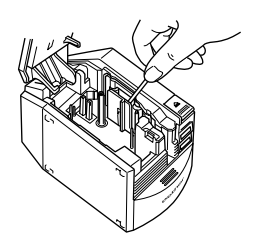

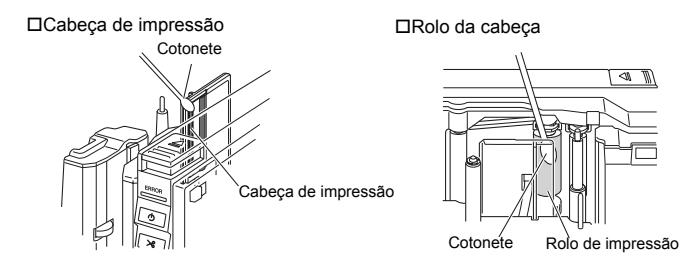

#### **Aviso**  $\Lambda$  .

- Não toque na lâmina de corte.
- A cabeça de impressão atinge temperaturas altas imediatamente após a impressão das etiquetas. Evite limpar a cabeça de impressão imediatamente após a impressão, caso contrário pode queimar os dedos.

## **Memo**

Para uma limpeza fácil encontra-se disponível no mercado a fita de limpeza TZ-CL6 (largura: 36 mm). Para mais informações sobre como utilizar a fita de limpeza, consulte a documentação fornecida com a fita.

## **Acessórios**

A Brother recomenda a utilização de acessórios genuínos Brother (cassetes de fita, adaptador CA, etc.) com a P-touch. A utilização de outros produtos pode afectar a qualidade de impressão ou danificar a P-touch. A disponibilidade dos acessórios está sujeita a alterações sem aviso prévio.

## **Cassetes de fita**

Nem todas as cassetes de fita estão disponíveis em todos os países.

## **Memo**

Não utilize fitas que não tenham a marcação  $\frac{1}{2}$ ,  $\frac{1}{2}$ ,  $\frac{100}{100}$  ou  $\frac{1}{100}$ .

#### ■ Fitas SZ

É possível criar etiquetas RFID utilizando esta fita. Um rolo de fita tem 30 folhas de etiquetas. Fitas laminadas

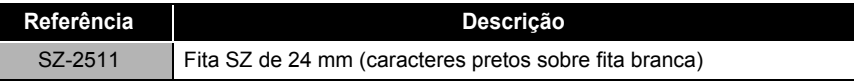

#### ■ Fitas HG (comprimento: 8 m)

Esta fita proporciona uma impressão de alta velocidade a 40 mm/seg., no máximo, ou uma impressão de alta resolução a 360 x 720 dpi. Fitas laminadas

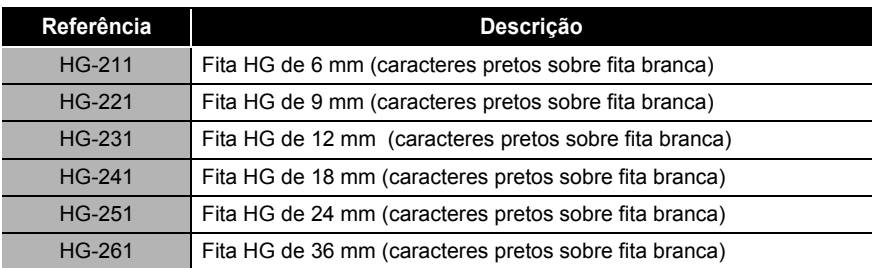

#### ■ Fitas laminadas (comprimento: 8 m)

A superfície das fitas laminadas está protegida por uma película transparente. Isto evita que os caracteres fiquem borrados ou se apaguem se a etiqueta for molhada.

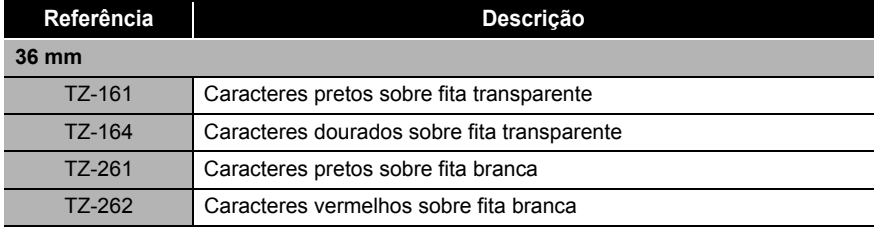

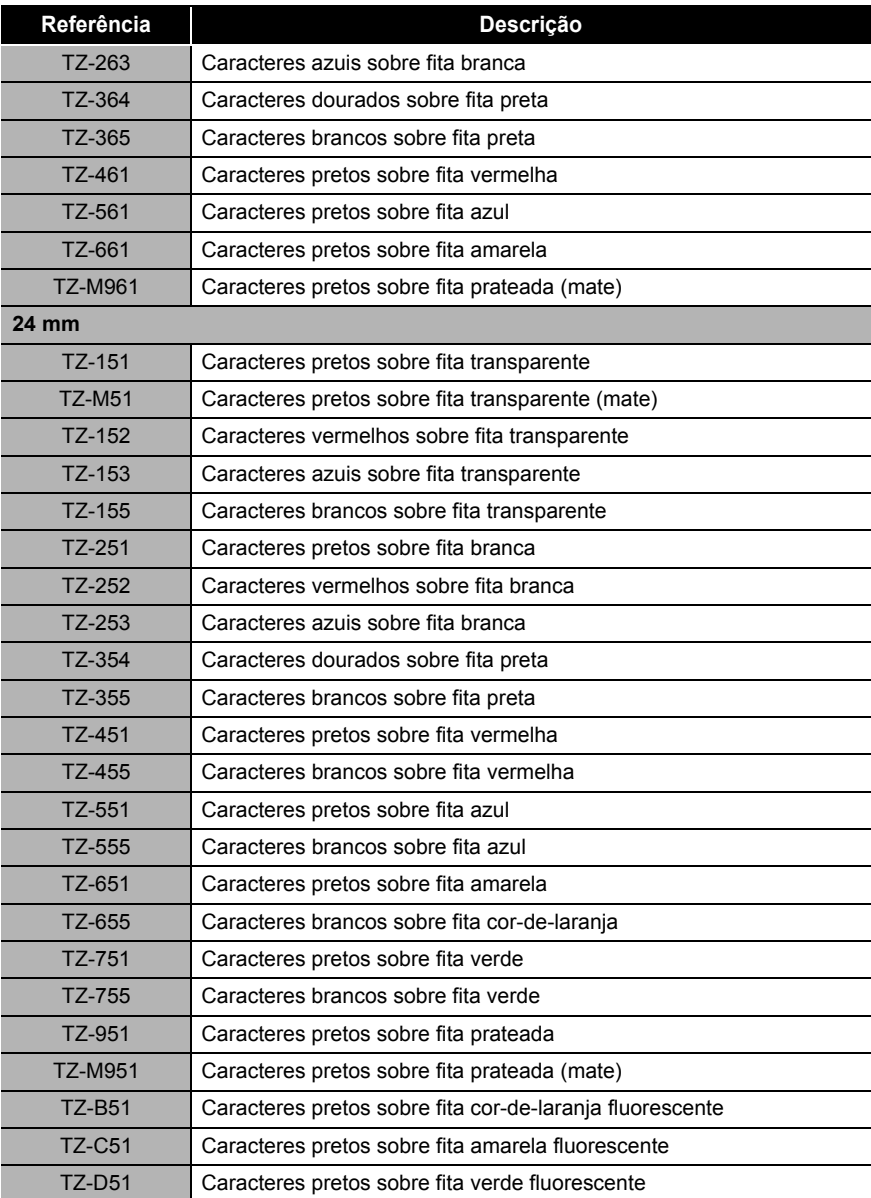

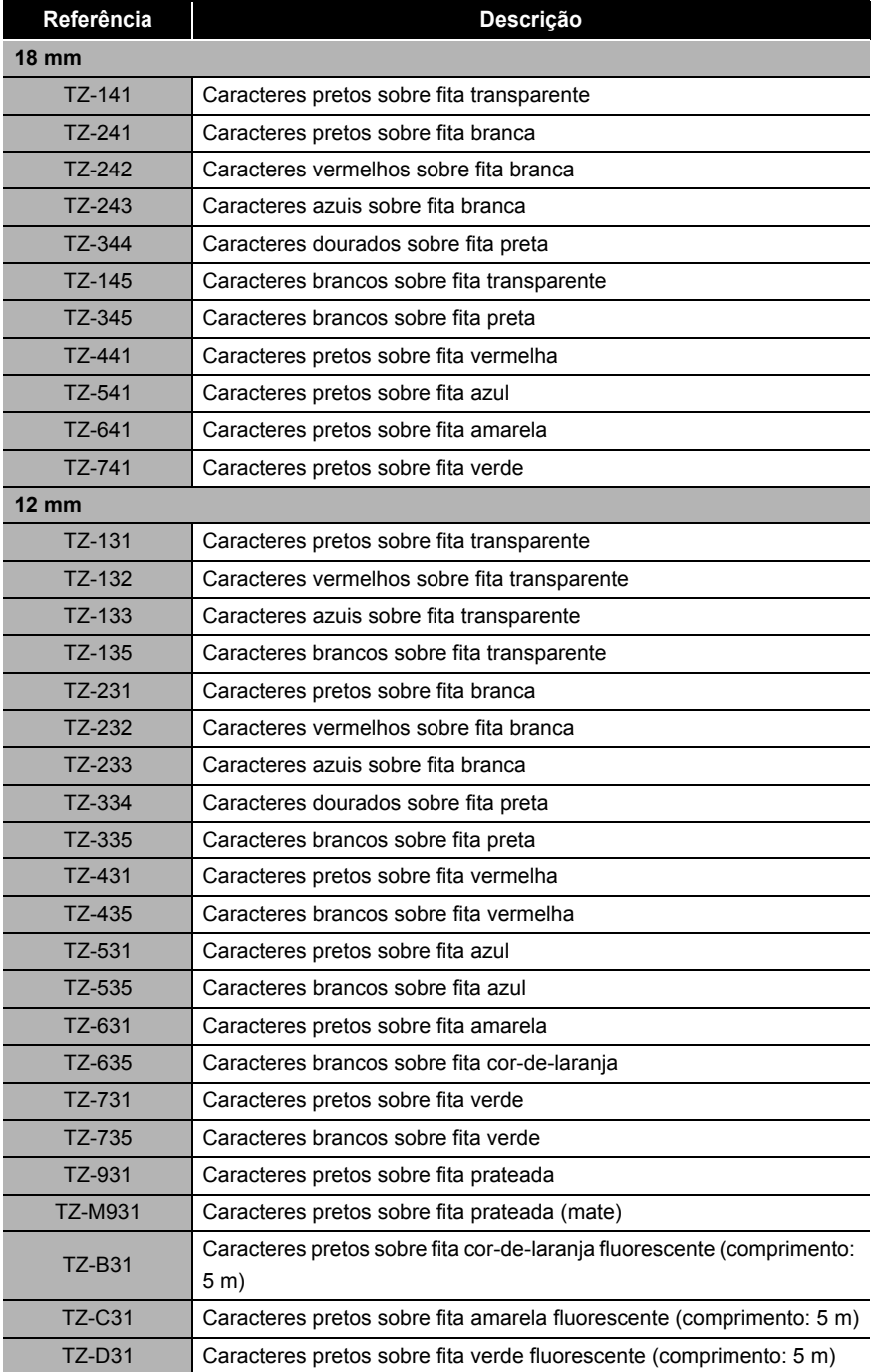

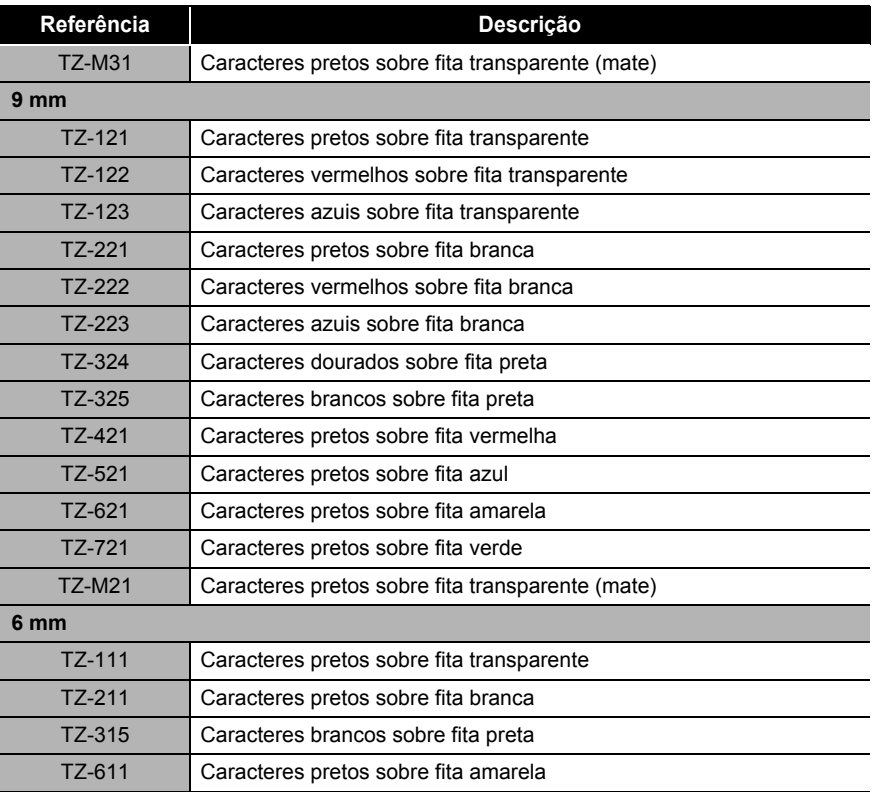

#### Fitas não laminadas (comprimento: 8 m)

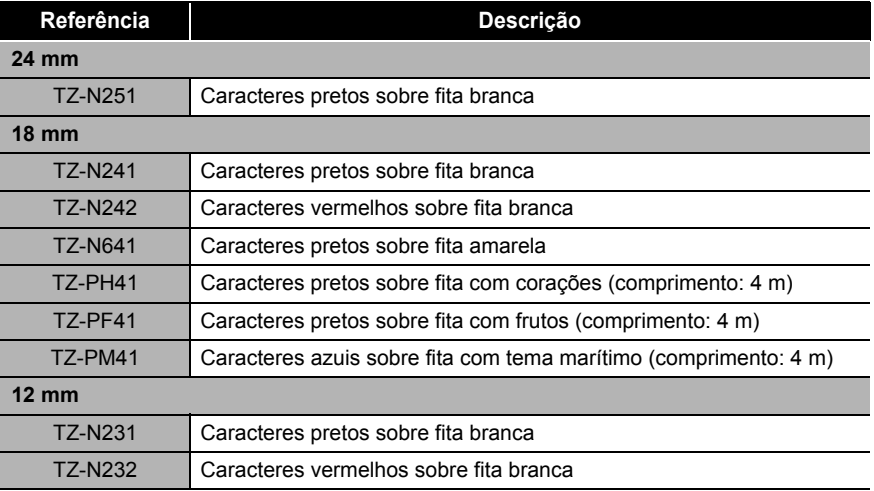

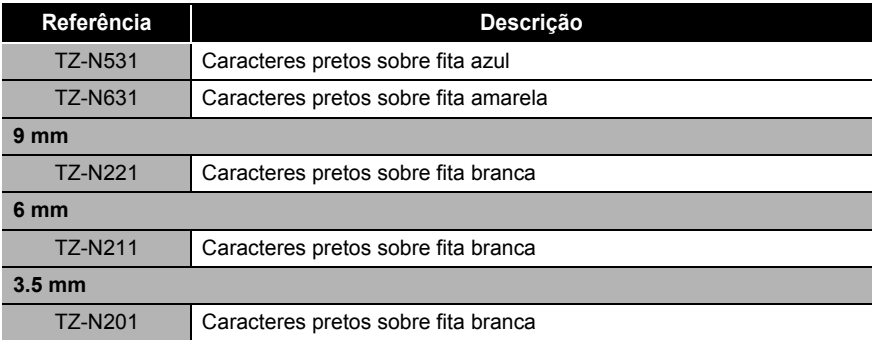

#### Fitas de adesivo forte (comprimento: 8 m)

Fitas laminadas com adesivo mais forte, ideais para superfícies rugosas ou ásperas.

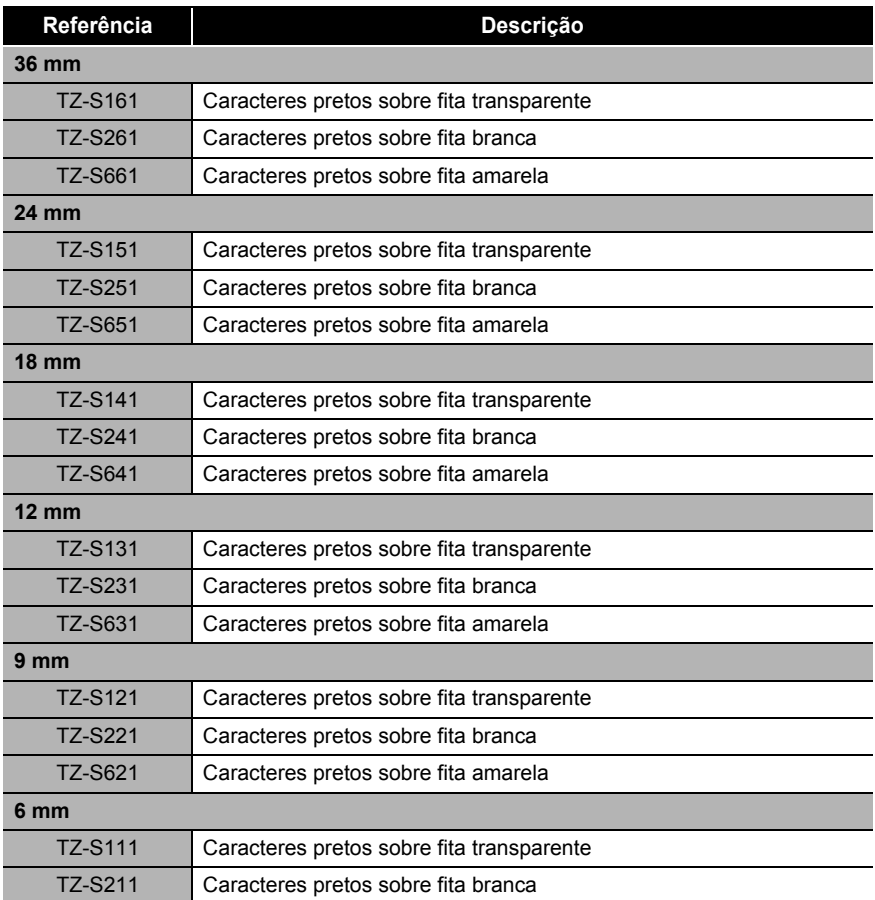

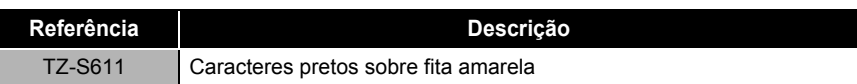

#### Fitas ID flexíveis (comprimento: 8 m)

Fitas laminadas flexíveis, ideais para etiquetar cabos de rede, fios eléctricos, etc.

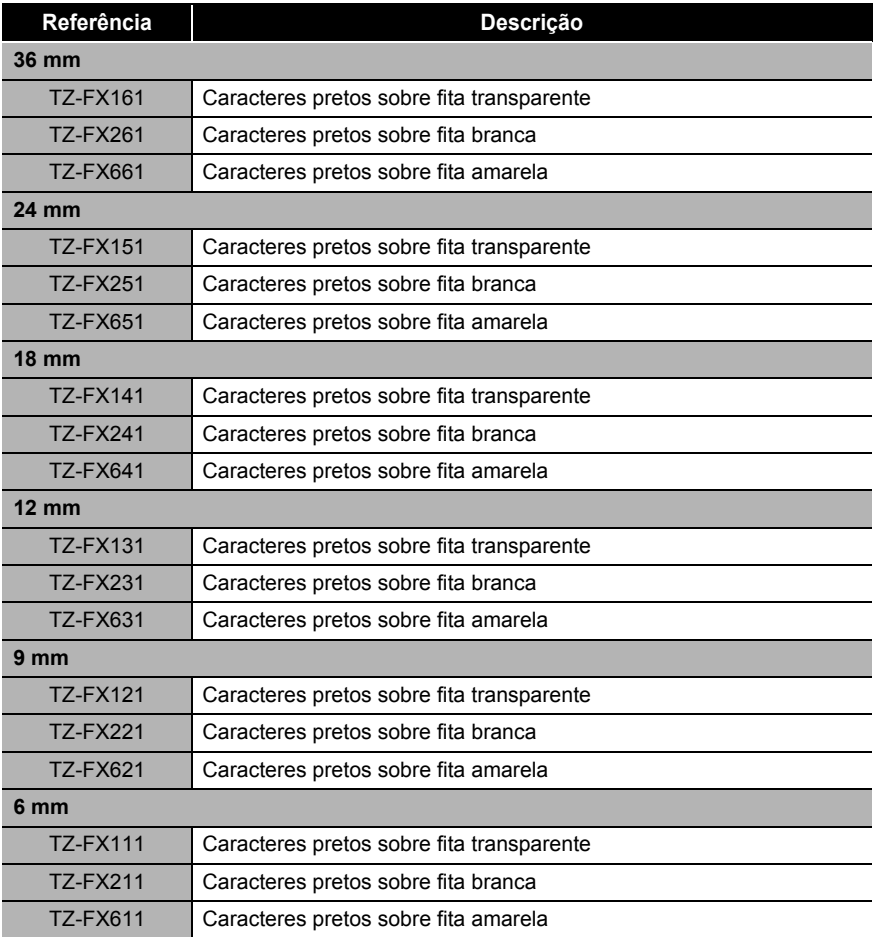

#### Fita de segurança (comprimento: 8 m)

Esta fita deixa um padrão estriado ao ser retirada.

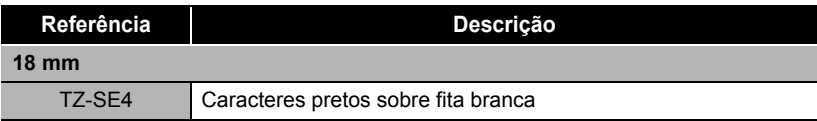

Fita de tecido (comprimento:  $3 \text{ m}$ )

Estas etiquetas de tecido podem ser coladas noutros tecidos com um ferro de engomar.

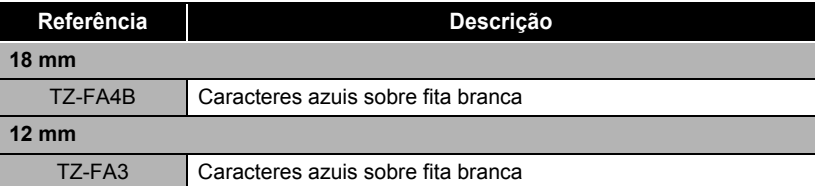

■ Fita de papel térmico (comprimento: 7 m)

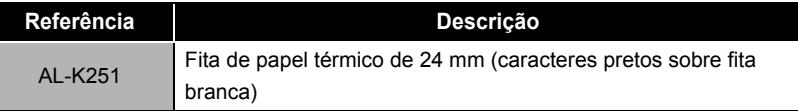

■ Cassete de limpeza da cabeça de impressão Fita de cassete para limpar a cabeça de impressão da P-touch.

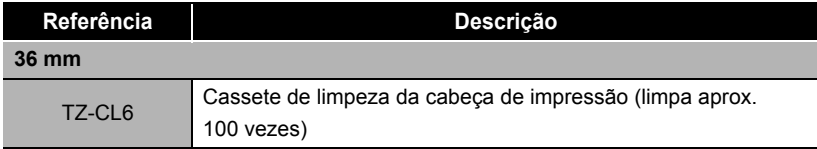

# **Resolução de problemas**

Consulte os pontos seguintes se tiver problemas ao utilizar a máquina.

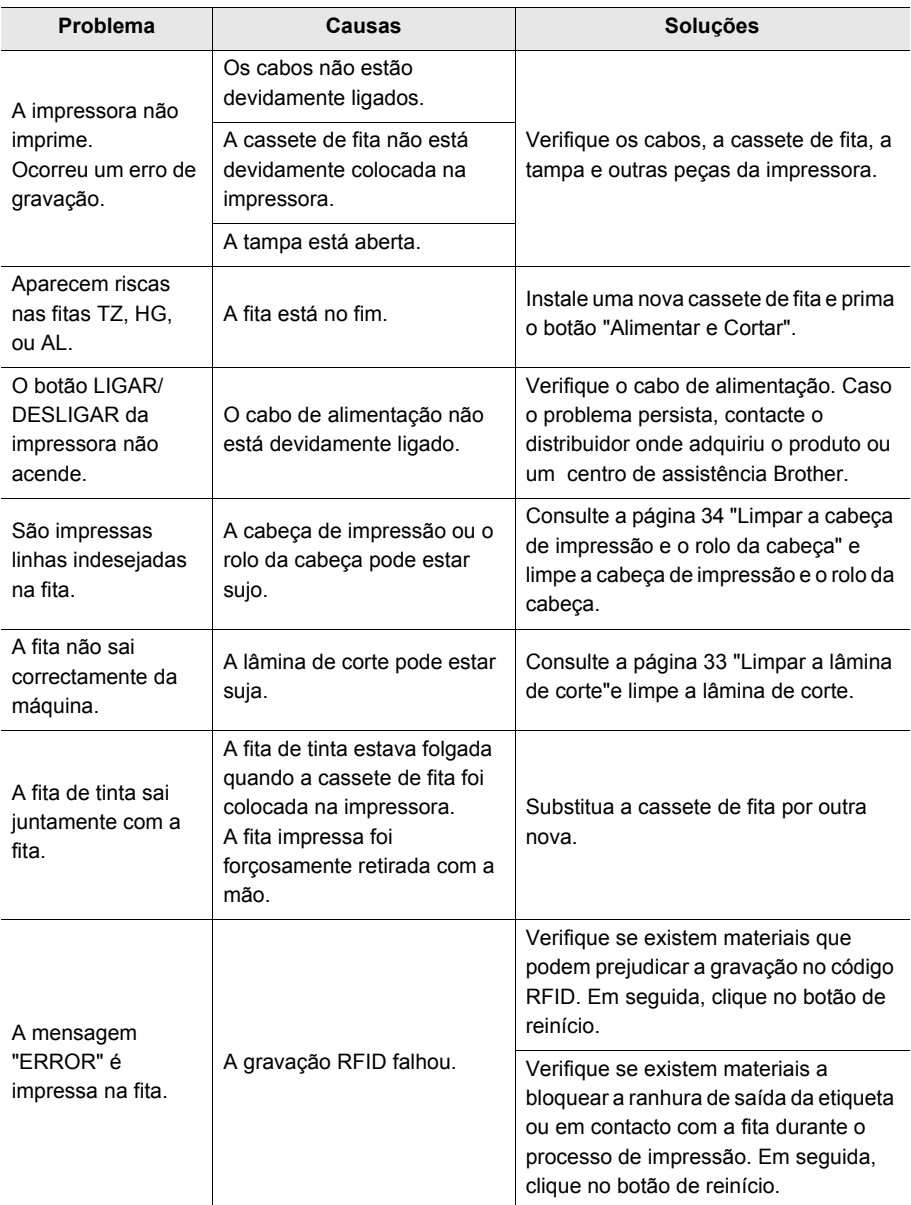

## **Armazenar a máquina**

Para sua segurança, certifique-se de que desliga a alimentação da máquina se não for utilizá-la por um longo período de tempo.

## **Desinstalar o software**

Os passos para desinstalar o software variam consoante o sistema operativo. Para mais informações, consulte a documentação do seu sistema operativo.

- **P-touch Editor 4.2**
- **Controlador da impressora**
- **RL-700S Runtime Library**
- **Aplicações de exemplo RFID**
- **RL-700S SDK**

# Especificações

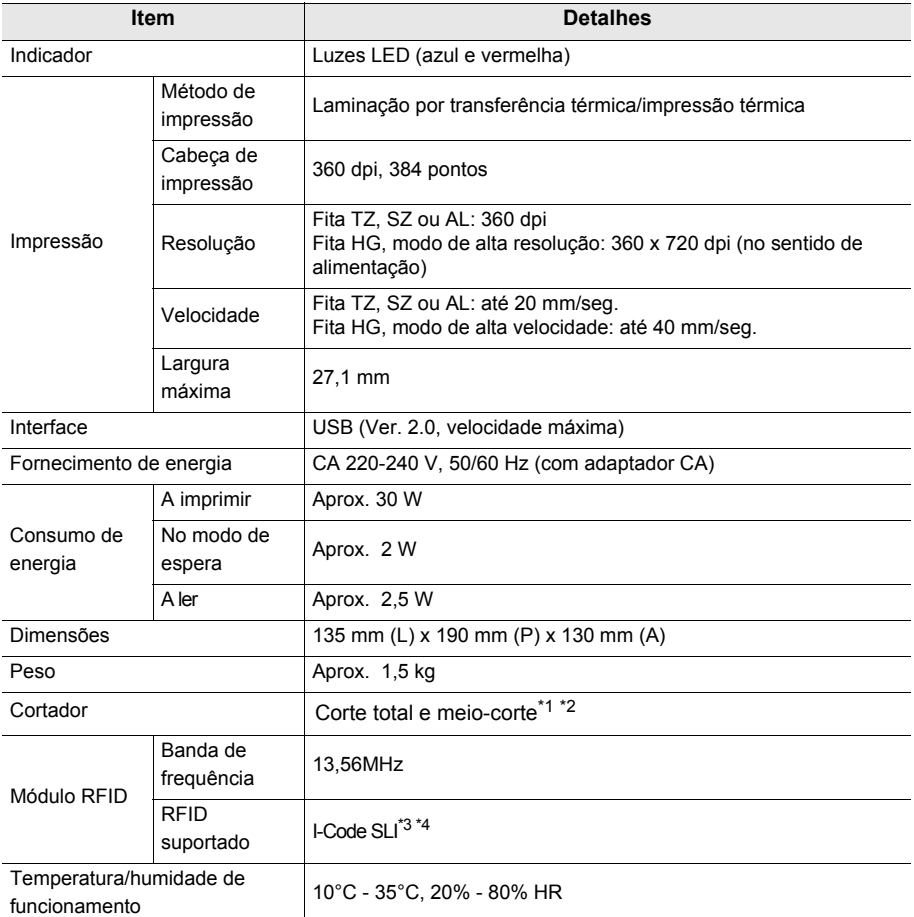

\*1. A vida útil do cortador é de aprox. 30.000 cortes utilizando o corte total e de 20.000 cortes utilizando o meio-corte.

\*2. O meio-corte é utilizado apenas com as fitas laminadas.

\*3. I-Code SLI é uma marca comercial ou marca comercial registada da NXP Semiconductors (antiga Philips Semiconductors).

\*4. I-Code SLI está em conformidade com as normas ISO/IEC 15693 e 18000-3.

## **Requisitos do sistema informático**

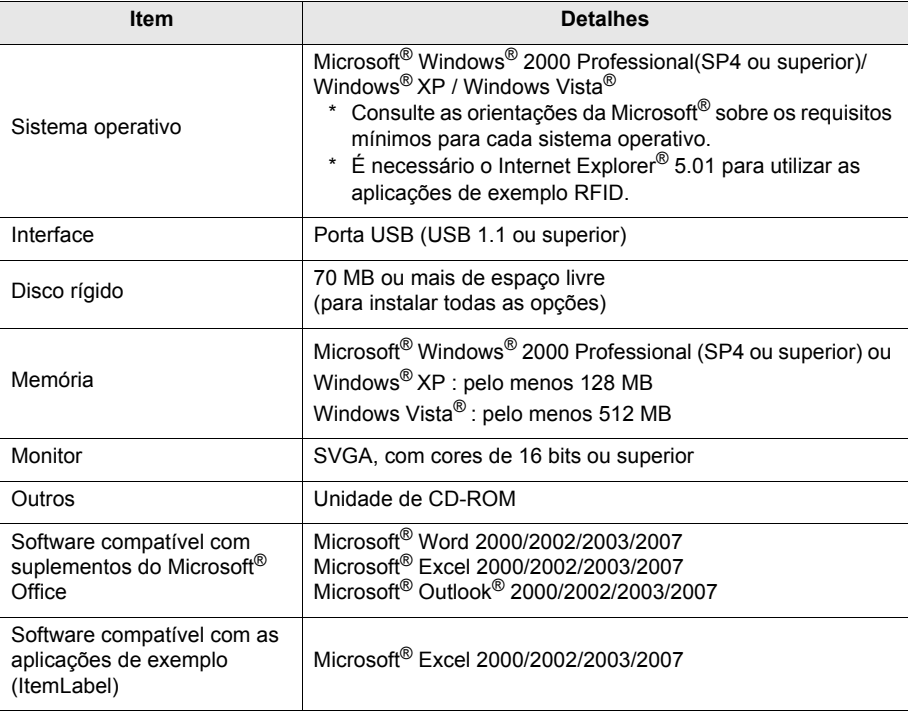

Se o seu PC não tiver instalado o Microsoft .NET Framework 2.0, este será automaticamente instalado. Para tal, é necessário um espaço livre adicional de 300 MB no disco rígido.

# **brother**

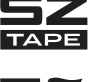

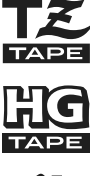

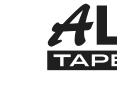

 $\epsilon$ 

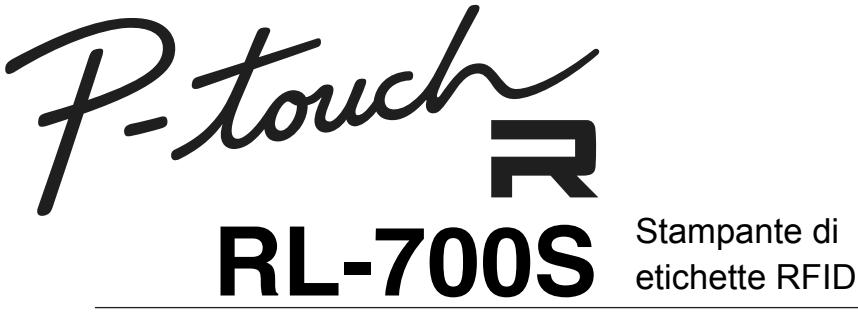

# Manuale utente

- Leggere il presente manuale prima di utilizzare la stampante.
- Conservare il manuale in un luogo opportuno per una consultazione successiva.

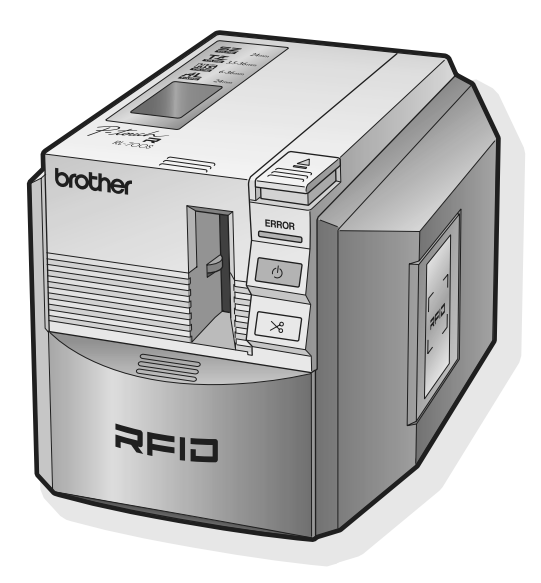

## <span id="page-92-0"></span>**Introduzione**

#### Grazie per avere acquistato la RL-700S.

La RL-700S (in seguito denominata "questa macchina") è una stampante di etichette RFID che consente di creare facilmente etichette personalizzate e di leggere/scrivere i nastri SZ Brother (etichette RFID) quando la stampante è collegata al computer. La macchina può essere utilizzata inoltre con i nastri TZ, HG e AL immediatamente disponibili.

## <span id="page-92-1"></span>**Informazioni sulla macchina**

- Non siamo responsabili di alcun danno, della perdita di qualsiasi apparecchiatura, di supporti, programmi o dati e di alcun reclamo da parte di terzi derivanti dall'utilizzo di questo prodotto.
- Diritti e copyright su software in bundle (compresi, ma non limitati a, programmi, immagini, clip art, modelli e testi incorporati nel software), manuali e qualsiasi altro documento allegato e qualsiasi copia del software sono di proprietà di Brother Industries, Ltd. e dei relativi fornitori. L'utente non può rivendere, duplicare, modificare, retroingegnerizzare, smontare né decompilare alcuna parte del software sopra menzionato senza previa autorizzazione scritta.

## <span id="page-92-2"></span>**Informazioni sul manuale**

- Il contenuto del presente manuale è soggetto a modifiche senza preavviso.
- Non è possibile riprodurre alcuna parte del presente manuale in qualsiasi forma, compresa la fotocopiatura o la ristampa, senza previo consenso.
- Il nostro intento è la produzione di una documentazione della migliore qualità possibile; pertanto ogni eventuale commento da parte vostra è gradito. In caso di commenti o suggerimenti contattateci.

## <span id="page-92-3"></span>**Informazioni sui marchi di fabbrica**

- Microsoft®, Windows® e Windows Vista® sono marchi registrati di proprietà di Microsoft Corporation negli Stati Uniti e in altri paesi.
- Adobe<sup>®</sup>, Acrobat<sup>®</sup> e Adobe<sup>®</sup> Reader<sup>®</sup> sono marchi registrati di proprietà di Adobe Systems Incorporated.
- I-CODE SLI è un marchio registrato di proprietà di NXP Semiconductors (ex Philips Semiconductors).
- Tutti gli altri nomi di software e prodotti menzionati sono marchi o marchi registrati di proprietà delle rispettive società.

# brother

## **Dichiarazione di conformità CE**

Il produttore

Brother Industries Ltd. 15-1, Naeshiro-cho, Mizuho-ku, Nagoya 467-8561, Giappone

**Stabilimento** 

Zhuhai Brother Industries Co., Ltd.

254 Gangchang Road, Gongbei, Zhuhai City S.E.Z. Guang Dong, Cina

con la presente dichiara che:

**Descrizione del prodotto**: **Stampante di etichette RFID Numero del modello** : **RL-700S**

è conforme alle disposizioni della direttiva relativa alle apparecchiature radio e alle apparecchiature terminali di telecomunicazione (1999/5/CE) e alle seguenti norme:

Norme armonizzate applicate:

Sicurezza EN60950-1: 2001

- EMC EN55022: 2006 Classe B EN55024: 1998 + A1: 2001 + A2: 2003 EN61000-3-2: 2006 EN61000-3-3: 1995 + A1: 2001 + A2: 2005
- Radio EN301 489-1 V1.6.1 EN301 489-3 V1.4.1 EN300 330-2 V1.3.1

**Primo anno di apposizione del marchio CE**: 2007

**Pubblicazione di** : Brother Industries, Ltd.

- **Data** : 6 novembre 2007
- **Località** : Nagoya, Giappone
- **Firma** : **Junji Shiota** Direttore Generale Gestione della qualità Printing & Solutions Company

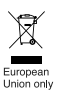

#### Nota: i simboli sono conformi alle direttive europee 2002/96/CE ed EN50419.

Questa apparecchiatura riporta il seguente simbolo di riciclaggio. Esso significa che a fine vita questo prodotto dovrà essere smaltito separatamente in appropriati luoghi di raccolta e non insieme ai normali rifiuti domestici. Un beneficio per l'ambiente a vantaggio di tutti. (Solo per Unione Europea)

# <span id="page-94-0"></span>**Sommario**

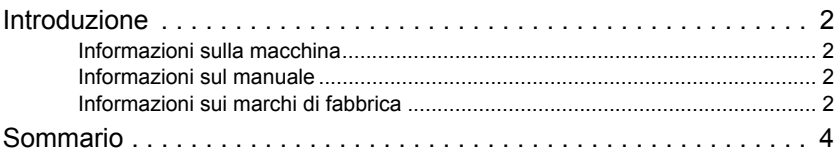

## **[Prima dell'utilizzo della macchina 6](#page-96-0)**

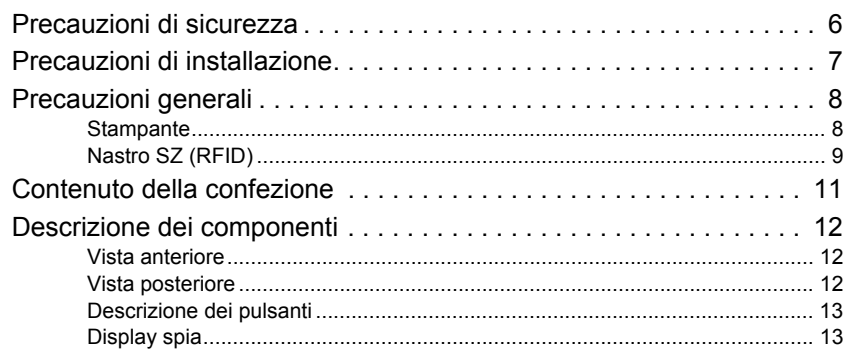

## **[Prima di stampare le etichette 14](#page-104-0)**

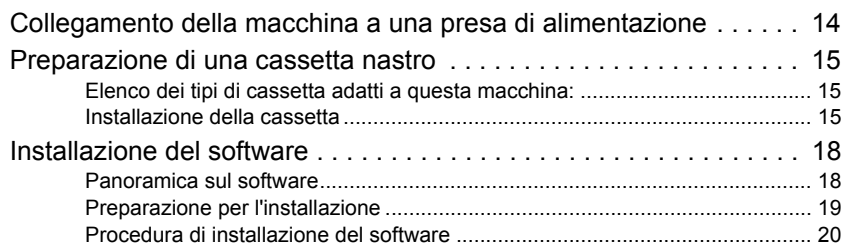

## **[Creazione di etichette 24](#page-114-0)**

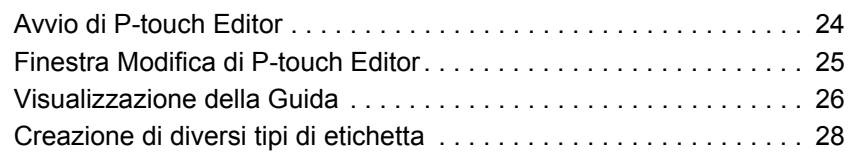

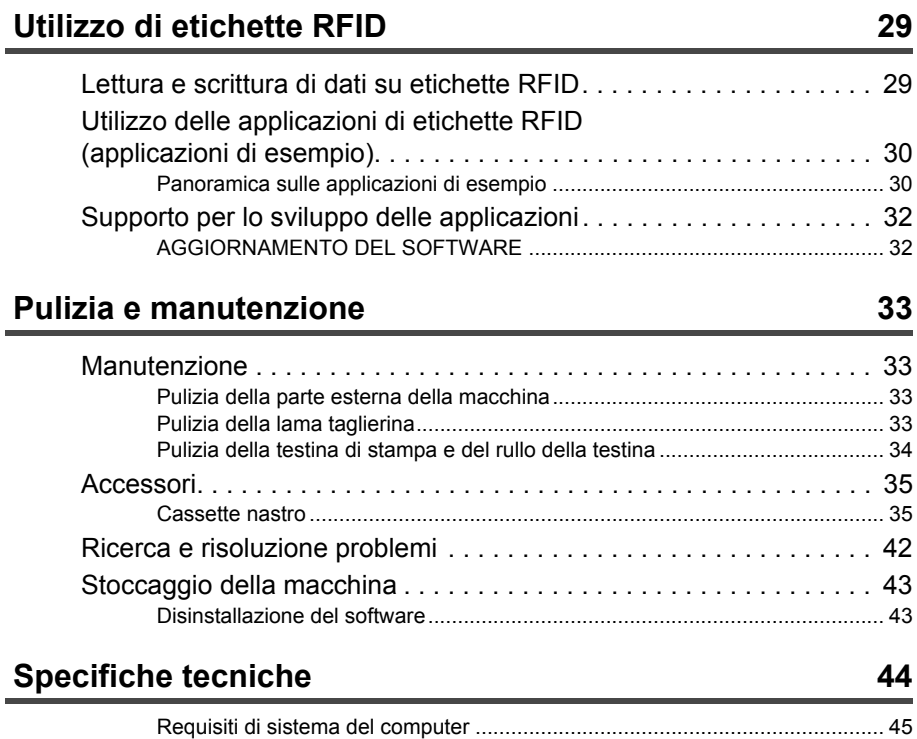

# <span id="page-96-0"></span>Prima dell'utilizzo della macchina

## <span id="page-96-1"></span>**Precauzioni di sicurezza**

Per prevenire lesioni o danni, osservare tutte le avvertenze e le precauzioni indicate dai seguenti simboli.

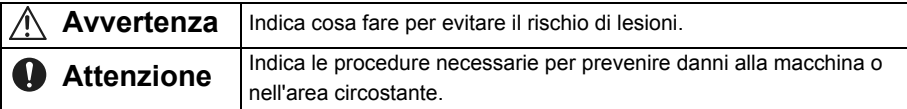

#### **Avvertenza**

#### **Adattatore CA**

- Non utilizzare tensioni o adattatori diversi dalla tensione specificata (220-240 V) e dall'adattatore CA (AD9100) fornito in dotazione.
- Non sovraccaricare la presa elettrica.
- Non utilizzare una spina o un cavo di alimentazione modificato o danneggiato.
- Non collocare mobili od oggetti pesanti sul cavo di alimentazione.
- Non piegare né tirare il cavo di alimentazione.
- Non toccare l'adattatore CA o la spina di alimentazione con le mani bagnate.
- Assicurarsi sempre che la spina di alimentazione sia inserita correttamente nella presa elettrica.
- Non smontare né modificare l'adattatore CA.
- Non utilizzare in luoghi con umidità elevata.

#### **Stampante**

- Non smontare né modificare la macchina.
- Tenere qualsiasi liquido lontano dalla macchina.
- Non toccare la macchina con le mani bagnate.
- Per il controllo interno, la regolazione o la riparazione contattare il fornitore o un centro di assistenza autorizzato. (La garanzia fornita con la macchina non copre danni derivanti da operazioni di modifica o di smontaggio effettuate dal cliente.)
- Se la stampante è danneggiata o è entrata a contatto con liquidi, se sono presenti oggetti estranei al suo interno (in particolare oggetti metallici) o in caso di odori o fumi anomali che fuoriescono dalla macchina, spegnere e scollegare immediatamente la stampante, quindi contattare il fornitore o un centro di assistenza autorizzato.
- Per l'imballaggio della macchina vengono utilizzate buste di plastica. Per evitare il rischio di soffocamento, tenere le buste lontano da neonati e bambini.

#### **Adattatore CA**

• Se la stampante non viene utilizzata per un periodo di tempo prolungato, scollegare l'adattatore CA dalla stampante e dalla presa elettrica.

#### **Avvertenza**

#### **Taglianastro**

• Per evitare lesioni non toccare il taglianastro.

#### **Etichette**

• A seconda dell'ubicazione, del materiale e delle condizioni ambientali è possibile che la rimozione dell'etichetta sia difficile, che il colore dell'etichetta cambi o che venga trasferito ad altri oggetti. Innanzitutto verificare l'idoneità della superficie applicando un piccolo pezzo dell'etichetta in un punto non visibile della superficie da utilizzare.

## <span id="page-97-0"></span>**Precauzioni di installazione**

#### **Attenzione**

- Non collocare la macchina su un tavolo, un supporto o un carrello instabile. Il prodotto potrebbe cadere, con conseguenti danni alla stampante.
- Per evitare danni, non collocare oggetti pesanti sulla parte superiore della stampante.
- Non avvicinare RFID (tag RFID senza contatto) a una distanza inferiore a 50 mm davanti, sopra o a destra della stampante quando la macchina è in uso. Altrimenti sono possibili interferenze con la scrittura dei dati durante la stampa. Anche oltre questo intervallo alcuni tipi di tag RFID possono interferire con la scrittura. Prestare particolare attenzione durante l'uso di tag RFID ad alta sensibilità.
- Non collocare la stampante nel raggio di lettura di altri lettori/scrittori RFID.
- La stampante è un dispositivo di comunicazione che utilizza onde radio da 13,56 MHz sulla banda ISM. Può generare interferenze a seconda della modalità e del luogo di utilizzo della stampante stessa. Per ridurre al minimo l'effetto di qualsiasi interferenza, si consiglia di controllare preventivamente le interferenze emesse o ricevute dalla stampante. Prestare particolare attenzione quando si utilizza la macchina vicino ad apparecchiature medicali o di radioastronomia, perché la stampante può interferire con il loro funzionamento.

## <span id="page-98-0"></span>**Precauzioni generali**

## <span id="page-98-1"></span>**Stampante**

#### **Avvertenza**

**La stampante non è progettata né prodotta per applicazioni che richiedono un livello di sicurezza molto elevato, come nei sistemi di controllo delle reazioni nucleari delle centrali nucleari, nei sistemi di pilotaggio automatico degli aeromobili, nelle torri di controllo del traffico aereo, nel controllo della velocità di crociera dei sistemi di trasporto pubblico, nei sistemi di supporto vitale, nel controllo del lancio di missili dei sistemi di difesa o in altre applicazioni che rappresentano un rischio diretto e significativo di lesioni, morte o danni nel caso in cui non si possa garantire la sicurezza.** 

#### **Attenzione**

- Utilizzare solo accessori e ricambi originali Brother [tipo  $\Xi$  (24 mm),  $\Xi$  (3,5 mm -36 mm),  $\frac{129}{100}$  (6 - 36 mm) o  $\frac{41}{10}$  (24 mm)].
- Non inserire né rimuovere il nastro con forza.
- Non inserire oggetti estranei nell'apertura di uscita dell'etichetta, nell'ingresso dell'adattatore CA o nella porta USB. Non ostruire queste aree.
- Per evitare danni alla testina di stampa, non provare a stampare etichette con cassette nastro usate o senza inserire la cassetta di nastro.
- Non toccare la testina di stampa con le dita.
- Non utilizzare diluente per vernici, benzene, alcol o altri solventi volatili organici per pulire la stampante.
- Evitare di utilizzare o conservare la stampante alla luce diretta del sole o vicino a generatori di calore o a sorgenti di fiamme libere oppure in luoghi in cui sia soggetta a temperature estremamente basse o alte, a umidità elevata o a polvere eccessiva. L'intervallo di temperatura ambiente consigliato è 10°C - 35°C.
- Il software contenuto nel CD-ROM è destinato all'utilizzo esclusivo con la stampante. Per ulteriori informazioni vedere il Contratto di licenza contenuto nel CD-ROM.
- Utilizzare solo il cavo USB fornito in dotazione con la stampante.

## <span id="page-99-0"></span>**Nastro SZ (RFID)**

- I nastri SZ possono produrre etichette di lunghezza compresa tra 53,5 mm e 100 mm. Quando si stampano etichette di lunghezza inferiore a 100 mm, la macchina continua ad alimentare il nastro come se si stampasse un'etichetta di 100 mm. In questo modo il tag RFID è posizionato correttamente e pronto per la stampa dell'etichetta successiva.
- Quando si utilizzano nastri SZ la macchina stampa un contatore di etichette nel margine superiore di ciascuna etichetta nel formato XX/30 ("XX" è un numero compreso tra 2 e 30, che indica quante etichette sono state stampate con la cassetta in uso). Una volta utilizzate tutte e 30 le etichette, la macchina stampa END per indicare che è necessario sostituire la cassetta.
- I tag RFID si trovano nella prima parte delle etichette stampate su nastro SZ. Evitare di tagliare o danneggiare questa parte, perché si potrebbe indebolire o danneggiare il tag RFID.

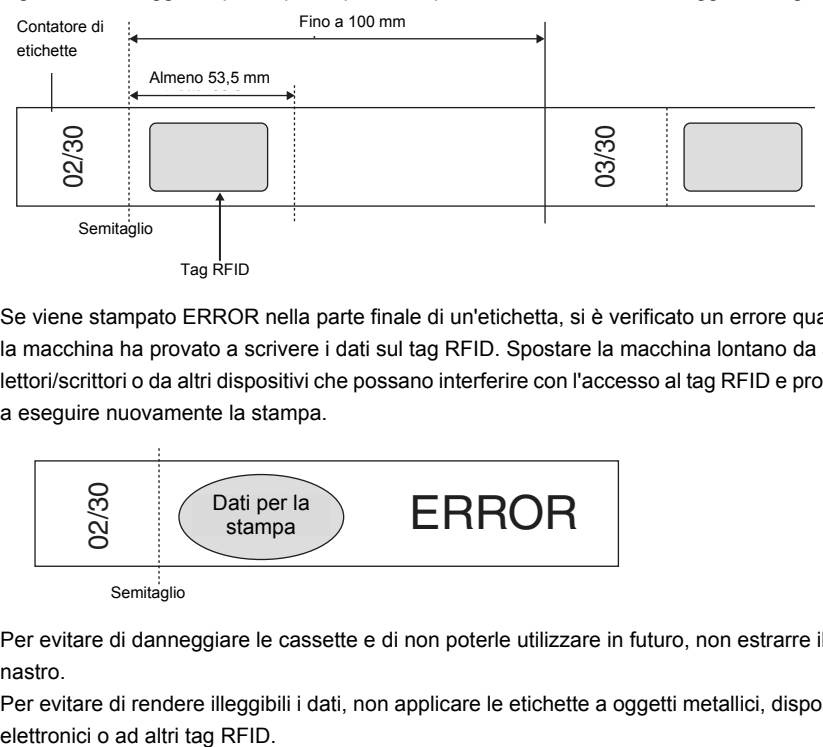

• Se viene stampato ERROR nella parte finale di un'etichetta, si è verificato un errore quando la macchina ha provato a scrivere i dati sul tag RFID. Spostare la macchina lontano da altri lettori/scrittori o da altri dispositivi che possano interferire con l'accesso al tag RFID e provare a eseguire nuovamente la stampa.

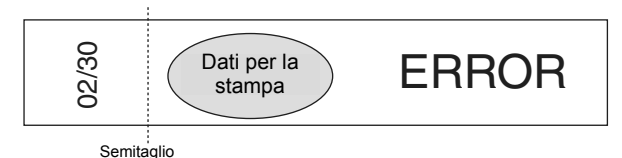

- Per evitare di danneggiare le cassette e di non poterle utilizzare in futuro, non estrarre il nastro.
- Per evitare di rendere illeggibili i dati, non applicare le etichette a oggetti metallici, dispositivi
- La lettura dei dati può risultare notevolmente compromessa se le etichette vengono applicate direttamente su superfici umide o vicino ad esse. Controllare il funzionamento prima di applicare le etichette alle superfici.
- Non avvicinare le cassette nastro SZ o i tag RFID a una distanza inferiore a 50 mm davanti, sopra o a destra della stampante quando è in uso. Altrimenti sono possibili interferenze con la scrittura dei dati durante la stampa.
- Non collocare le cassette nastro SZ nel raggio di lettura di altri lettori/scrittori RFID. Altrimenti sono possibili interferenze con la scrittura dei dati durante la stampa.
- Per evitare di danneggiare le etichette, non legare il nastro, non appoggiarvi alcun oggetto e non graffiarlo utilizzando oggetti duri. Non applicare le etichette a oggetti su cui sarebbero soggette a urti o vibrazioni forti.
- Controllare il punto di applicazione delle etichette prima di applicarle. Una volta applicate le etichette, non è possibile riapplicarle in un altro punto dopo la rimozione.
- Non provare a smontare le cassette o le etichette.
- A seconda delle condizioni ambientali, dell'ubicazione e del materiale degli oggetti etichettati è possibile che le etichette si stacchino, diventino impossibili da rimuovere o lascino residui. Inoltre, nel tempo il colore delle etichette può cambiare e la superficie sottostante si può danneggiare.
- Non applicare le etichette sulla pelle.
- Prima di inserire la cassetta, eliminare qualsiasi allentamento dal nastro avvolgendolo 1-2 volte nella direzione indicata.

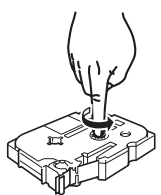

- Si noti che il margine della prima etichetta stampata è più largo di quello delle altre etichette.
- Per evitare danni alle etichette o perdita di dati, non utilizzare le etichette con temperature molto basse o alte.
- Si noti che l'applicazione di etichette a superfici curve ne riduce la capacità di lettura perché l'antenna viene piegata. Superfici estremamente curve possono interferire con la lettura e il nastro si può staccare.
- Non piegare le etichette, perché si può rompere l'antenna o danneggiare il tag RFID.
- Per evitare incendi, non collocare le etichette in forni a microonde.
- Questo prodotto utilizza chip RFID SLI I-Code prodotti da NXP Semiconductors. Questi chip sono compatibili con i lettori/scrittori conformemente alle norme ISO/IEC 15693 e 18000-3. (Il funzionamento non è garantito con tutti i lettori/scrittori.)
- Quando si introduce un sistema basato su etichette di nastro SZ, controllare attentamente l'ambiente di utilizzo per assicurarne il funzionamento corretto prima dell'uso.
- Quando i nastri o le etichette non sono più necessari, tagliare la parte del tag RFID o adottare altre misure per interferire con la lettura o la scrittura dei dati prima dello smaltimento.

## <span id="page-101-0"></span>**Contenuto della confezione**

Assicurarsi che la confezione contenga i seguenti componenti prima di utilizzare il prodotto. In caso di componenti mancanti o danneggiati, contattare il fornitore da cui è stato acquistato il prodotto.

#### **RL-700S**

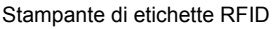

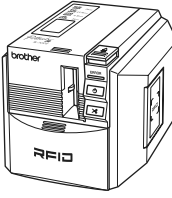

**Adattatore CA**

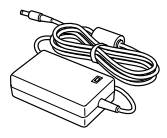

#### **Cavo di alimentazione**

L'aspetto dell'adattatore e della spina può essere diverso a seconda del paese di acquisto della macchina.

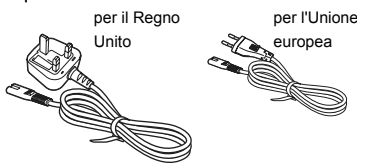

**Cavo USB**

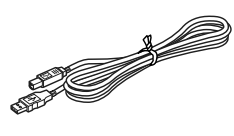

#### **CD-ROM**

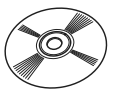

#### **Cassetta di nastro SZ (nastro RFID)**

24 mm nero su bianco (nastro RFID). Stampa fino a 30 etichette.

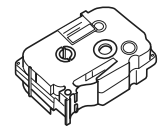

#### **Cassetta di nastro TZ**

24 mm nero su bianco (nastro non RFID). Lunghezza 8 metri.

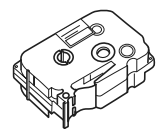

#### **Manuale utente (il presente opuscolo)**

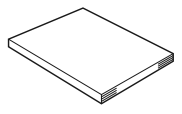

## <span id="page-102-0"></span>**Descrizione dei componenti**

## <span id="page-102-1"></span>**Vista anteriore**

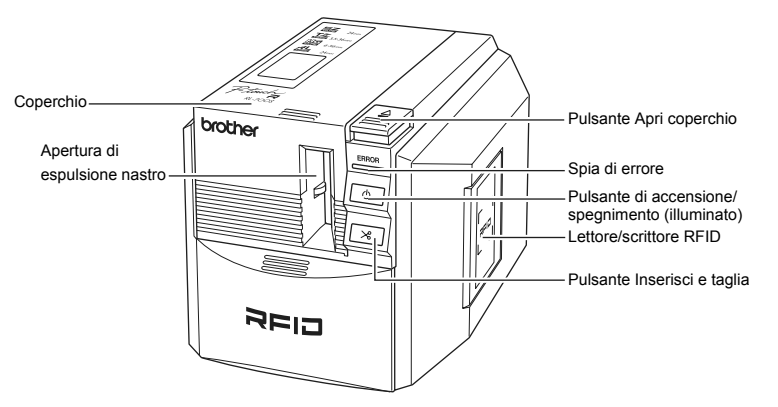

## <span id="page-102-2"></span>**Vista posteriore**

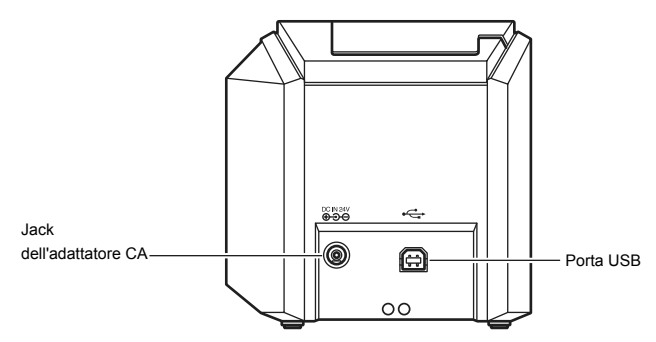

## <span id="page-103-0"></span>**Descrizione dei pulsanti**

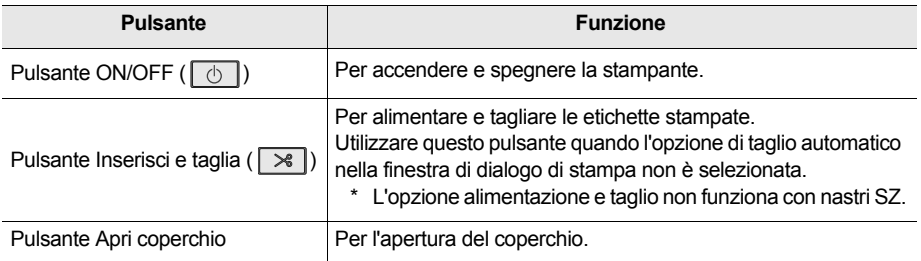

## <span id="page-103-1"></span>**Display spia**

La spia del pulsante ON/OFF (blu) e la spia di errore (rossa) indicano lo stato operativo corrente.

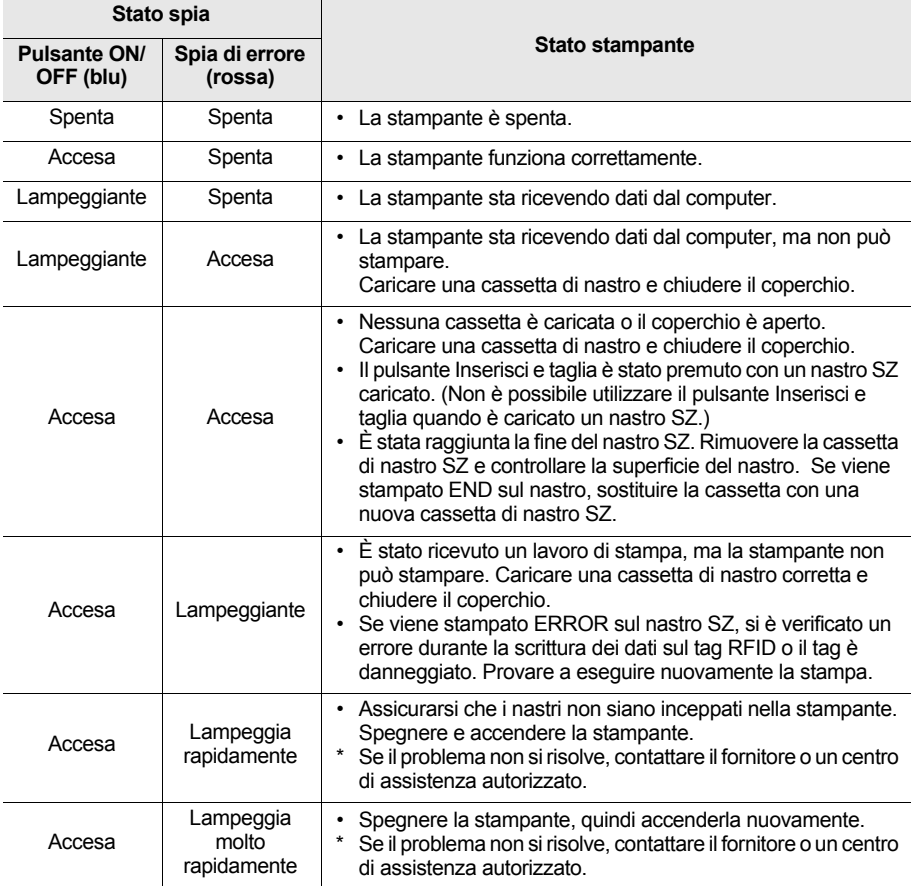

## Prima di stampare le etichette

## <span id="page-104-1"></span><span id="page-104-0"></span>**Collegamento della macchina a una presa di alimentazione**

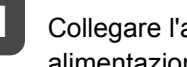

**1** Collegare l'adattatore CA al cavo di alimentazione.

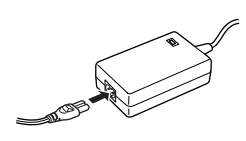

2 Collegare il connettore dell'adattatore CA al jack dell'adattatore CA nella vista posteriore della stampante.

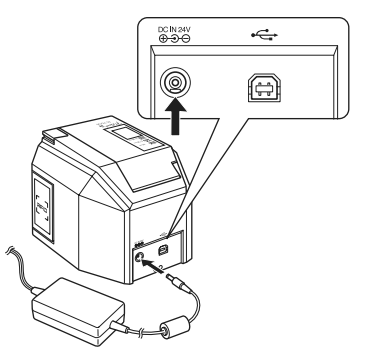

europea

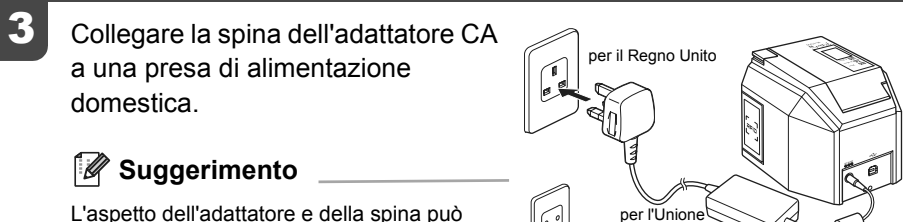

L'aspetto dell'adattatore e della spina può essere diverso a seconda del paese di acquisto della macchina.

## <span id="page-105-0"></span>**Preparazione di una cassetta nastro**

## <span id="page-105-1"></span>**Elenco dei tipi di cassetta adatti a questa macchina:**

 $\blacksquare$  Nastro SZ (24 mm)

Cassette nastro di 24 mm di larghezza con logo SZ ( $\Xi$  ). È possibile utilizzare questo nastro per creare etichette RFID.

Nastro TZ  $(3,5 - 36$  mm)

Cassette nastro di 3,5 mm, 6 mm, 9 mm, 12 mm, 18 mm, 24 mm o 36 mm di larghezza con logo TZ  $(\mathbf{I}\mathbf{Z})$ .

Consente la stampa fino a 20 mm/sec.

Nastro HG  $(6 - 36$  mm)

Cassette nastro di 6 mm, 9 mm, 12 mm, 18 mm, 24 mm o 36 mm di larghezza con logo  $HG$   $(\underline{H}\underline{G})$ . Consente la stampa ad alta velocità fino a 40 mm/sec. Consente una stampa ad alta risoluzione fino a 360 x 720 dpi.

 $\blacksquare$  Nastro AL (24 mm) Cassette nastro di 24 mm di larghezza con logo AL  $($ 

## **Suggerimento**

[Vedere pagina 35 "Accessori"](#page-125-0) per informazioni dettagliate sulle cassette nastro.

## <span id="page-105-2"></span>**Installazione della cassetta**

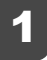

Rimuovere il dispositivo di arresto dalla cassetta nastro.

## **Suggerimento**

È possibile che alcuni tipi di cassette non siano dotati di dispositivo di arresto.

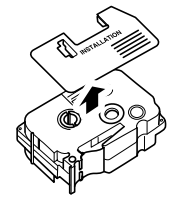

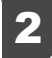

## 2 Controllare la cassetta nastro.

Assicurarsi che l'estremità del nastro non sia piegata e che il nastro sia inserito nel guidanastro.

Per eliminare l'allentamento del nastro, avvolgere con il dito la bobina di avvolgimento di uno o due giri nella direzione della freccia.

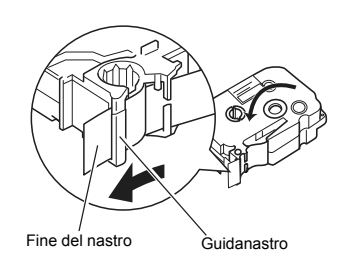

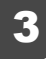

Premere il pulsante Apri coperchio per aprire il coperchio della stampante.

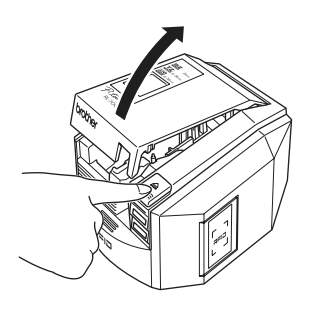

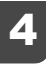

Inserire la cassetta nastro nella stampante.

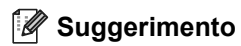

Assicurarsi di aver posizionato la cassetta nastro nella direzione corretta.

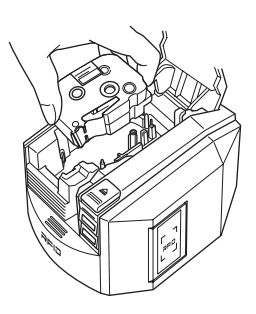

## 5 Chiudere il coperchio.

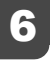

## 6 Premere il pulsante di accensione/ spegnimento

La spia del pulsante si accende ed è blu.

#### **Suggerimento**

Se il coperchio non è chiuso correttamente o se la cassetta di nastro non è inserita correttamente, la spia di errore si accende. Ripetere i passaggi dal 3 in avanti.

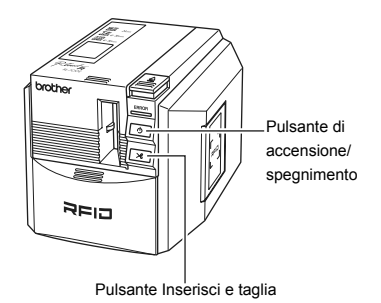

#### Premere il pulsante Inserisci e taglia.

Questa procedura rimuove qualsiasi allentamento nella cassetta di nastro.

## **Suggerimento**

Questo passaggio non è necessario per i nastri SZ.

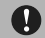

### **Attenzione**

Se non si utilizza la macchina per 10 minuti, la stampante rilascia il portarullo. Se si scollega la macchina dall'alimentazione prima del rilascio del portarullo (senza prima spegnere la macchina con il pulsante di accensione/spegnimento), la cassetta di nastro può rimanere bloccata all'interno della stampante. Assicurarsi di aver spento la macchina utilizzando il pulsante di accensione/ spegnimento prima di scollegare l'adattatore CA.
## **Installazione del software**

### **Panoramica sul software**

Prima di collegare la stampante al computer, è necessario installare il software sul computer,

comprese le applicazioni del software e il driver della stampante.

Nel CD-ROM sono incluse le seguenti applicazioni.

### **P-touch Editor 4.2**

Software di editing avanzato per la creazione di modelli di etichette per svariati scopi. P-touch Editor è un'applicazione stand-alone per la facile progettazione delle etichette. Offre inoltre molte funzionalità utili, quali l'interazione con l'applicazione Microsoft® Office utilizzando componenti aggiuntivi, la funzione di database, la creazione dei codici a barre e la cattura grafica dello schermo.

Vengono installati inoltre i seguenti strumenti.

- P-touch Library 2.0 Consente di caricare immediatamente le etichette stampate in precedenza, create da P-touch Editor per stamparle con facilità.
- Impostazioni componenti aggiuntivi di P-touch 4.2 Utilizzare le icone dei componenti aggiuntivi per Microsoft® Word, Excel oppure Outlook<sup>®</sup> per creare etichette utilizzando i dati di questi programmi.

### $\blacksquare$  Driver della stampante

### **RL-700S Runtime Library**

È necessario installare questa libreria con il driver della stampante per utilizzare le applicazioni RFID.

### **Applicazioni di esempio per l'utilizzo di RFID**

Applicazioni di esempio che introducono le funzioni RFID. Sono disponibili tre tipi di applicazione: Etichetta nome, Apri file ed Etichetta articolo. Se il PC non ha Microsoft .NET Framework 2.0 installato, viene installato automaticamente.

### **RL-700S SDK**

Il software SDK (Software Development Kit - kit di sviluppo software) serve per lo sviluppo di applicazioni RFID da utilizzare con la macchina.

Per informazioni tecniche dettagliate vedere il Manuale di RL-700S SDK.

## **Preparazione per l'installazione**

### Requisiti di sistema

Prima dell'installazione assicurarsi che il computer soddisfi i seguenti requisiti e che l'altro software richiesto sia già installato.

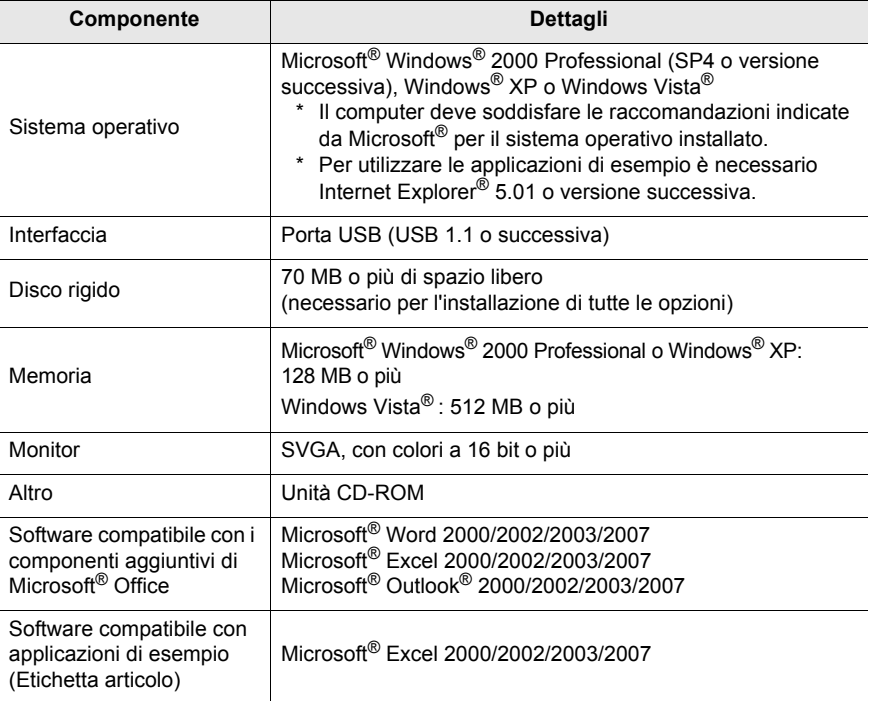

Se il PC non ha Microsoft .NET Framework 2.0 installato, viene installato automaticamente. Sono necessari altri 300 MB di spazio libero nel disco rigido.

### **Precauzioni di installazione**

• Non collegare il cavo USB al computer prima di installare il software. Se si collega accidentalmente il cavo USB, fare clic su [Annulla] quando viene visualizzata la seguente schermata e scollegare il cavo USB.

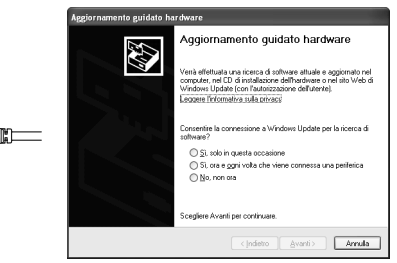

• È necessario effettuare l'accesso con diritti di amministratore per installare il software.

## <span id="page-110-0"></span>**Procedura di installazione del software**

Le schermate di istallazione sono di Windows® XP. Alcune schermate possono essere diverse con altre versioni di Windows®.

1 Avviare il computer e inserire il CD-ROM nell'unità CD-ROM. Selezionare la lingua di installazione.

RL-700S Installer si avvia e viene visualizzata la schermata P-touch R Setup.

## **Suggerimento**

- È possibile che siano necessari alcuni minuti per la visualizzazione della schermata.
- Se non si apre automaticamente, fare doppio clic sull'icona "Setup.exe" nel CD-ROM.

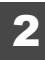

### 2 Fare clic su **Installazione standard**.

## **Suggerimento**

Se Microsoft. NET Framework 2.0 e Windows Installer 3.0 o una versione successiva non sono installati nel computer, viene visualizzata la schermata di installazione. Seguire le istruzioni sullo schermo per completare l'installazione. Se si annulla questo passaggio, nessun software verrà installato.

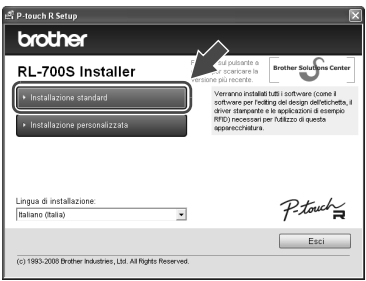

Viene visualizzata la schermata Contratto di licenza.

## **Suggerimento**

- Per installare singoli programmi, fare clic su **Installazione personalizzata** e selezionare i programmi da installare.
- RL-700S SDK non è installato come parte dell'**Installazione standard**. Utilizzare **Installazione personalizzata** dopo aver installato l'altro software.
- Per ulteriori informazioni su RL-700S SDK, vedere i manuali di RL-700S SDK nella cartella SDK. I manuali di RL-700S SDK sono installati nel seguente percorso.

brother Installazione personalizzata  $|$  < Indie

**C:\Programmi\Brother RL-700S\SDK\Doc**

Leggere molto attentamente il Contratto di licenza. Se si accettano i termini e le condizioni del Contratto di licenza, fare clic su **Sì** per continuare l'installazione.

Viene visualizzata la schermata Informazioni sul cliente.

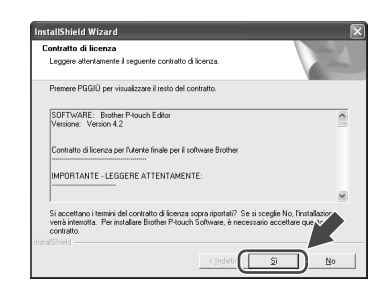

Immettere le informazioni richieste dal programma di installazione e fare clic su **Avanti**.

Possono essere visualizzate diverse schermate. È necessario indicare le seguenti informazioni:

- Informazioni sul cliente
- Scegliere una cartella di destinazione
- Aggiungere una scorciatoia

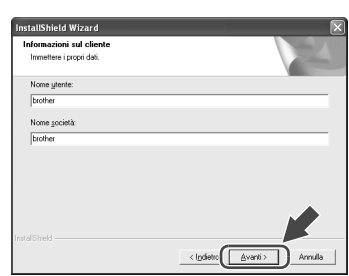

## 5 Controllare che le impostazioni siano corrette, quindi fare clic su **Avanti**.

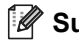

### **Suggerimento**

- È possibile che siano necessari alcuni minuti per la visualizzazione della schermata.
- Se alcune informazioni sono errate, fare clic su **Indietro** per immetterle nuovamente.

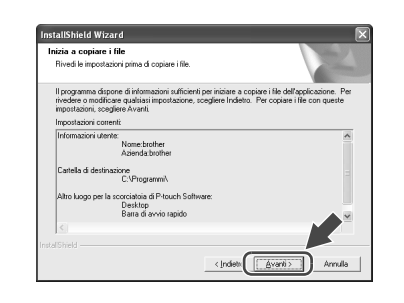

Viene visualizzata la schermata Impostazioni componenti aggiuntivi.

## **Suggerimento**

In Microsoft® Windows® XP o Windows Vista® durante l'installazione è possibile che vengano visualizzate alcune schermate di conferma.

Se questo si verifica, scegliere di installare in ogni caso.

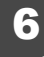

6 Selezionare i programmi in cui installare i componenti aggiuntivi, quindi fare clic su **Avanti**.

## **Suggerimento**

- Assicurarsi di aver chiuso tutte le applicazioni di Microsoft® Office® prima di procedere.
- Per ulteriori informazioni sulla configurazione dei componenti aggiuntivi vedere il file della guida di P-touch Editor 4.2.
- Seguire le istruzioni sullo schermo per completare l'installazione.

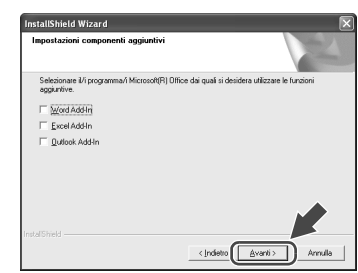

Il software è installato. Al termine dell'installazione, viene visualizzata la schermata Impostazione driver.

Quando viene visualizzato il messaggio "Collegare Brother RL-700S e quindi accenderla." collegare il cavo USB alla porta USB della stampante.

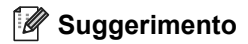

Prima di collegare il cavo USB, rimuovere l'adesivo di avvertenza dalla porta USB della stampante.

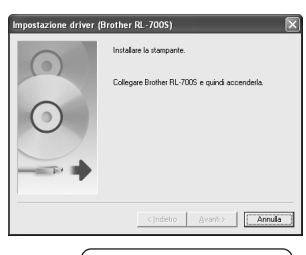

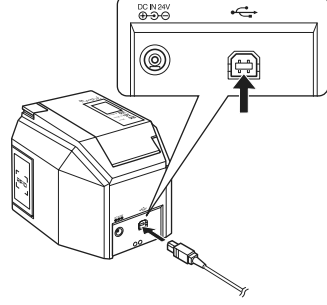

### 8 Collegare il cavo USB alla porta USB del computer e accendere la stampante.

Quando il computer rileva la stampante, il driver della stampante si installa automaticamente.

## **Suggerimento**

Se la macchina non viene rilevata, assicurarsi che il cavo USB sia collegato direttamente al computer e non tramite un hub USB.

Una volta installato il driver, viene visualizzata la schermata Registrazione in linea dell'utente.

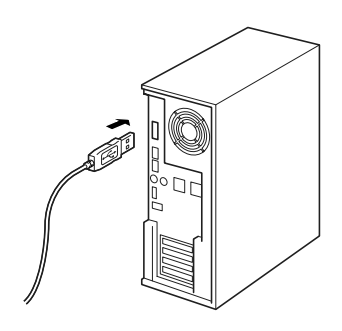

### 9 Fare clic su **Fine**.

L'installazione del software è completa.

### **Suggerimento**

Al termine dell'installazione è possibile che venga chiesto di riavviare il computer. In questo caso scegliere di riavviare il computer e fare clic su **Fine**.

Viene visualizzata la schermata RL-700S Installer.

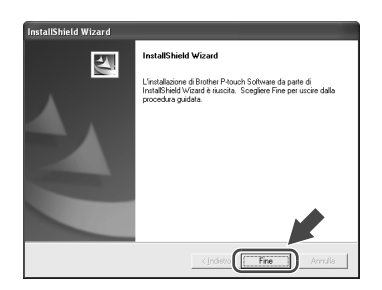

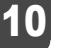

### 10 Fare clic su **Esci**.

L'installazione della RL-700S è completa.

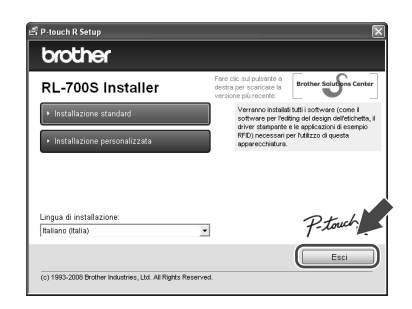

# Creazione di etichette

In questa sezione viene descritta la modalità di creazione di semplici etichette utilizzando P-touch Editor 4.2. È possibile trovare informazioni più dettagliate nella Guida di P-touch Editor ([vedere](#page-116-0)  ["Visualizzazione della Guida" a pagina 26\)](#page-116-0).

## **Suggerimento**

- Per creare etichette RFID, installare le applicazioni di esempio per l'utilizzo di RFID contenute nel CD-ROM.
- P-touch Editor non può scrivere dati su nastri SZ (con supporto RFID). Per utilizzare il supporto RFID dei nastri SZ, installare e avviare le applicazioni di esempio per l'utilizzo di RFID contenute nel CD-ROM.
- È possibile stampare senza scrivere su un tag RFID o sui modelli delle etichette per l'utilizzo in altre applicazioni compatibili con RFID scegliendo "SZ 24 mm (RFID)" in Imposta larghezza del nastro.

## **Avvio di P-touch Editor**

Per avviare P-touch Editor, fare clic su **Start**, selezionare **Tutti i programmi**, **Brother P-touch** e fare clic su **P-touch Editor 4.2**.

## **Suggerimento**

È possibile avviare P-touch Editor anche facendo doppio clic sull'icona di scelta rapida sul desktop o facendo clic sull'icona nella barra di avvio rapido.

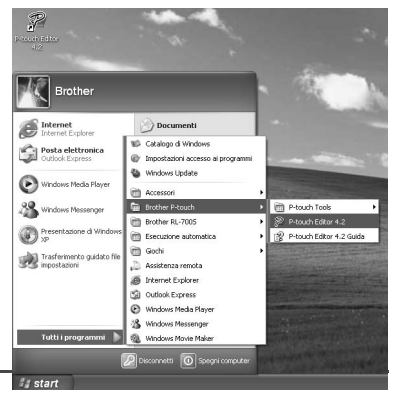

Scegliere un'operazione nella finestra di dialogo e fare clic su **OK**.

## **Suggerimento**

Per disattivare la finestra di dialogo di avvio, fare clic su **Strumenti** nella barra dei menu e quindi su **Opzioni**.... Deselezionare **Visualizza** finestra di **dialogo di avvio** nella casella **Operazioni** della scheda **Generale**.

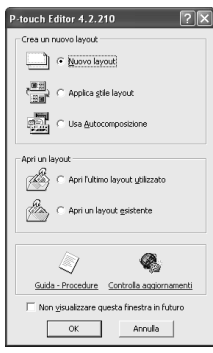

## **Finestra Modifica di P-touch Editor**

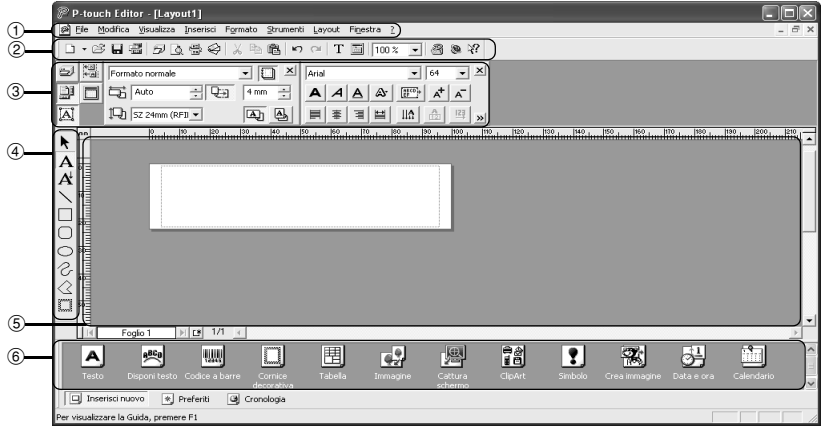

### 1**Menu**

I comandi sono suddivisi nei menu: File, Modifica, Visualizza e Inserisci a seconda delle funzioni.

#### 2**Barra degli strumenti standard**

Questa barra degli strumenti comprende i comandi dei menu utilizzati con maggiore frequenza, ad esempio Nuovo layout, Apri, Salva e Autocomposizione.

### 3**Barra proprietà**

Le proprietà di stampa, le proprietà della pagina, le proprietà del testo, le proprietà del layout e le proprietà del database vengono visualizzate in quest'area. È possibile scegliere se visualizzare o nascondere le proprietà facendo clic sul pulsante a sinistra della barra proprietà.

#### 4**Barra degli strumenti di disegno**

La barra degli strumenti comprende funzioni come Selezione oggetto, Immissione testo e Disegno.

#### 5**Finestra del layout**

È possibile visualizzare e modificare l'oggetto inserito in quest'area.

#### 6**Barra oggetti**

La barra oggetti agevola l'inserimento di testo, testo predisposto, codici a barre, contorni decorativi, tabelle, immagini e altri oggetti.

## **Suggerimento**

- È possibile visualizzare o nascondere le barre degli strumenti, i pannelli o le finestre dal menu Visualizza.
- Quando si utilizza un database o l'elenco di etichette, la schermata di modifica visualizza la finestra database/elenchi di etichette.

## <span id="page-116-0"></span>**Visualizzazione della Guida**

Consente di trovare istruzioni e informazioni dettagliate sull'utilizzo di P-touch Editor.

Nella finestra di modifica di P-touch Editor, fare clic su **?** nella barra dei menu e quindi su **Guida in linea di P-touch Editor.**

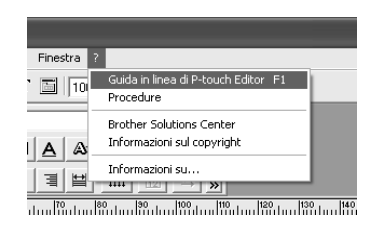

## **Suggerimento**

È inoltre possibile avviare la Guida con la seguente procedura.

- Fare clic su **Start**, **Tutti i programmi**, **Brother P-touch**, quindi su **P-touch Editor 4.2 Guida**.
- Mentre la finestra di modifica di P-touch Editor è visualizzata sullo schermo, premere il tasto F1 sulla tastiera.

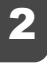

Visualizzazione della Guida di P-touch Editor.

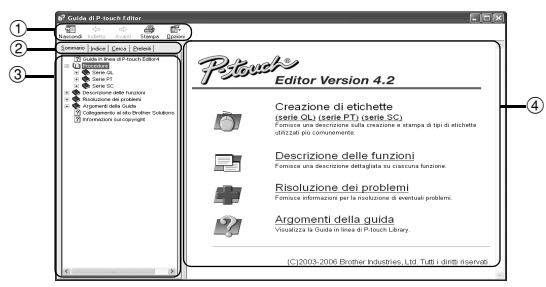

### 1**Barra degli strumenti**

Queste icone favoriscono la visualizzazione rapida del contenuto della Guida.

#### 2**Schede**

È possibile esaminare il contenuto della Guida tramite "Sommario", "Indice", "Cerca" o "Preferiti".

### 3**Menu**

Il menu visualizza il contenuto in base alla scheda selezionata.

### 4**Area dell'argomento**

L'argomento selezionato viene spiegato dettagliatamente in quest'area.

- Procedure : la procedura per la creazione delle etichette è descritta con esempi specifici.
- Descrizione delle funzioni : vengono spiegate le funzioni di P-touch Editor per ciascun elemento.
- Risoluzione dei problemi : consente di risolvere eventuali problemi della macchina.
- Argomenti della guida : visualizza la Guida in linea di P-touch Library.

### 3 Stampa della Guida di P-touch Editor.

È possibile stampare il contenuto della Guida.

- 1 Selezionare gli argomenti da stampare nella scheda "Sommario".
- ② Fare clic su  $\frac{1}{\text{Stampa}}$  nella barra degli strumenti.

Viene visualizzata la finestra di dialogo "Stampa".

3 Specificare gli argomenti da stampare e fare clic su "OK".

Viene visualizzata la finestra di dialogo "Stampa".

4 Selezionare la stampante desiderata e quindi "Stampa".

Viene stampato il contenuto della Guida selezionato.

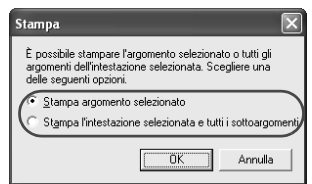

### **Suggerimento**

Selezionare una stampante standard che supporta formati di carta comuni, ad esempio A4.

## **Creazione di diversi tipi di etichetta**

La procedura per creare i seguenti tipi di etichetta è descritta nella sezione "Procedure" (serie PT) della Guida di P-touch Editor.

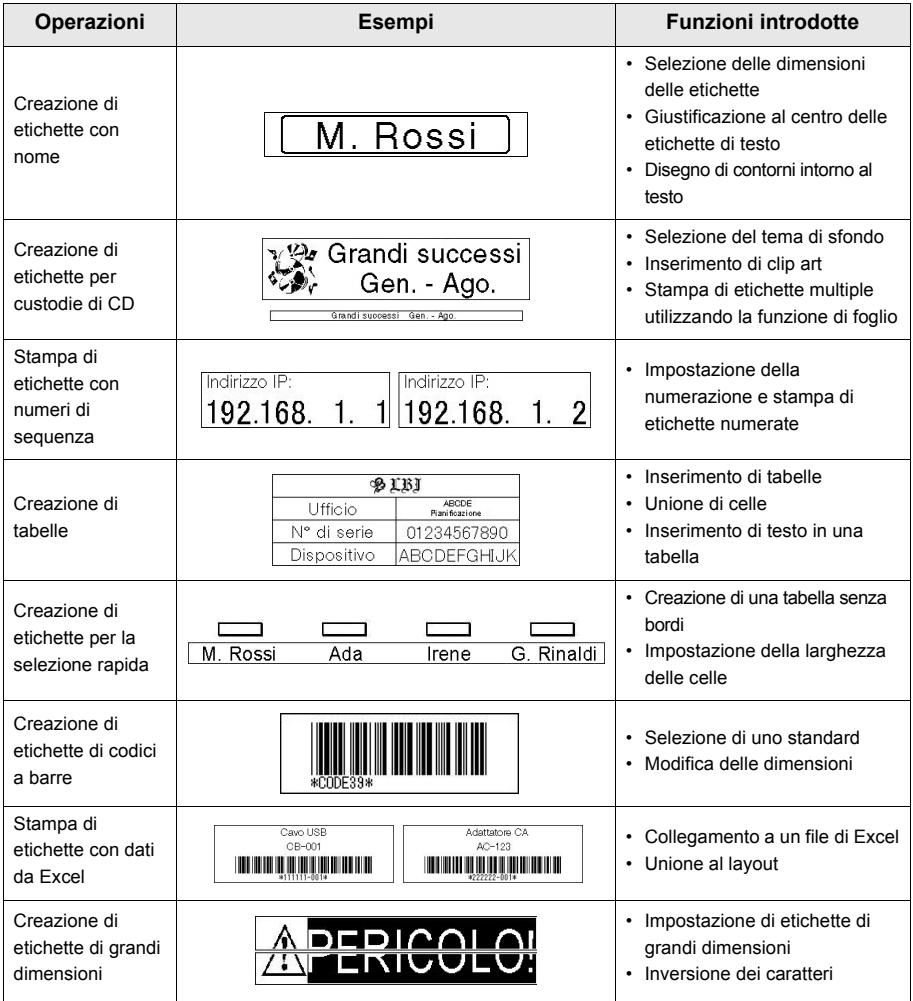

# Utilizzo di etichette RFID

## **Lettura e scrittura di dati su etichette RFID**

La stampante ha un lettore/scrittore integrato per la lettura e la scrittura dei dati delle etichette RFID.

**Per utilizzare il lettore/scrittore della stampante, è necessario installare prima un'applicazione di supporto. Installare una delle applicazioni di esempio incluse prima dell'uso. [Vedere pagina 30](#page-120-0), Utilizzo delle applicazioni di etichette RFID**.

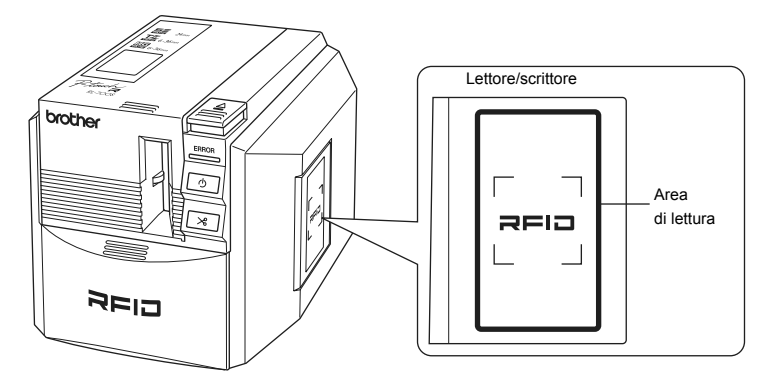

Quando la stampante funge da lettore/scrittore, tenere un'etichetta vicino all'area di lettura per leggere i dati dell'etichetta RFID.

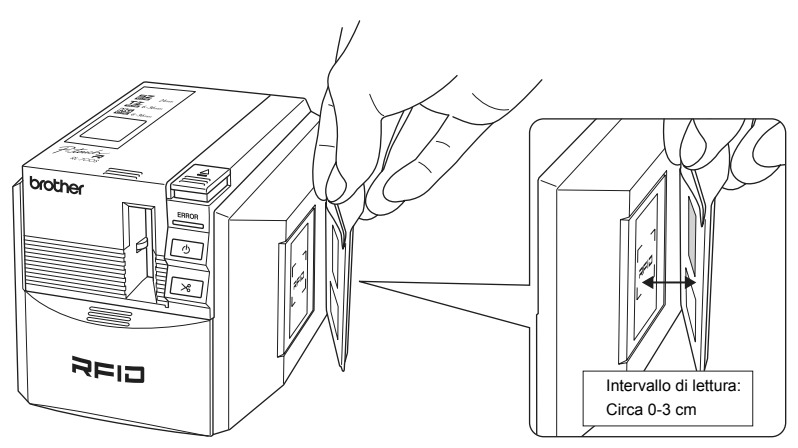

## <span id="page-120-0"></span>**Utilizzo delle applicazioni di etichette RFID (applicazioni di esempio)**

Per un'introduzione sull'uso delle etichette RFID, provare a installare e a utilizzare una delle applicazioni di esempio contenute nel CD-ROM.

## **Suggerimento**

Questi programmi sono semplici modelli di applicazioni che introducono alle funzioni RFID della stampante. Sono forniti come strumento per provare le funzioni comuni, ma non è implicita alcuna garanzia in merito all'utilizzo effettivo.

## **Panoramica sulle applicazioni di esempio**

### ■ Etichetta nome

Un'applicazione per la creazione di etichette nome nel tag RFID, per la lettura e la scrittura dei dati con la stampante.

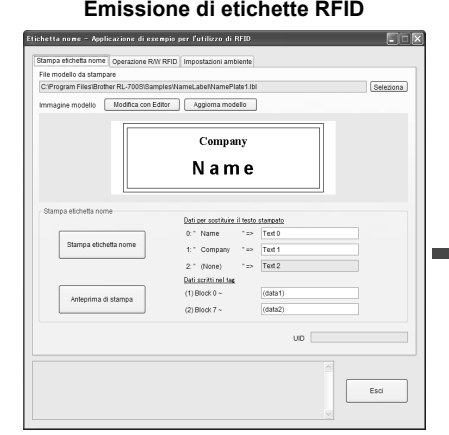

Per emettere delle etichette nome, scegliere un modello e immettere le informazioni nei tag RFID. Quindi fare clic su "Stampa etichetta nome" per stampare i tag completati.

### **Emissione di etichette RFID Lettura e scrittura di etichette RFID**

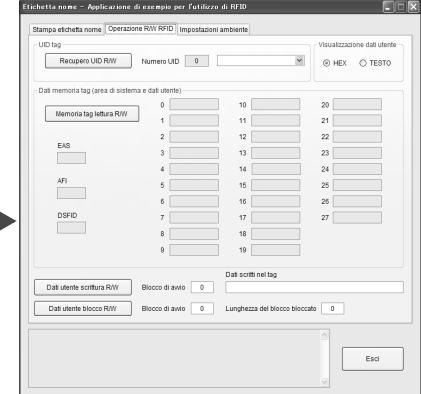

Tenere un'etichetta vicino al lettore/ scrittore della stampante e fare clic sul pulsante per leggere o scrivere i dati.

睴 n. 旺 œ

### ■ Apri file

Un'applicazione per l'apertura di più file (registrati in precedenza) insieme quando si tiene l'etichetta RFID vicino al lettore/scrittore della stampante.

Questa funzione, ad esempio, è utile quando diverse persone preparano presentazioni su un unico computer.

### **Emissione di etichette RFID Lettura di etichette RFID**

### **CO** Apri file - Applicazione di esempio per l'utilizzo di RFID .<br>Ú file Formato etichetta impostazioni ambiente .<br>\* Dnarifirara i fila da secannara  $\frac{1}{100}$ Cita di sovie Stools | Aggiungi a elento | Elimina da elento | 1 | | Flenco file di avvio (max. 10) C:/Documents.and Settings/Brother/Document/Presentation.pr<br>
C:/Documents.and Settings/Brother/Document/Curriculum.xls<br>
C:/Documents.and Settings/Brother/Document/schedule.xls silot di s  $\overline{\mathbf{v}}$ Stampa nuova etichetta | Applica  $OK$  Annu

Registrare i vari file che si desidera aprire, quindi stampare le etichette.

È possibile impostare anche il Formato etichetta.

# Se pa yes boot Agent Suit Significe Weder Help<br>(2) El (2) 2) 2: 2 (2) C - 0, 2) Sen - 1 (3) 2 ( .<br>Each Data Window (Bib)<br>E. (El . (El Century Got)

Poiché questa è un'applicazione residente, è possibile aprire i file registrati tenendo l'etichetta vicino al lettore/scrittore della stampante.

### ■ Ftichetta articolo

Un'applicazione per la creazione di etichette RFID e per la gestione delle etichette RFID per utenti e articoli.

### **Emissione di etichette RFID Lettura di etichette RFID**

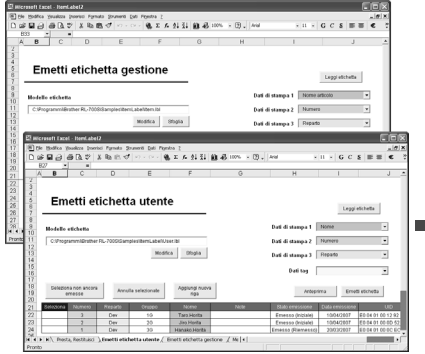

Registrare le informazioni relative al prestito di utenti e articoli e stampare le relative etichette RFID.

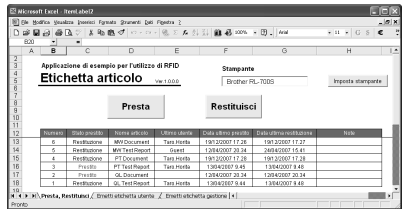

Per il prestito degli articoli, leggere le etichette dell'articolo e dell'utente. Per la restituzione degli articoli, leggere solo le etichette dell'articolo in prestito.

## **Supporto per lo sviluppo delle applicazioni**

Il software SDK (Software Development Kit) è fornito per consentire lo sviluppo di applicazioni che sfruttano appieno la funzionalità di creazione di etichette RFID della RL-700S.

RL-700S SDK è fornito come libreria per l'utilizzo in sistemi operativi Microsoft Windows<sup>®</sup>. Il software SDK può essere utilizzato con linguaggi di sviluppo quali Visual Studio .net, Visual C++, Visual C#, Visual Basic for Applications (VBA), VB Script, Delphi, Notes Script e ABAP, che possono sfruttare l'automazione COM.

P-touch Editor 4.2 consente di disegnare etichette personalizzate. È possibile modificare i disegni semplicemente modificandoli con P-touch Editor 4.2 e salvandoli.

Poiché tutte le impostazioni vengono memorizzate nei file delle etichette, la codifica è necessaria solo per l'associazione dei dati di stampa. Non sono necessarie conoscenze specifiche per il controllo della stampa.

I moduli utilizzati in SDK possono essere ridistribuiti. È possibile fornire agli utenti il software delle applicazioni creato.

Fare riferimento a [pag. 20 "Procedura di installazione del software"](#page-110-0) per istruzioni sull'installazione.

## **AGGIORNAMENTO DEL SOFTWARE**

È possibile scaricare le versioni più recenti del software e dei manuali dall'indirizzo http://solutions.brother.com.

# Pulizia e manutenzione

## **Manutenzione**

Seguire le istruzioni contenute in questa sezione per mantenere la macchina alla massima efficienza operativa. Ambienti polverosi possono richiedere intervalli più brevi tra le procedure di pulizia e di manutenzione.

## **Pulizia della parte esterna della macchina**

Eliminare sporcizia e polvere dalla superficie (esterna) della stampante con un panno morbido e asciutto. Utilizzare un panno umido per pulire sporcizia e macchie persistenti.

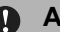

### **Attenzione**

Non utilizzare solventi o prodotti chimici volatili, come benzene, diluente e alcol. In caso contrario il corpo o la superficie della stampante si può deformare o danneggiare.

## <span id="page-123-0"></span>**Pulizia della lama taglierina**

Potrebbe essere necessario pulire la lama taglierina se le etichette stampate non vengono tagliate correttamente o se mostrano difficoltà a uscire dalla macchina.

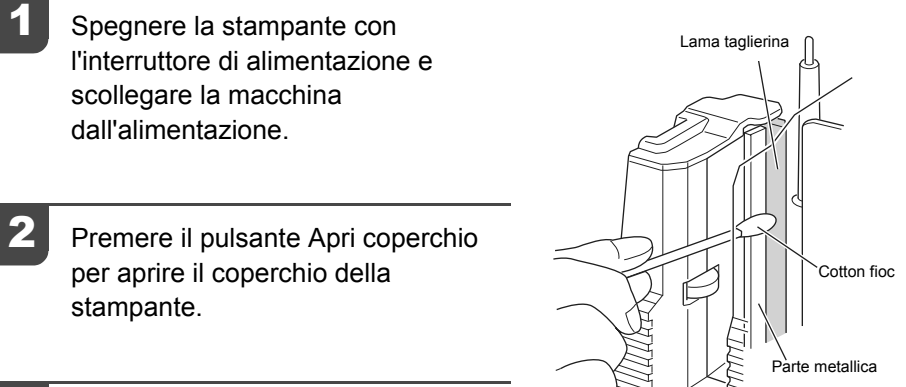

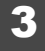

Togliere la cassetta di nastro.

Pulire la lama taglierina con un cotton fioc.

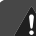

### **Avvertenza**

Non toccare la lama taglierina.

## <span id="page-124-0"></span>**Pulizia della testina di stampa e del rullo della testina**

Se sulle etichette vengono stampate righe orizzontali o se le stampe non sono molto chiare, è possibile che sia necessario pulire la testina di stampa o il rullo della testina. Seguire la procedura seguente per pulire la testina di stampa e il rullo della testina.

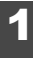

### Pulizia della testina di stampa con la funzione autopulente.

- 1 Premere il pulsante Apri coperchio per aprire il coperchio della stampante.
- 2 Togliere la cassetta di nastro.
- 3 Chiudere il coperchio.
- 4 Premere il pulsante Inserisci e taglia. Viene eseguita la funzione autopulente.
- 5 Premere il pulsante Apri coperchio per aprire il coperchio della stampante.
- 6 Inserire nuovamente la cassetta di nastro e chiudere il coperchio.

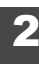

### 2 Pulizia con un cotton fioc.

- 1 Spegnere la stampante con l'interruttore di alimentazione ed estrarre la spina CA.
- 2 Premere il pulsante Apri coperchio per aprire il coperchio della stampante.
- 3 Togliere la cassetta di nastro.
- 4 Pulire la testina di stampa e il rullo della testina con un cotton fioc.
- 5 Inserire nuovamente la cassetta di nastro e

chiudere il coperchio.

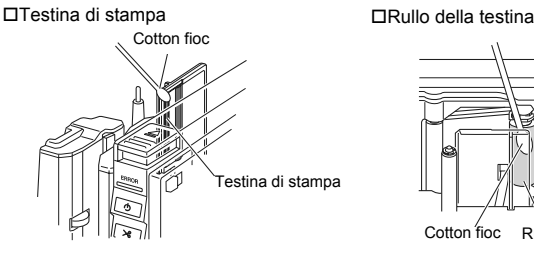

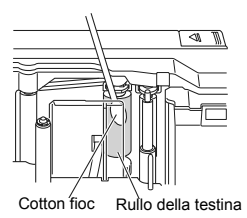

### **Avvertenza**

- Non toccare la lama taglierina.
- Immediatamente dopo la stampa delle etichette la temperatura della testina di stampa è elevata. Evitare di pulire la testina di stampa immediatamente dopo la stampa, altrimenti si possono provocare ustioni alle dita.

## **Suggerimento**

È possibile acquistare il nastro pulitore TZ-CL6 (larghezza: 36 mm) per facilitare la pulizia. Per informazioni sulla modalità di utilizzo del nastro pulitore, fare riferimento alla documentazione fornita con il nastro.

## **Accessori**

Brother consiglia l'utilizzo di accessori originali Brother (cassette nastro, adattatore CA, ecc.) con Ptouch. L'utilizzo di altri prodotti può interferire con la qualità di stampa o danneggiare P-touch. La disponibilità degli accessori è soggetta a modifiche senza preavviso.

### **Cassette nastro**

Non tutti i tipi di cassetta sono disponibili in ogni paese.

## *Suggerimento*

Non utilizzare nastri privi del contrassegno  $\Xi$ ,  $\Xi$ ,  $\Xi$ ,  $\Xi$ 

### ■ Nastri SZ

Con questo nastro è possibile creare etichette RFID. Un rullo di nastro ha 30 fogli di etichette. Nastri laminati

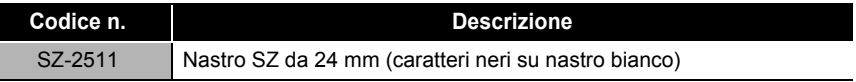

### Nastri HG (lunghezza: 8 m)

Questo nastro consente una stampa ad alta velocità fino a 40 mm/sec o una stampa ad alta risoluzione a 360 x 720 dpi.

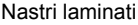

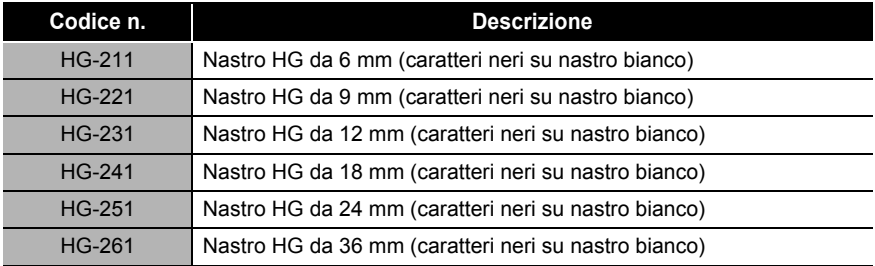

### ■ Nastri laminati (lunghezza: 8 m)

La superficie dei nastri laminati è protetta da una pellicola trasparente, che impedisce la sbavatura dei caratteri o la loro cancellazione se si inumidisce l'etichetta.

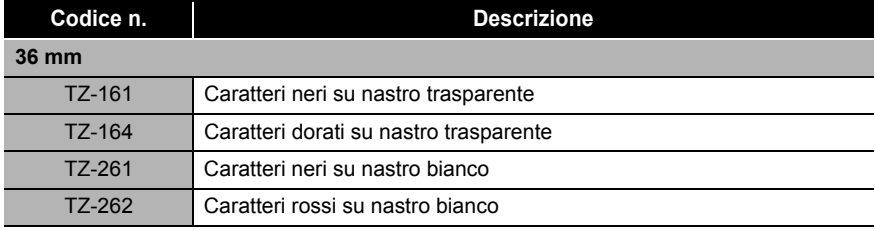

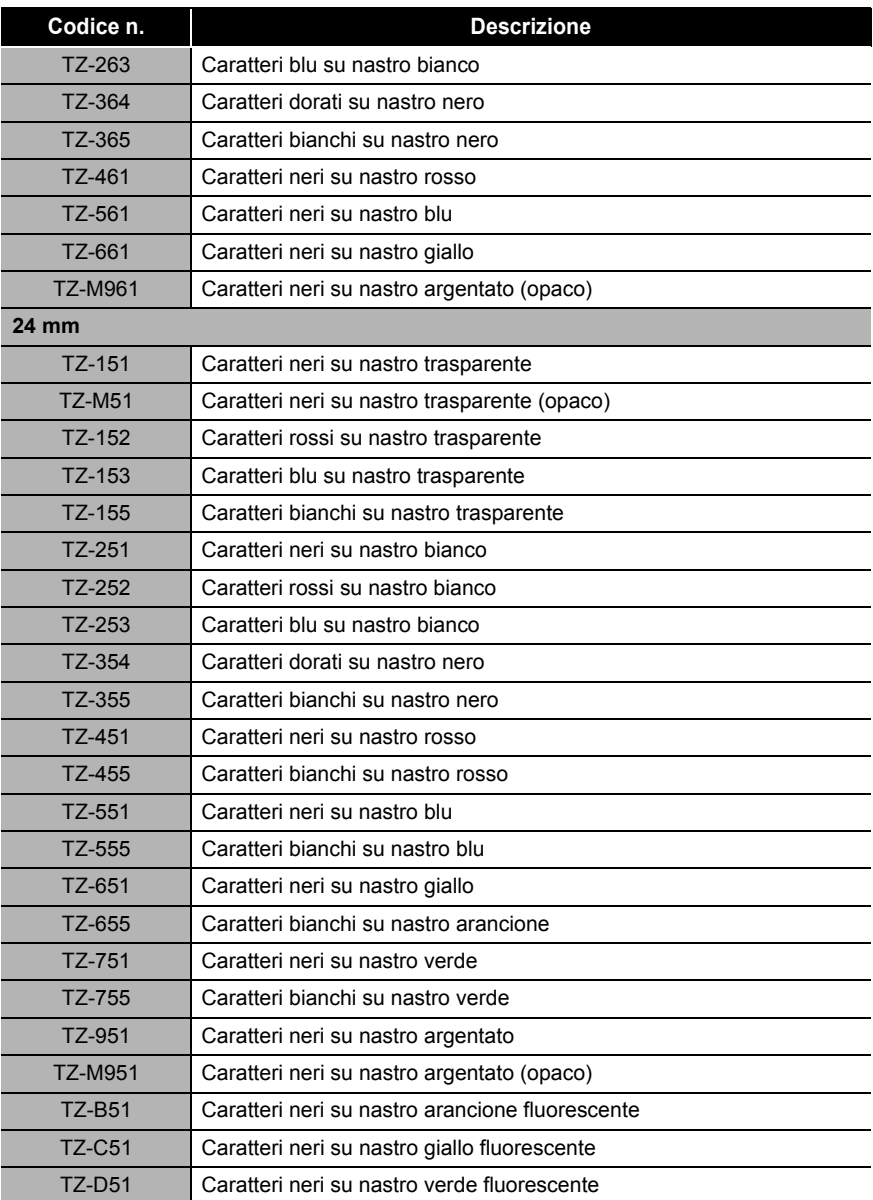

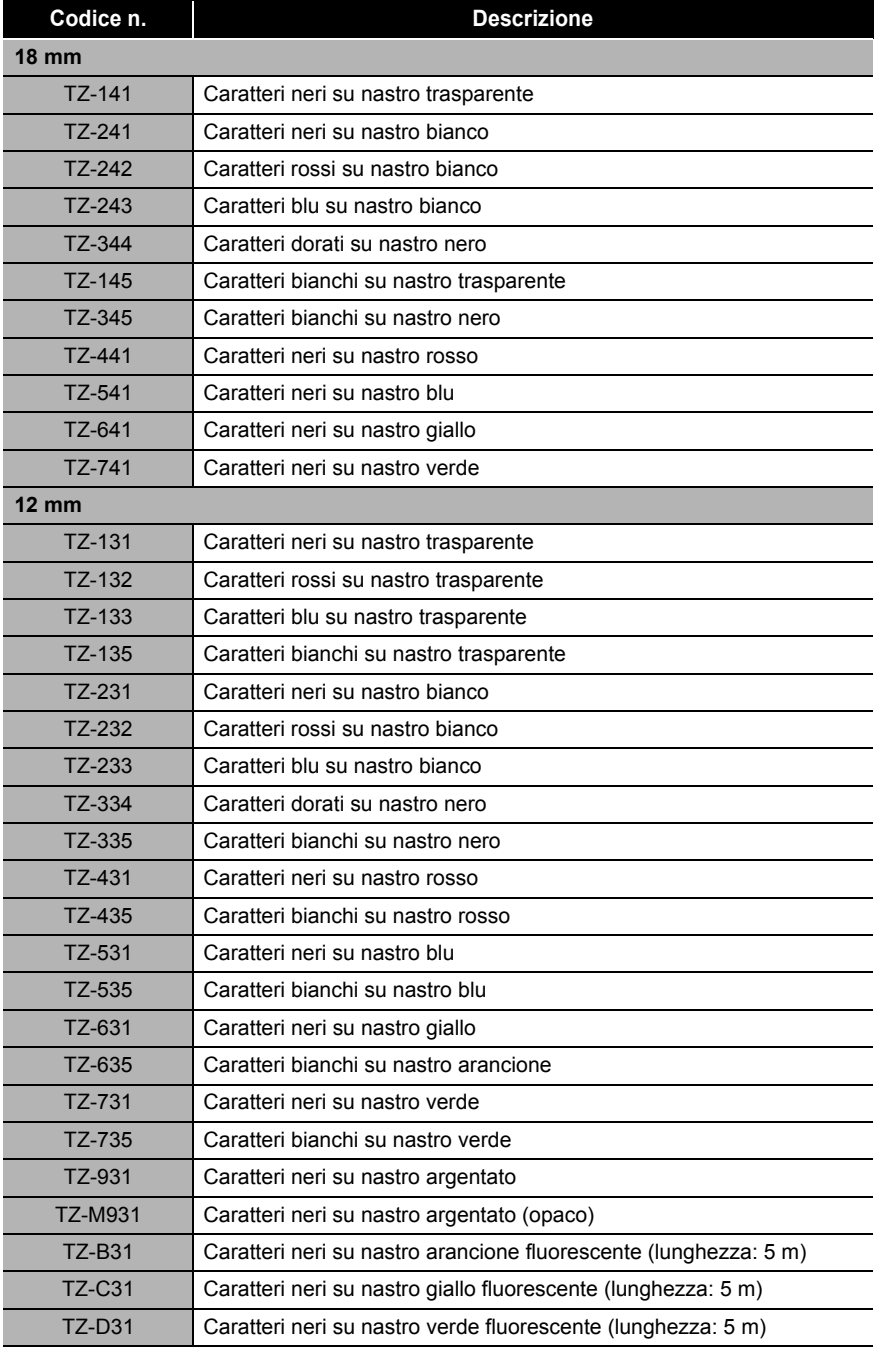

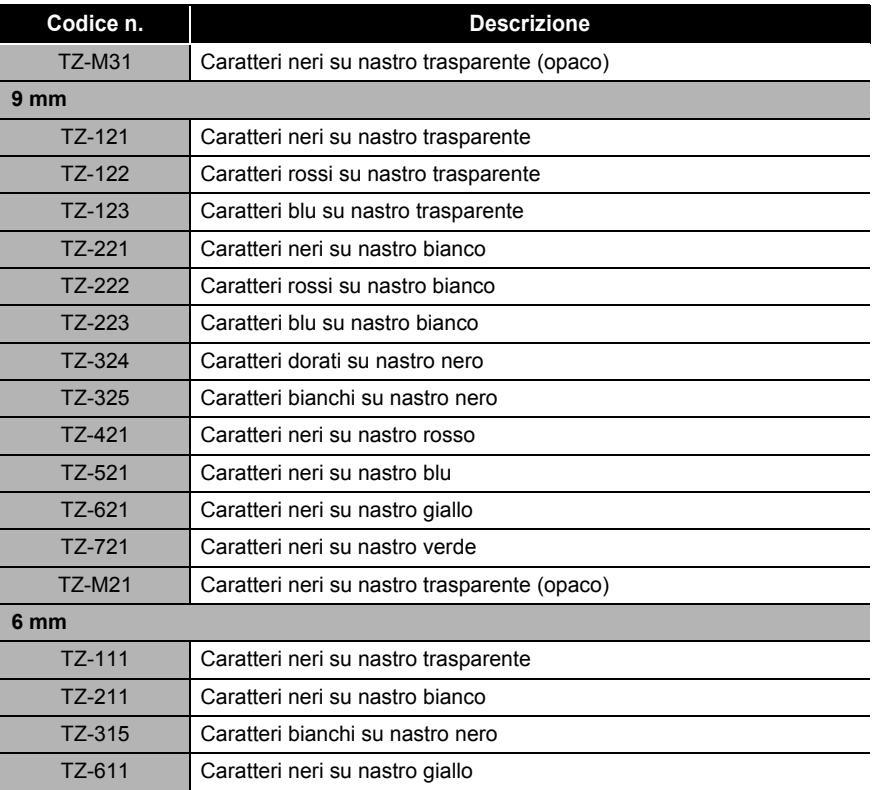

### Nastri non laminati (lunghezza: 8 m)

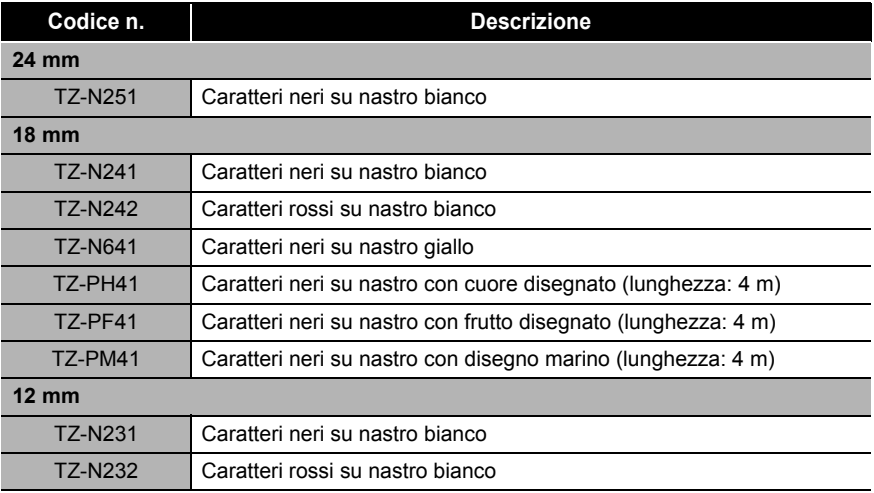

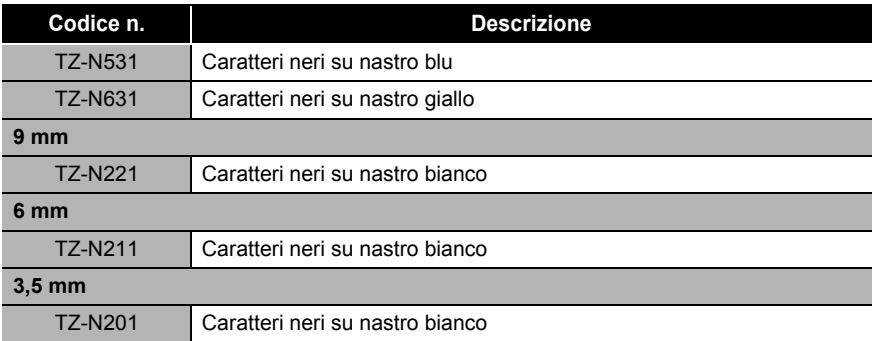

### ■ Nastri adesivi resistenti (lunghezza: 8 m)

Nastri laminati con adesivo resistente, ideali per superfici ruvide o ambienti critici.

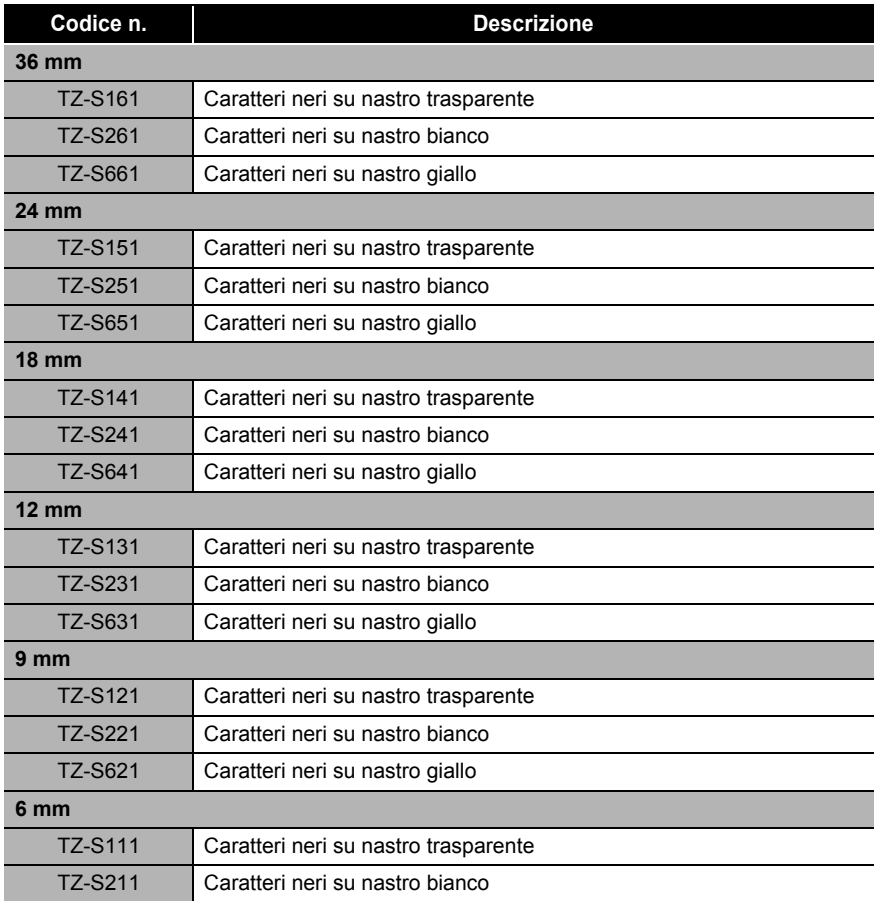

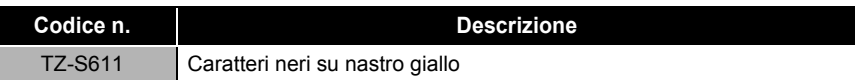

### Nastri ID flessibili (lunghezza: 8 m)

Nastri laminati flessibili ideali per l'etichettatura di cavi di rete, cavi elettrici, ecc.

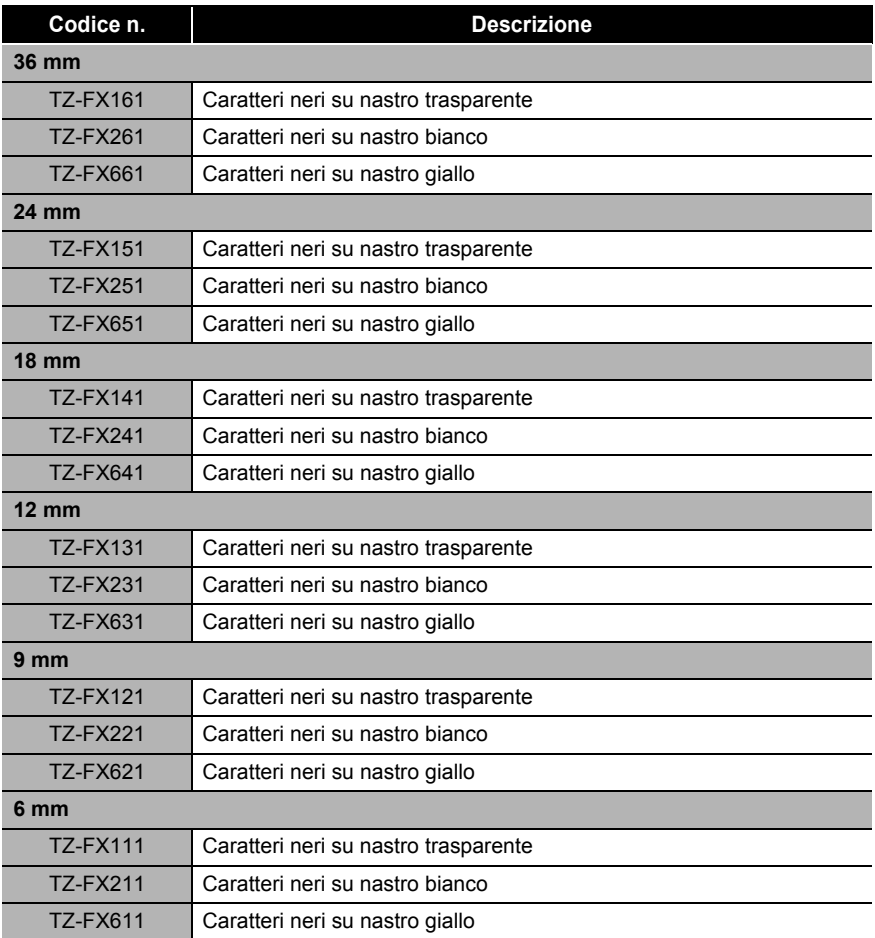

### Nastro di sicurezza (lunghezza: 8 m)

Questo nastro lascia un motivo quadrettato una volta rimosso.

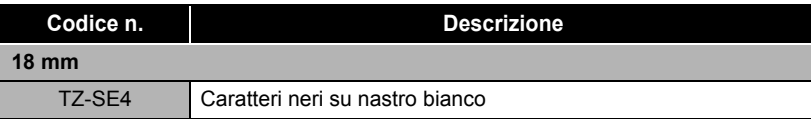

Nastro di tessuto (lunghezza: 3 m)

Queste etichette di tessuto possono essere applicate su altri tessuti utilizzando un ferro da stiro.

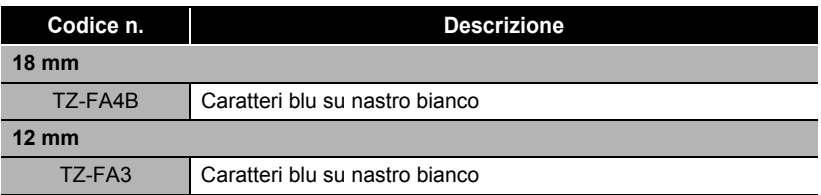

■ Nastro di carta termico (lunghezza: 7 m)

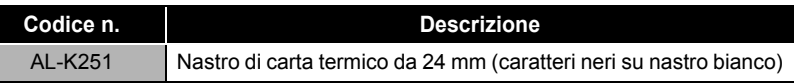

■ Cassetta pulitrice della testina di stampa Cassetta per la pulizia della testina di stampa di P-touch.

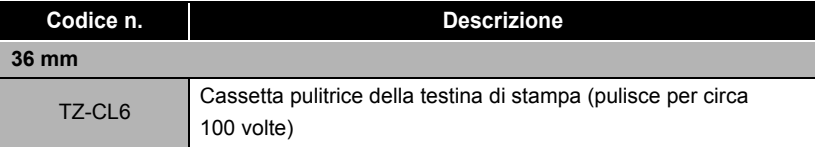

## **Ricerca e risoluzione problemi**

Fare riferimento alle indicazioni seguenti in caso di problemi durante l'utilizzo della macchina.

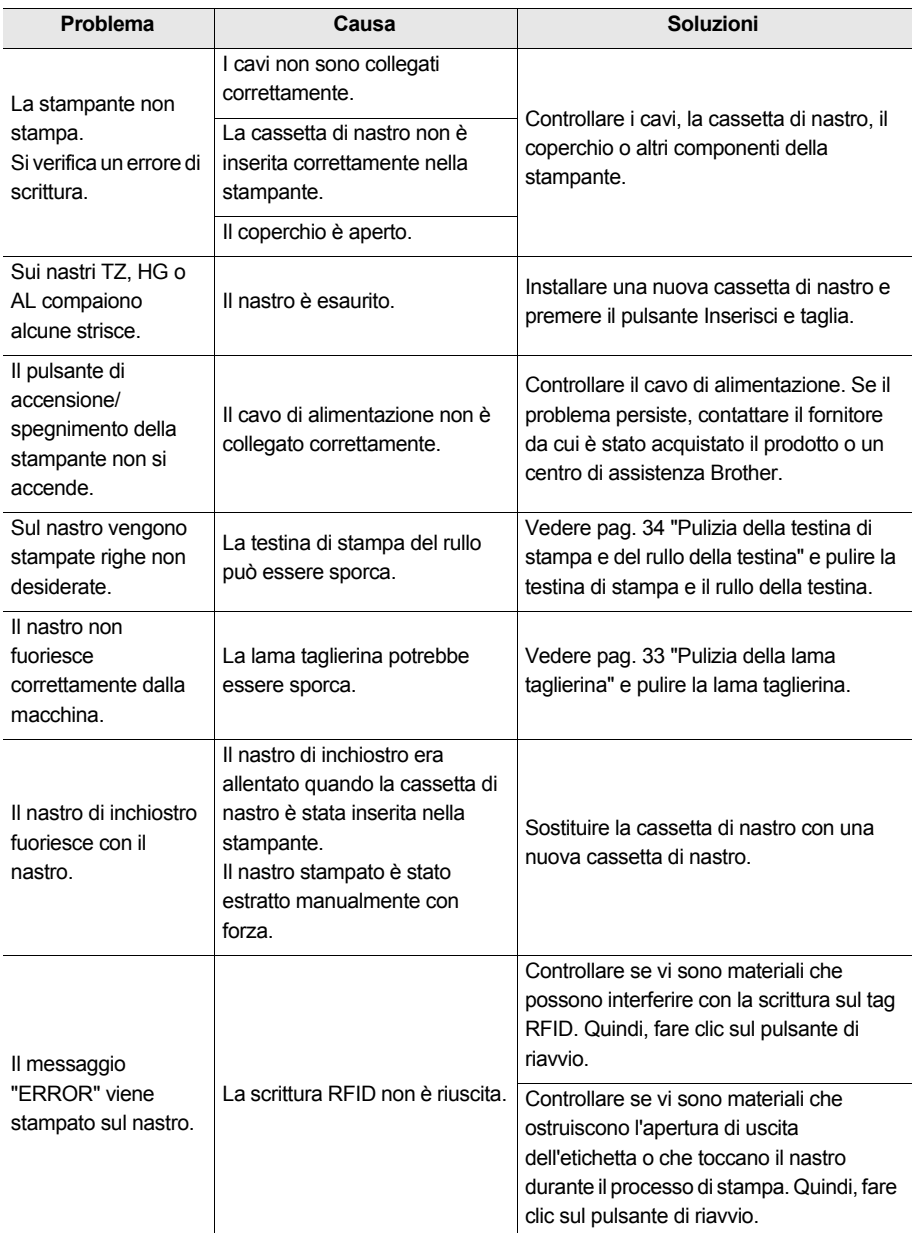

## **Stoccaggio della macchina**

Per questioni di sicurezza assicurarsi di aver scollegato la macchina dall'alimentazione se si prevede di non utilizzarla per un periodo di tempo prolungato.

## **Disinstallazione del software**

La procedura di disinstallazione del software dipende dal sistema operativo. Fare riferimento alla documentazione del sistema operativo in uso per ulteriori informazioni.

- **P-touch Editor 4.2**
- $\blacksquare$  Driver della stampante
- **RL-700S Runtime Library**
- **Applicazioni di esempio RFID**
- **RL-700S SDK**

# Specifiche tecniche

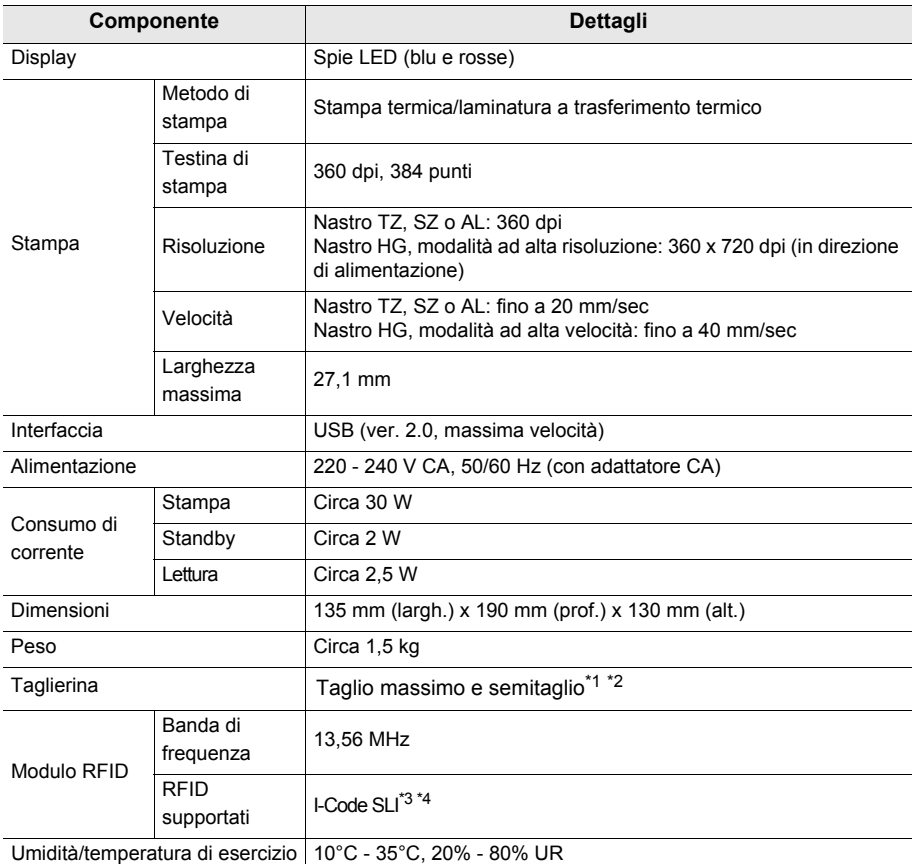

\*1. La vita di esercizio della taglierina è di circa 30.000 tagli quando si utilizza il taglio massimo e 20.000 tagli quando si utilizza il semitaglio.

- \*2. Il semitaglio si utilizza solo con nastro laminato.
- \*3. I-Code SLI è un marchio o un marchio registrato di proprietà di NXP Semiconductors (ex Philips Semiconductors).
- \*4. I-Code SLI è conforme alle norme ISO/IEC 15693 e 18000-3.

## **Requisiti di sistema del computer**

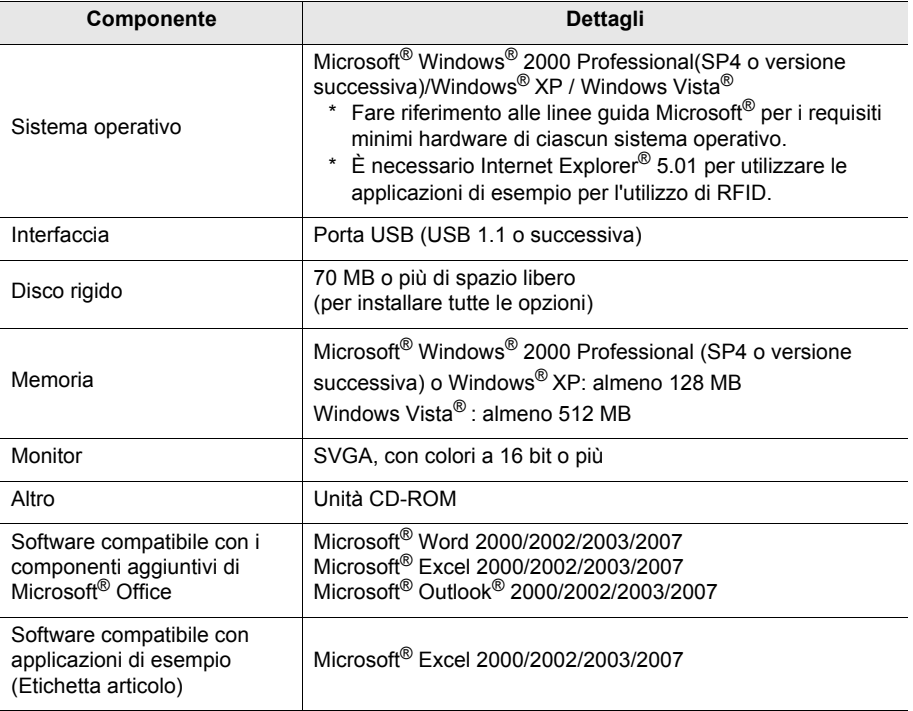

Se il PC non ha Microsoft .NET Framework 2.0 installato, viene installato automaticamente. Sono necessari altri 300 MB di spazio libero nel disco rigido.

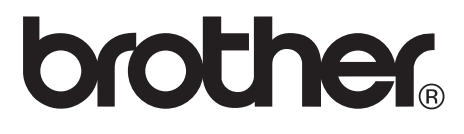

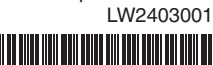

Impreso en China LW2403001